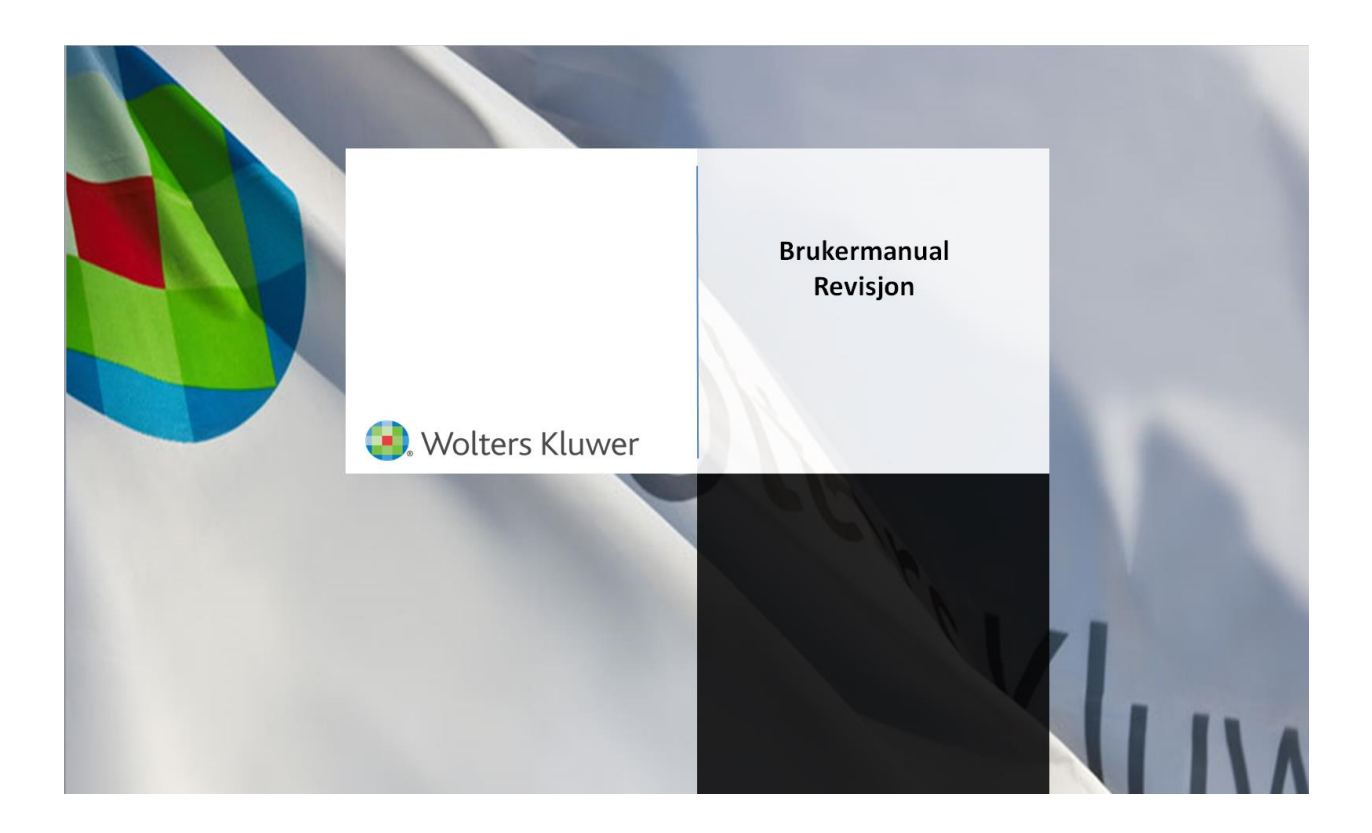

# **Brukermanual/Arbeidsgang**

### Innholdsfortegnelse:

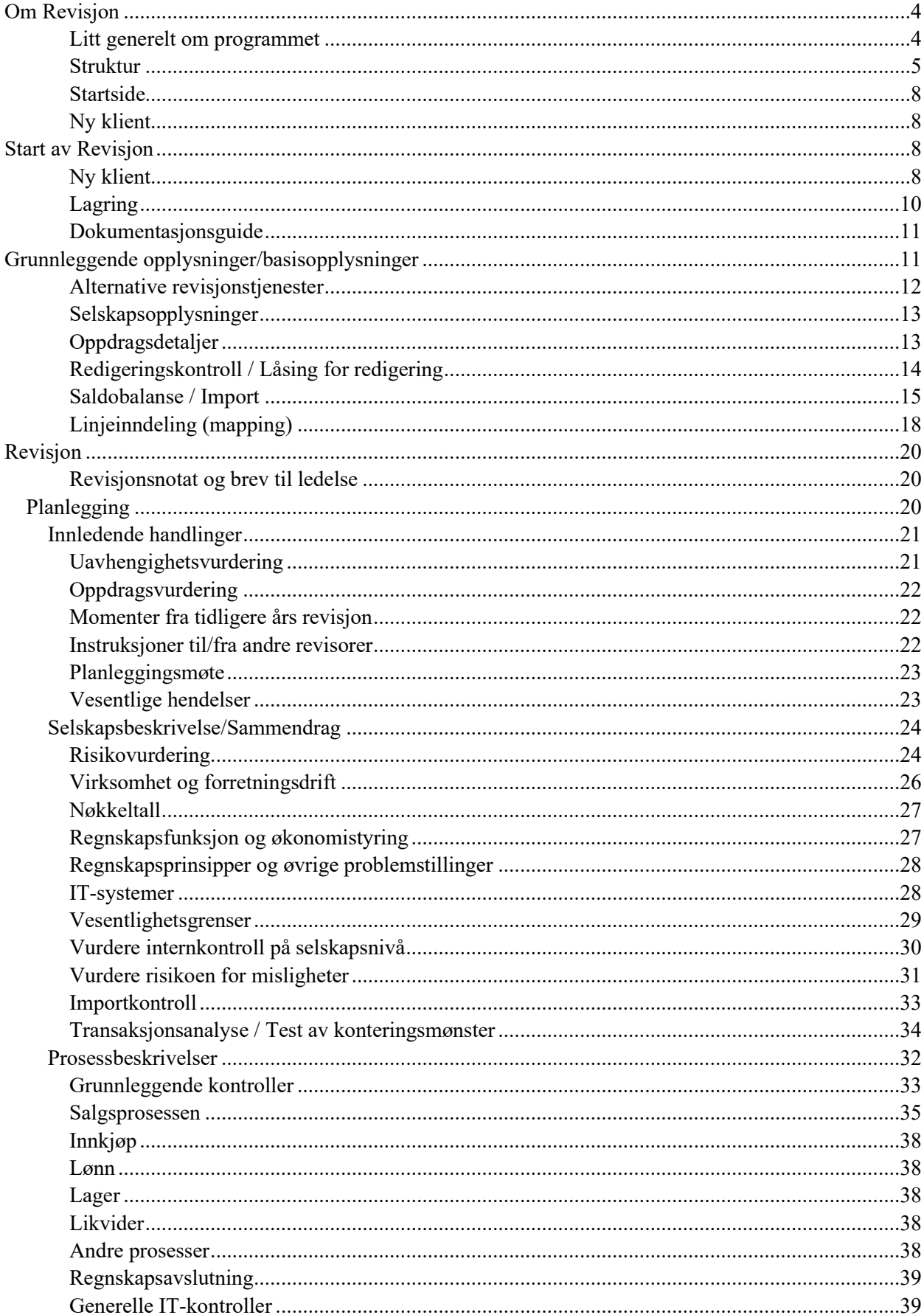

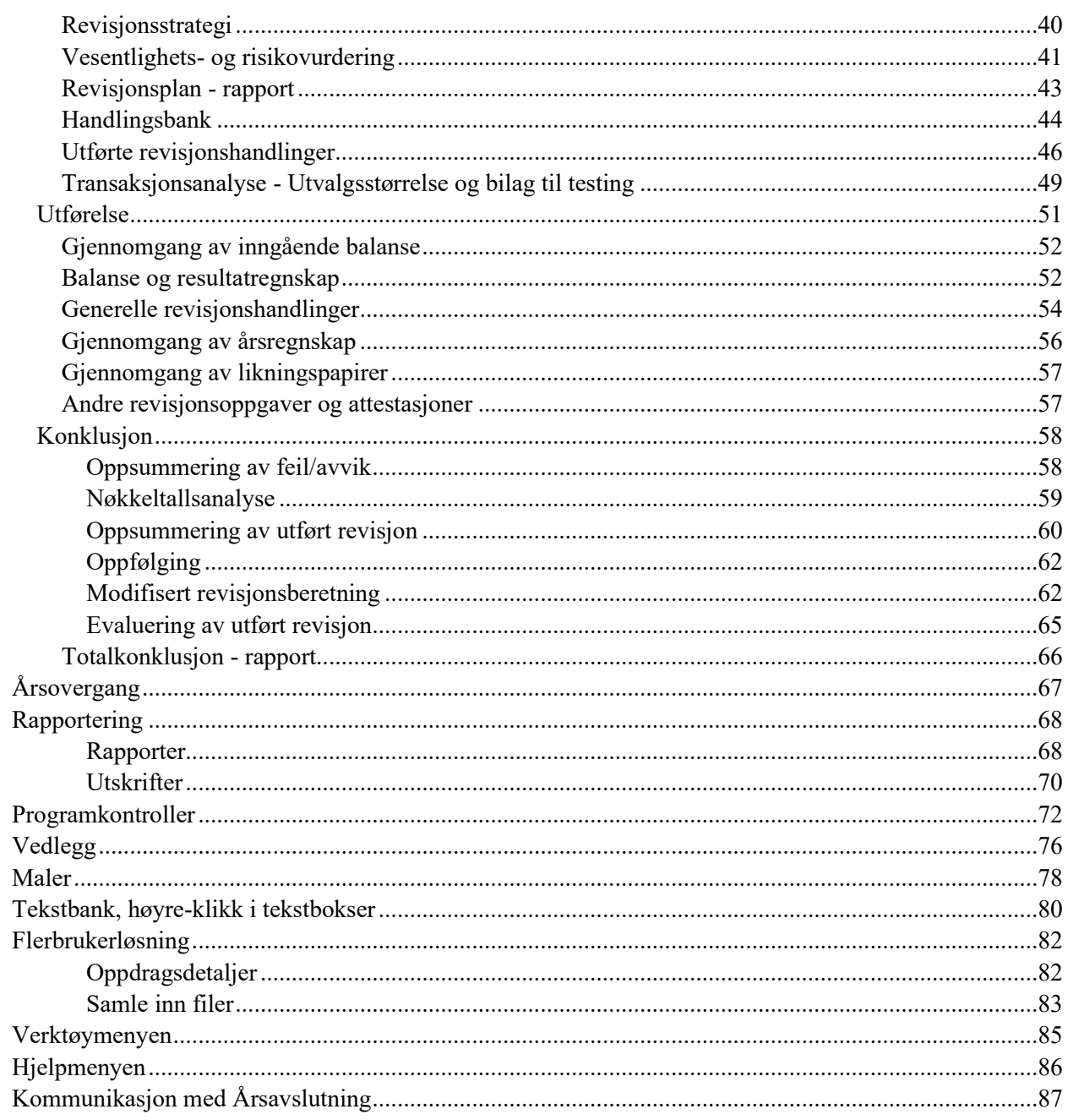

# <span id="page-3-0"></span>**Om Revisjon**

<span id="page-3-1"></span>**Litt generelt om programmet**

Revisjon er et revisjonsverktøy som kan brukes av alle. Revisjon er utarbeidet i samsvar med de norske revisjonsstandardene og ISAene.

Verktøyet er fleksibelt slik at omfanget av dokumentasjonen kan skreddersys til det enkelte revisjonskunde. Dette gjøres ved å velge «full», «begrenset» eller «minimal» dokumentasjon når man går igjennom de kvalitative kriteriene for oppdraget. Det valget man gjør, styrer antall skjermbilder man får opp for utfylling.

Revisjon har integrert løsning med Årsavslutning og dermed Skatt.

Verktøyet fungerer best om man importerer saldobalansen. Dette kan gjøres ved tekstimport eller alle transaksjonene ved hjelp av SIE4 eller SAF-t filer. Har man Årsavslutning vil det være naturlig å importere saldobalansen der og sende den over med Lyn-knappen til Revisjon.

Hvis man får importert alle transaksjonene i hovedboken, er det lagt opp til en del analyser som ligger klar i Revisjon.

Det finnes to eksempelkunder i Revisjon; Glassreparatøren AS der begrenset dokumentasjon er benyttet og Holding AS der minimal dokumentasjon er benyttet. Disse kan man hente fra wolterskluwer.no/Brukerstøtte/Revisjon

Under rapporter ligger forslag til en normalberetning for aksjeselskap.

I alle tekstbokser er det mulig å høyreklikke og få opp forslag til tekst som kan velges til forskjellige bokser. Det er en mal med tekst fra Wolters Kluwer men også muligheter for å lage egne tekster, Selskapets tekstbank.

For å kunne tilfredsstille elektronisk lagring må låsing av fil for redigering foretas når revisjonen er ferdig. Det er to varianter av låsing for redigering. Man kan låse en fil i forbindelse med årsovergang og lagring eller man kan låse grener for redigering som er godkjent av oppdragsansvarlig revisor.

#### <span id="page-4-0"></span>**Struktur**

Menyen

Programmet er delt inn i to hoveddeler: Basisopplysninger og Revisjon. Begge delene har undermenyer som vises ved hjelp av grener. Hver gren har sitt skjermbilde, og grenen man står på er aktiv og markeres med en pil og blir uthevet. Disse to delene er nærmere beskrevet nedenfor.

Menysymbolene har selvforklarende tips som kommer frem ved at man flytter pilen over tegnet.

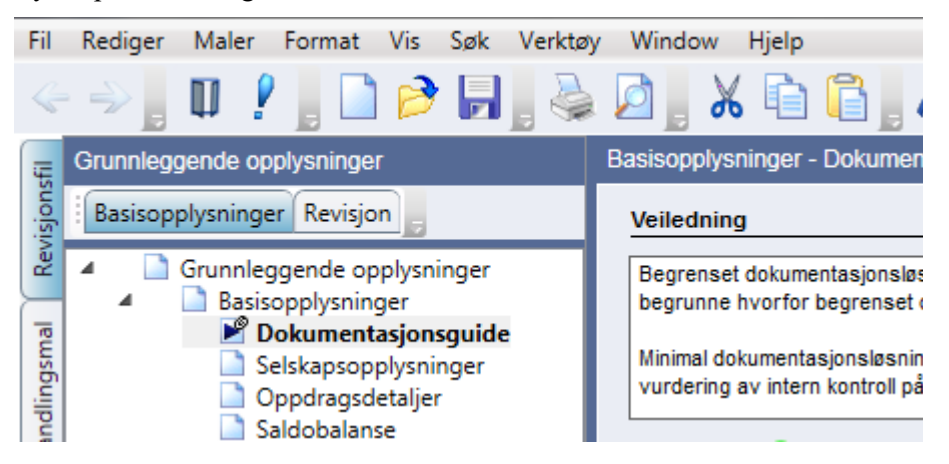

Programkontroll

«Informasjon» nederst i venstre del inneholder en fane for feilmeldinger / «Programkontroll». Her vil informasjon komme frem med rødt utropstegn eller lyspære ved logiske brister og manglende opplysninger. Trykker man på ikonet, kommer man for de fleste meldingene til den siden feilen er oppstått.

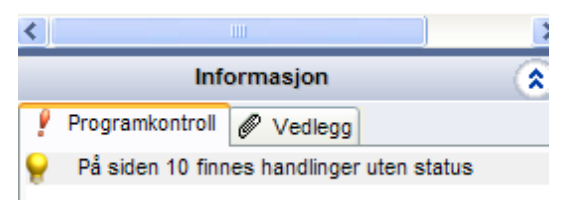

Den andre fanen inneholder vedlegg. Vedlegg dras inn i denne boksen og slippes når man står på ønsket gren i treet. Grenen i treet vil da få et lite binderssymbol. Alternativt kan man høyreklikke i vedleggs-boksen og hente dokumentet fra ønsket sted. Man velger om et vedlegg er Årsuavhengig som for eksempel Engasjementbrevet eller Årsavhengig som ett års arbeidspapirer. Se nærmere om vedlegg i eget avsnitt nedenfor.

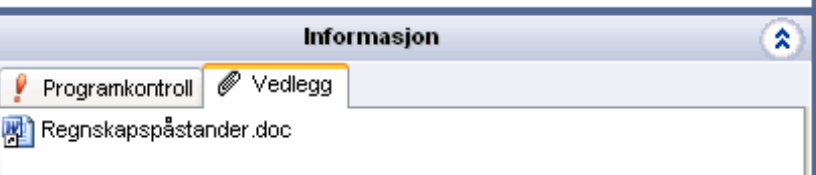

Vedlegget åpnes ved å dobbeltklikke på dokumentet.

Når man har notert opplysninger på et skjermbilde eller en regnskapslinje inneholder tall, vil grenen få et penn-symbol.

Når et skjermbilde er utført og godkjent, vil dette markeres i treet på grenen med et symbol, en grønn ring for utført og en hake i ringen ved godkjennelse og en dobbelt hake hvis to har godkjent.

### Vedlegg

Pennsymbol

#### Utført/godkjent symbol

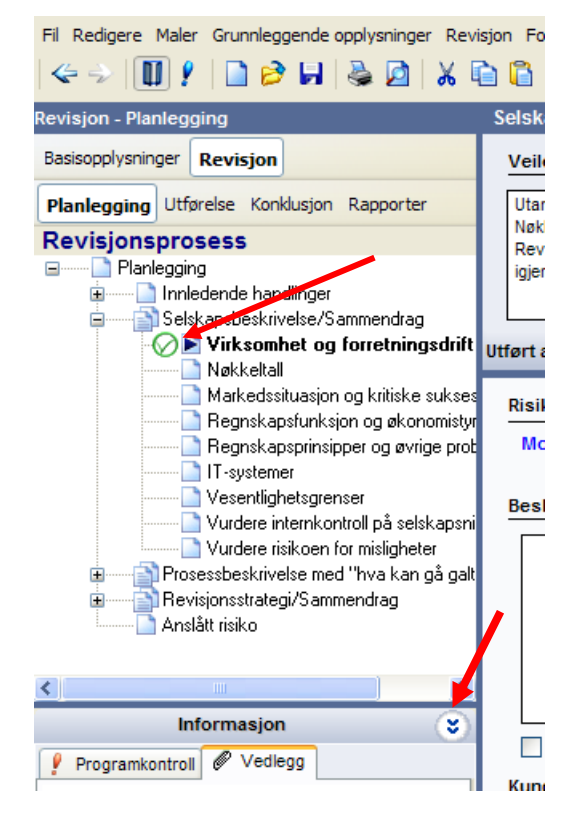

Dobbeltpilen ved veiledningen og informasjonen skjuler/åpner veiledningen og informasjonen.

For å godkjenne trykkes det på ikonet for Utført av eller Godkjent av på hver enkelt side:

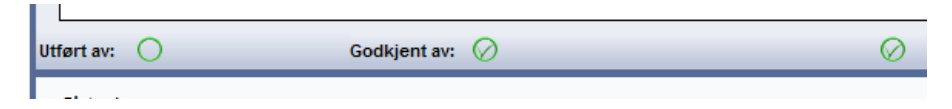

Ønskes det å signeres ut for flere skjermbilder under ett velges Ctrl+U eller signeringsikonet på menylinjen

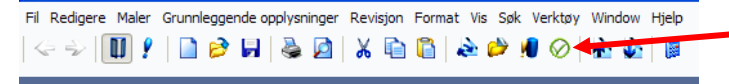

Øverst på hvert skjermbilde finnes en Veiledningstekst som inneholder faglige henvisninger og kommentarer samt informasjon om hvordan skjermbilde er ment i bruk.

Veiledningstekster Denne kan vises eller skjules ved bruk av pilene rett under veiledningsteksten på høyre side.

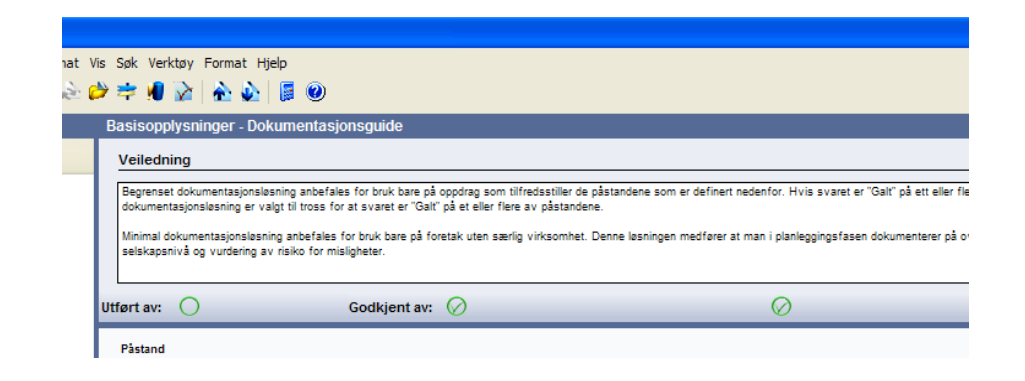

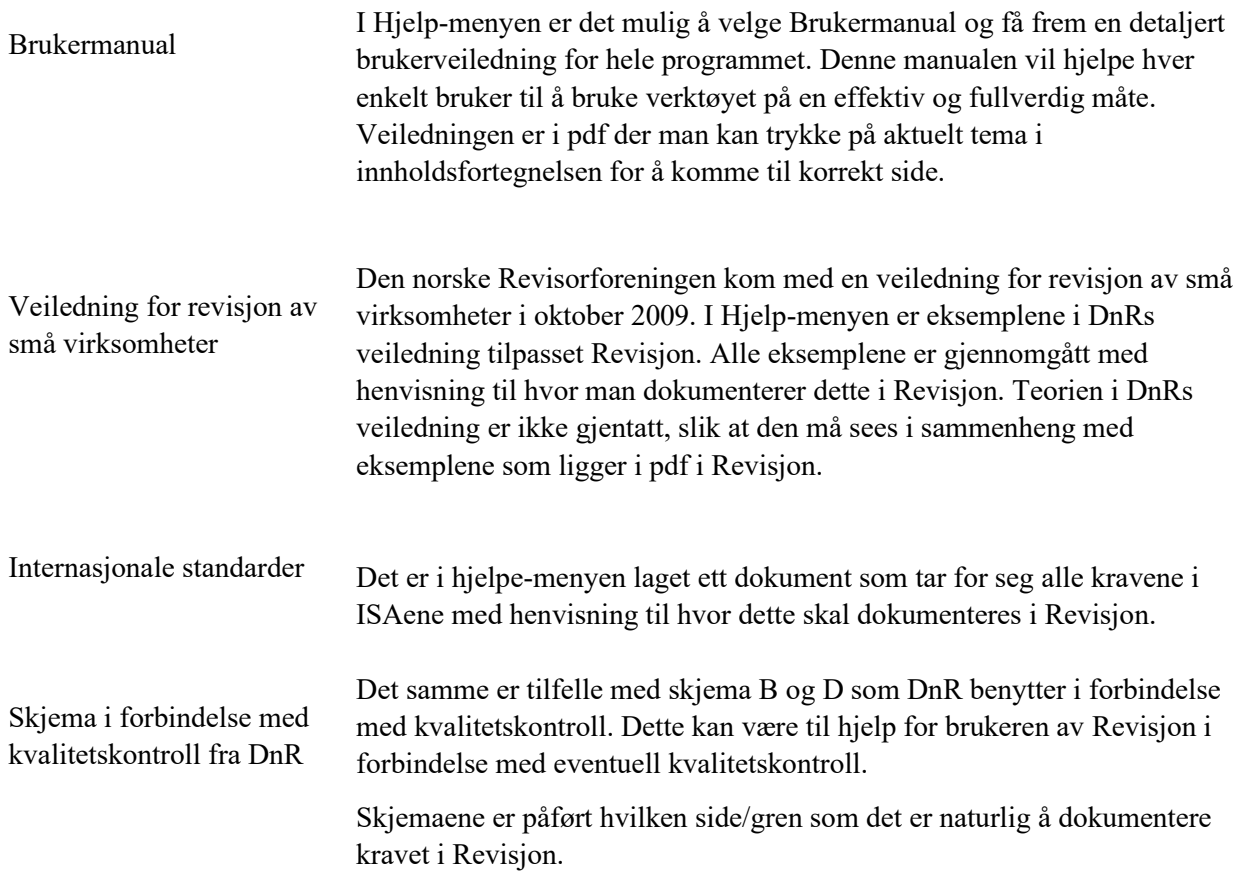

### <span id="page-7-2"></span>**Start av Revisjon**

Brukernavn er initialene til brukeren som legges inn ved første gangs bruk, deretter skal de komme automatisk ved pålogging. Initialene som skal brukes er de man definerer i teamet og som senere skal brukes ved sign-off.

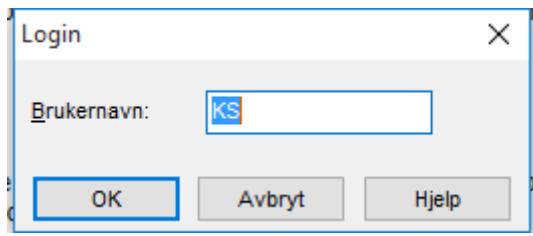

Revisjon starter alltid med en startside om man ikke åpner en revisjonsfil direkte.

Det er viktig å ta en titt på startsiden, der liger det flere nyttige informasjoner og tips.

På venstre side ligger menyen for å åpne filer samt at man her kan åpne de siste filene man jobbet med som vises.

I midtdelen ligger Nyheter og annen informasjon om Revisjon. Det er viktig å lese denne delen når det kommer nye versjoner. her ligger også link til våre hjemmeside og eksempelkundefiler.

På høyre side er det viktige datoer samt nyttige linker.

#### <span id="page-7-3"></span>**Ny klient**

Man velger Ny ved opprettelse av ny klient eller åpne ved åpning av en allerede eksisterende klientfil.

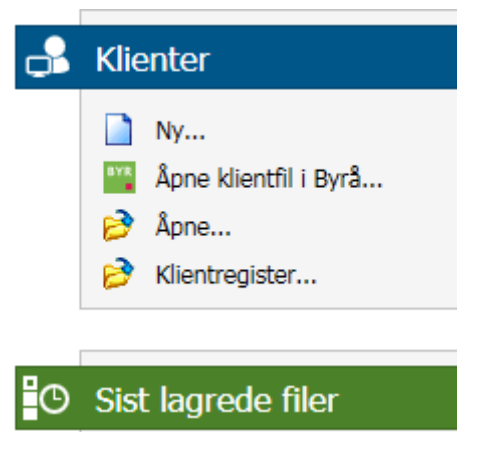

Velg «Ny» i oppstartsbildet, og du får følgende skjermbilde:

<span id="page-7-1"></span>**Ny klient**

<span id="page-7-0"></span>**Startside**

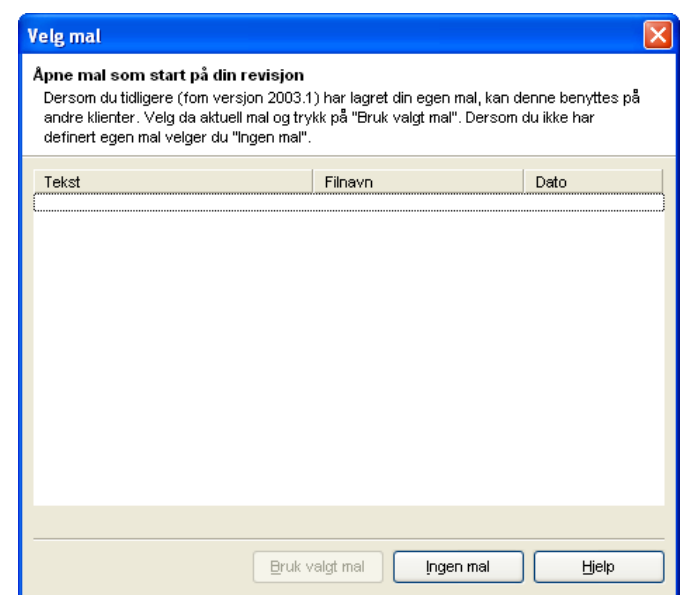

Velg «Ingen mal» eller marker den ønskede malen som kommer opp i bilde og velg «Bruk valgt mal». Dette er klientmaler.

#### Guide for valg av maler:

Guide for valg av maler

1 Aksjeselskap (AS) Selskapsform <sup>2</sup> Små foretak Regnskapsprinsipp J  $\frac{1}{\sqrt{2}}$  NS4102<br>  $\frac{1}{\sqrt{2}}$  Behold nåværende kontoplan Kontoplan Aksjeselskap / Allmennaksjeselskap Linjeinndeling √ Behold nåværende linjeinndeling H Revisjon Oppgavetype S Middels dokumentasjon Dokumentasjonsmet Behold aktuelle handlinger, notater og status Handlingsbank Velg egen mal Nåværende handlingsbank: Full revisjon 1.0.1 7 Lastede mal dokumenter **Dokumentmaler** Permanentopplysninger - Wolters Kluwer Mal 6  $\Box$ Årsrevisjon - Wolters Kluwer Mal 6  $\Box$ Engasjementbrev revisjon - Wolters Kluwer Mal 6 Engasjementbrev ISRE 2400 - Wolters Kluwer Mal 6 Engasjementbrev ISA 805 - Wolters Kluwer Mal 6 Engasjementbrev ISRS 4400 - Wolters Kluwer Mal 6 Slett Wolters Kluwer Mal 6  $\sqrt{ }$  Behold valgt mal Wolters Kluwer Mal 6  $\sqrt{ }$  Dokument  $\sqrt{\phantom{a}}$  Permanentopplysninger  $\checkmark$ Årsrevisjon  $\sqrt{ }$  Engasjementbrev revis ✔ Engasjementbrev ISRE 2400  $\checkmark$ Engasjementbrev ISA 805 Engasjementbrev ISRS 4400 Avbryt **OK** 

1. Aksjeselskap kommer som forslag for nye kunder. Det er mulig å velge annet, men det vil ikke endre på linjeinndelingen.

2. Regnskapsprinsipper kan man velge mellom tre alternativer, mens Små foretak er «default».

3. Det er bare NS4102 som er mulig å velge.

Behold nåværende linjeinndeling vil komme i gamle filer ved årsovergang. Det er bare Aksjeselskap/allmennaksjeselskap som er mulig å velge.

<span id="page-9-0"></span>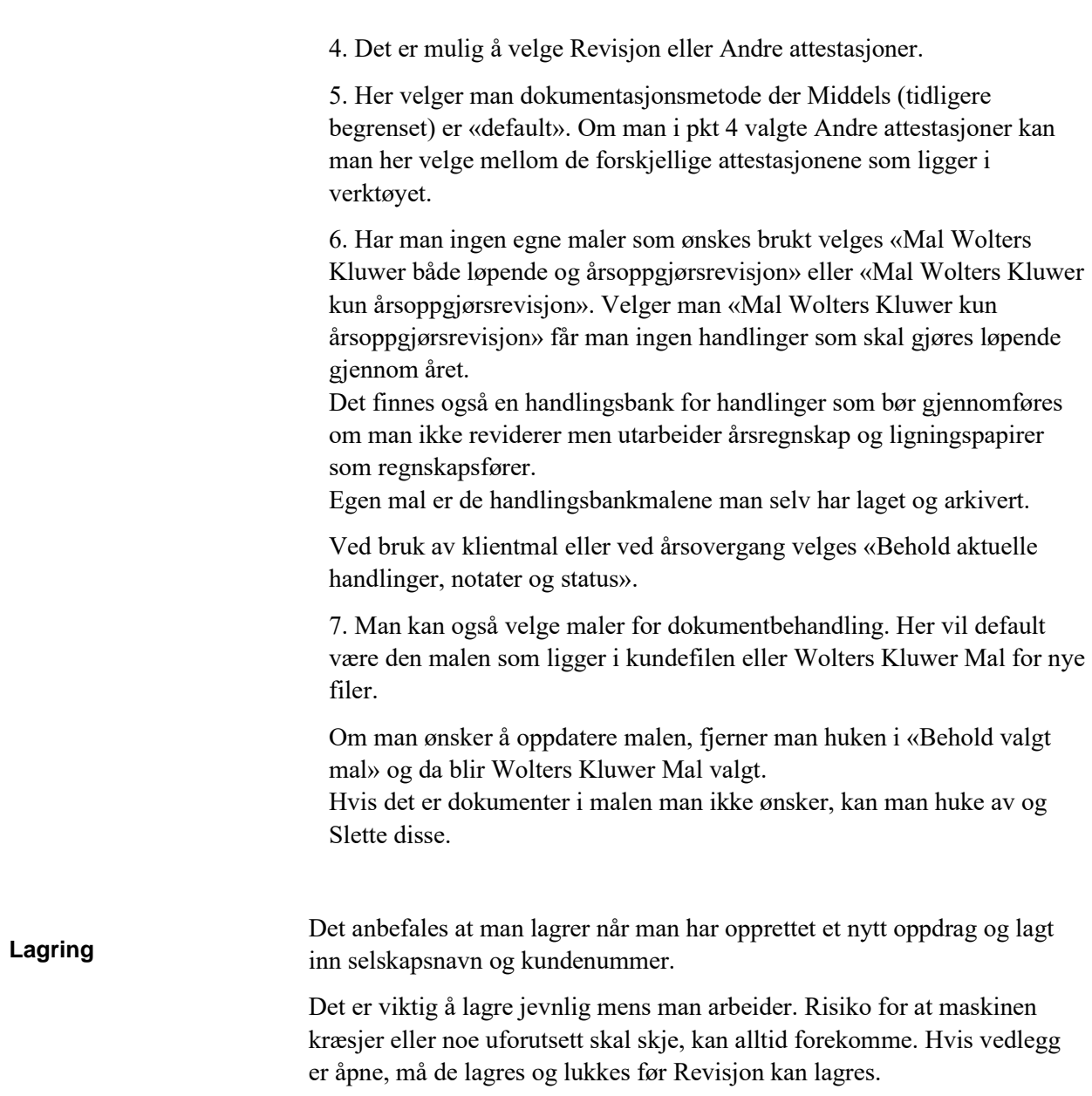

# <span id="page-10-1"></span>**Grunnleggende opplysninger/basisopplysninger**

#### <span id="page-10-0"></span>**Dokumentasjonsguide** Revisjon består av to hoveddeler, Basisopplysninger og Revisjon.

Basisopplysninger er generelle opplysninger om revisjonskunden, eiere, revisjonsteamet etc. Det er tre typer dokumentasjon; full, middels og minimal. Det første man gjør er å velge alternativ for dokumentasjon:

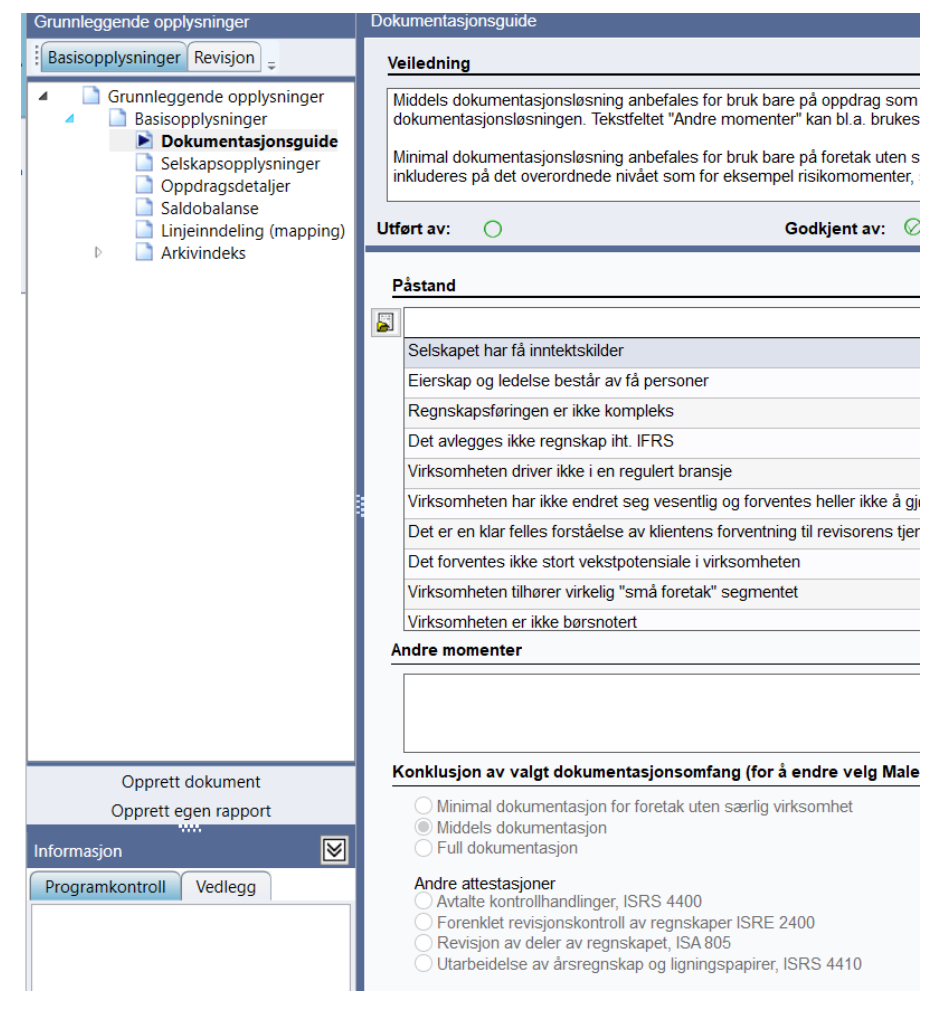

Man angir hvorvidt oppdraget oppfyller kriteriene for middels revisjon ved å besvare påstandene med «riktig» eller «galt». I tilfelle man har ett eller flere «galt»-svar, bør full dokumentasjon normalt benyttes. Hvis middels dokumentasjon benyttes ved «galt»-svar, bør det da dokumenters i momentboksen. Valg av dokumentasjon kommer ikke automatisk ved valg av «riktig» på påstandene, men må manuelt krysses av for. Minimal dokumentasjon benyttes for foretak uten særlig virksomhet.

Grenene i programmet tilpasses det valg som er gjort, dvs. valget «middels dokumentasjon» skjuler enkelte sider og felter i programmet. Man kan i ettertid alltid gå tilbake og endre valg av dokumentasjonsomfang i Maler/Guide for valg av maler. Ved valg av Minimal dokumentasjon vil de fleste undergrener under Planleggingen fjernes.

<span id="page-11-0"></span>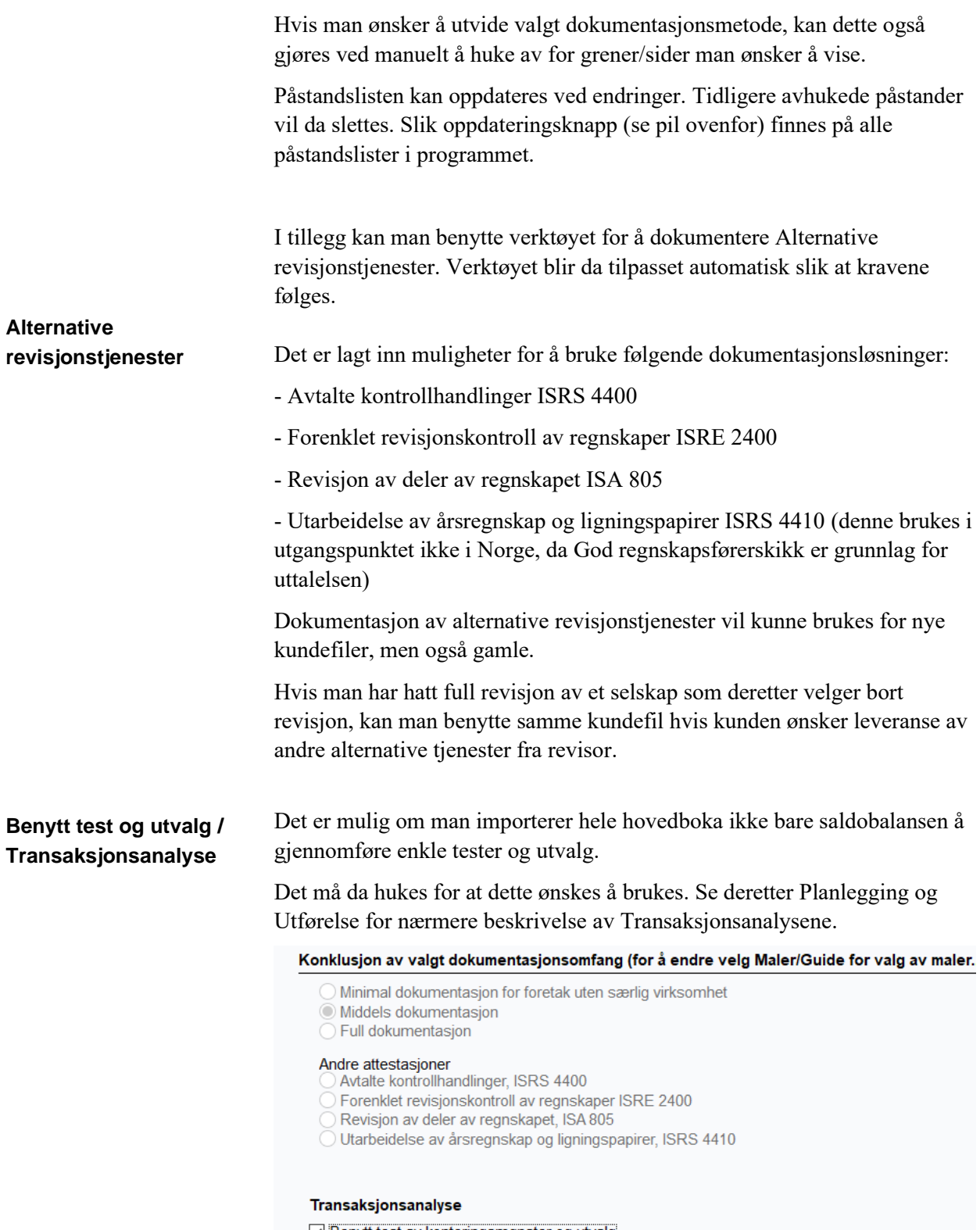

⊡ Benytt test av konteringsmønster og utvalg

#### <span id="page-12-0"></span>**Selskapsopplysninger** Grunnleggende informasjon om kontaktpersoner, eierforhold, regnskapsår m.m. legges inn i skjermbildet.

31.12.2008

31.12.2007

Manglende organisasjonsnummer vil komme opp som en Programkontroll.

Slett eldste år

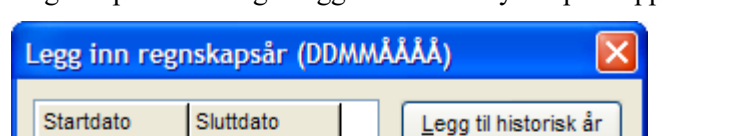

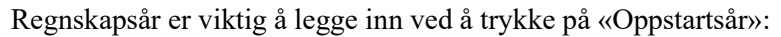

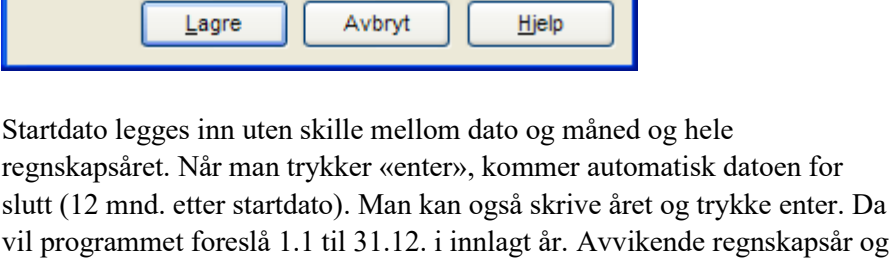

regnskapsår som avviker fra 12 måned fungerer også. Når man har lagt inn organisasjonsnummeret, kan man trykke på knappen for å hente informasjon fra Brønnøysundregistrene.

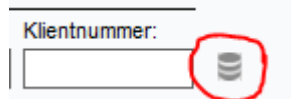

01.01.2008

01.01.2007

Da vil også styret hentes til fanen **Eieropplysninger**

Under eieropplysninger kan man også registrere **reelle rettighetshavere**.

Det er en fane for regnskapsfører om man ønsker å legge inn kontaktinformasjon.

Øvrige opplysninger er informasjon om saldobalanseimporten. Her er det link til filen som ble importert. Om man skal importere en ny fil og har erstattet den gamle, vil saldobalansen ha samme link og kan oppdateres ved et enkelt tastetrykk.

<span id="page-12-1"></span>**Oppdragsdetaljer** Teammedlemmenes navn og stilling legges inn, og initialene kommer automatisk opp. Initialene brukes også ved å logge inn i programmet. Initialene kan overstyres hvis man ønsker flere enn to initialer.

Signering for utført og godkjent Når et skjermbilde er dokumentert, hukes det av i «Utført av», og signaturen kommer automatisk opp. Det er videre to avkryssingsmuligheter for godkjennelse. De innloggede signaturene sammenlignes med de angitte initialene i denne seksjonen. Ved avvik får man en advarsel av programmet.

> Når man har signert ut for utført eller godkjent, kan dette endres ved høyreklikk og nullstilling eller redigering av tidligere signering.

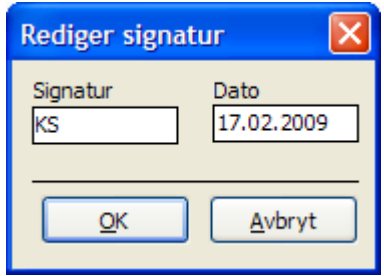

I dette skjermbildet angis også oppdragets omfang, dvs. eventuelle tilleggstjenester til revisjonen.

Fanen for øvrige tjenester må spesifiseres av revisor.

Revisjonsbudsjett Bruken av budsjett i Revisjon vil avhenge av om andre administrative programmer benyttes. Teamets medlemmer hentes fra oppdragsdetaljer i basisopplysninger. Budsjettet kan være til hjelp for medarbeidere til å følge opp sitt tidsforbruk på en enkel måte. Timepris legges inn over teammedlemmets signatur og timer legges under, fordelt på planlegging og årsoppgjør og teammedlem.

> På grenen Oppdragsdetaljer er det mulig å velge låsing av grener for redigering etter «Godkjent av» oppdragsansvarlig revisor (OR). Man kan også legge inn Revisors tittel.

#### Oppdragsbemanning

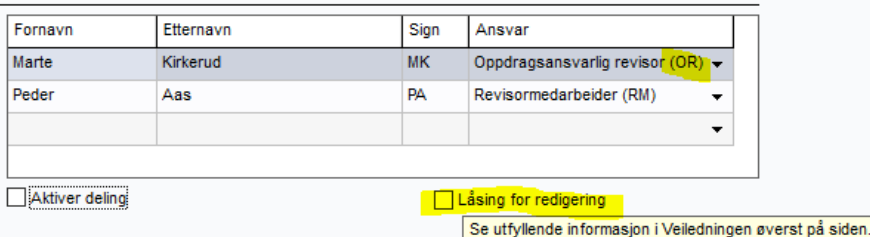

Hvis man huker av for Låsing for redigering vil grener som er godkjent av oppdragsansvarlig revisor bli stengt for redigering.

Det er først når Oppdragsansvarlig revisor godkjenner grener under Konklusjonen at tidligere godkjente grener blir stengt for redigering. Hvis grenene hadde blitt stengt for redigering fortløpende, hadde det vært umulig å importere nye saldobalanser og gjennomført nye risikovurderinger hvis OR hadde godkjent planleggingen før årsoppgjøret.

Velger man å huke av for Låsing for redigering, må OR logge passord ved godkjenning. Det er initialene i Oppdragsbemanningen og ansvar OR som

### <span id="page-13-0"></span>**Redigeringskontroll / Låsing for redigering**

<span id="page-14-0"></span>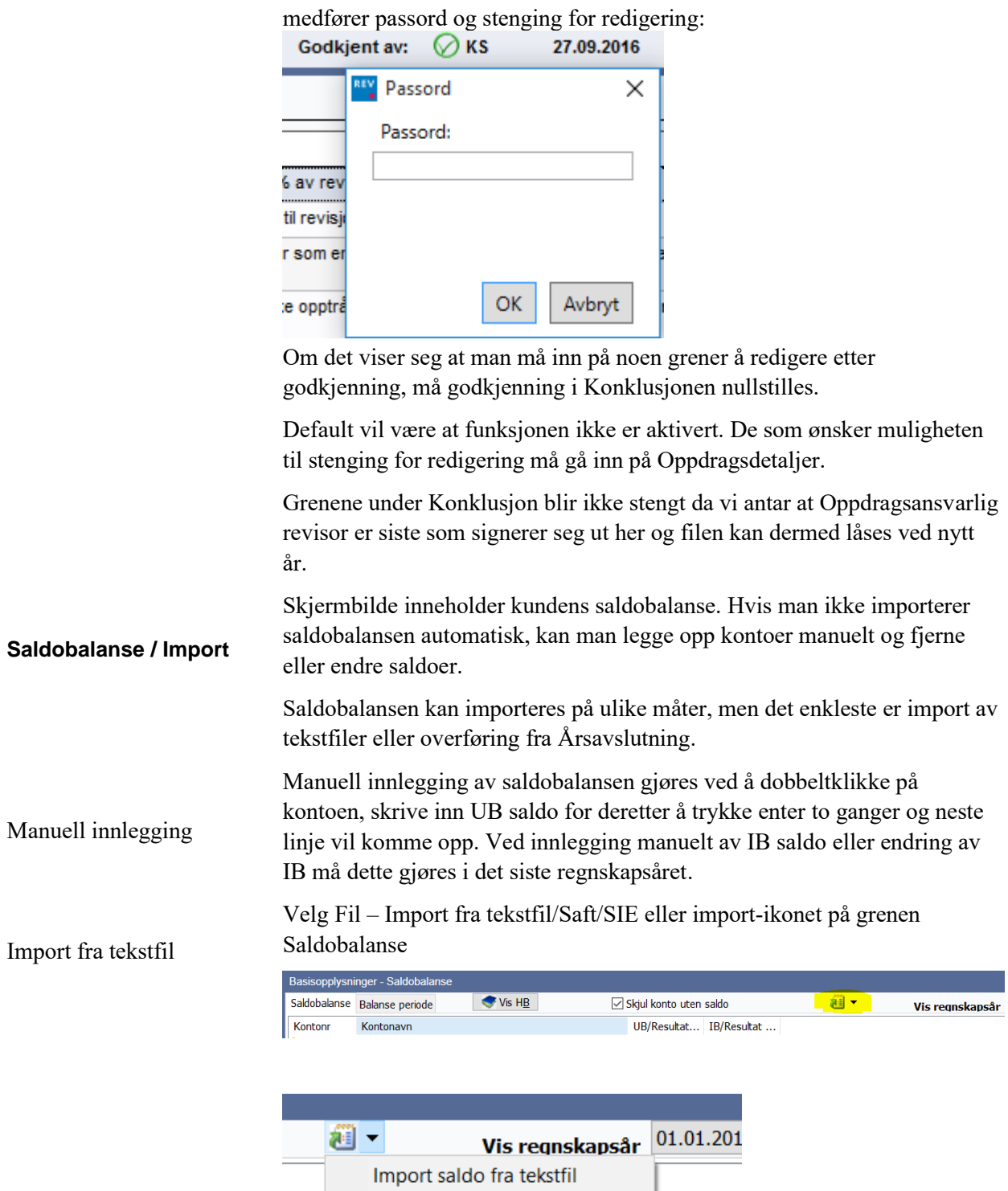

**Import Saft** Import SIE...'

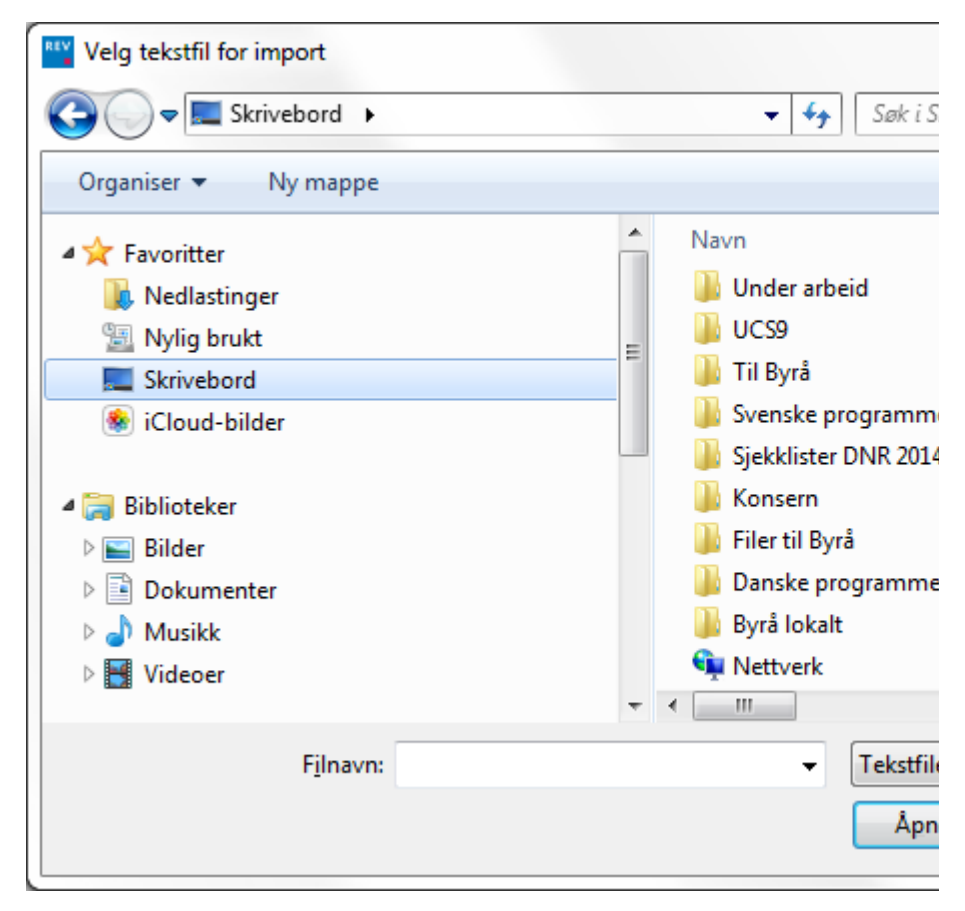

Finn først filen der den er lagret.

Finn \*.txt-filen og velg Åpne eller dobbeltklikk på filen.

|                | Importer saldobalanse fra tekstfil<br>Filen må inneholde kolonner for kontornummer, kontonavn samt saldoer for ett til fire år. |                   |                                        |                      |                 |
|----------------|----------------------------------------------------------------------------------------------------|-------------------|----------------------------------------|----------------------|-----------------|
| Filnavn:       | ments and Settings\ksol1\Mine dokumenter\Akelius\Demokunde AR\Glassreperatøren etter disponering.txt                            |                   |                                        |                      |                 |
| Feltseparator: | Semikolon (;) v                                                                                                    |                   |                                        |                      |                 |
| lanorere de    | øverste linjene<br>$0 - 1$<br>$\Box$ OEM format (DOS)                                                                           |                   |                                        |                      |                 |
| Kontonr ·      | Kontonayn<br>٠                                                                                                    | $2010$ $\star$    | (Ikke importer)                        | (Ikke importer)<br>▼ | (Ikke importer) |
| 1100           | N'ringzbygg                                                                                                    | 1 254 218         | 1280904                                | 1307590              | 0               |
| 1150           | TomK                                                                                                    | 1 000 404         | 1000404                                | 1000404              | 0               |
| 1160           | Boliadel                                                                                                    | 0.00.             | $\mathbf{0}$                           | 1000000              | 0               |
| 1235           | Vare/Lastebiler                                                                                                    | 558140.00         | $\Box$                                 | 0.                   | 0.              |
| 1370           | Lin til aksjonfrer                                                                                                    | $\mathcal{D}^{0}$ | $\begin{array}{c} \n 0 \n \end{array}$ | 777245.72            | 601152.84       |
| 1390           | Depositum kto husleie                                                                                                    | 25 040,00         | 35591                                  | 35535                | 34756           |
| 1460           | Varebeholdning                                                                                                    | 16 000,00         | 16008                                  | 16000                | 16000           |
| 1500           | Kundefordringer                                                                                                    | 634 114,00        | 455756.5                               | 655455.14            | 441435.9        |
| 1501           | Kunder inkasso/Overv kning                                                                                                    | 97 780.14         | 51918                                  | 0                    | 0               |
| 1530           | Pil.ikke fakturert                                                                                                    | 3 903.00          | $\mathbf{0}$                           | X398                 | 99717           |
| 1570           | Forskudd linn                                                                                                    | 8 000,00          | 1000                                   | $-20000$             | 0.              |
| 1580           | Avsatt til tap kunder                                                                                                    | $-78068.00$       | -45628.5                               | -167800              | $-90406$        |
| 1720           | Forskuddsbetalte kostnader                                                                                                    | 2 000.00          | $\Omega$                               | 737                  | $\Omega$        |
| 1730           | Forskuddsbetalt forsikring                                                                                                    | 28 099.50         | 21565                                  | 17893.5              | 12141           |
| 1745           | Enrskudd leasing bill                                                                                                    | n nn .            | 41275                                  | 52255                | 24577           |
|                | Angi kontogruppering                                                                                                    |                   |                                        |                      |                 |

Hvis Æ, Ø og Å ikke fungerer, trykk på OEM format.

Man velger hvor mange linjer som er overskrifter der det står «Ignorer de X øverste linjene».

Her vises et bilde av hva som forsøkes importert (den identifiserer selv feltseparatoren). Man må angi hvilken av tallkolonnene som tilhører hvilke år. Velg så dette og Importer.

Hvis det ikke er opprettet «finansår» under Selskapsopplysninger, får du mulighet til å velge dette nå.

Det er også mulig når man bare skal oppdatere saldobalansen der tekstfilen er endret fra sist, å velge Oppdater saldobalansen fra ikon-menyen:

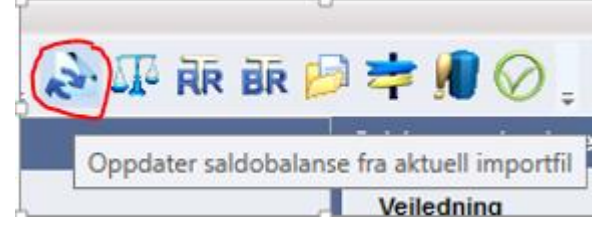

Import av SAF-T

Vise HB-transer

Har man importert en fil med transaksjoner (hele hovedboken i SIE4 eller SAF-T) kan man velge Vis HB og velge den kontoen man ønsker å se transaksjonene som er bokført.

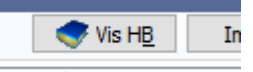

Utskrift av saldobalansen gjøres ved å velge forhåndsvisning. Man kan da velge å skrive ut eller eksportere til Excel etter valgt forhåndsvisning.

Hvis saldobalansen ikke går i null, vil man få en Programkontroll på dette:

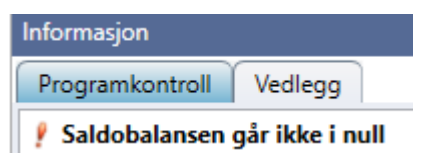

### <span id="page-17-0"></span>**Linjeinndeling (mapping)**

Her mappes de ulike kontoene i saldobalansen til de respektive arbeidspapirene. Fordelingen skjer automatisk mht. kontointervall, men man kan også flytte kontoer via «drag-and-drop» eller ved å bruke ulike knapper i verktøylinjen. Øverst på verktøylinjen til Linjeinndeling er det også noen piler som kan brukes når man har markert en konto istedenfor «drag-and-drop».

For mer detaljert mapping bruker man:

Post (knyttet til regnskapslinje)

Prosess (hvilke prosesser påvirker den)

Nøkkeltall (for bruk i nøkkeltallsanalysen)

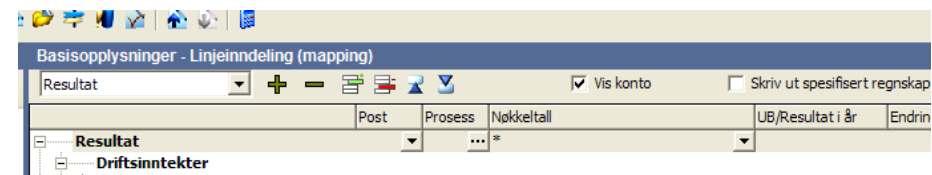

All informasjon styres automatisk når man kobler kontoene, men de lar seg overstyre ved å gå på detaljer i bunnen av linjeinndelingen og endre egenskaper eller intervaller.

Husk å sjekke at alle kontoer er koblet ved å se om det ligger kontoer på fanen «Ikke koblet konto». Kontoene kobles ved å dra og slippe dem på riktig regnskapslinje. Man markerer kontoen i fanene Konto uten kobling, holder venstre musetast nede og drar den til linjen man ønsker å ha den og slipper opp musetasten.

Man har også mulighet til å mappe kontoer ved å bruke «detaljer/intervall» i fanene nederst.

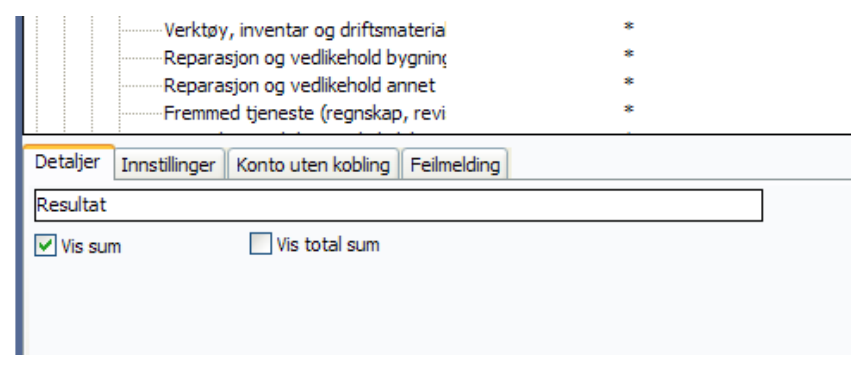

I fanen Feilmelding kommer informasjon om for eksempel konti som er mappet dobbelt eller lignende.

Man får også opp en Programkontroll hvis det ligger noe under feilmeldinger:

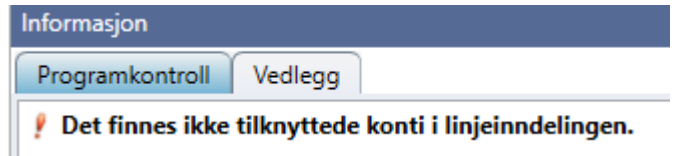

Det er også en Programkontroll på om balansen går i null, dvs at sum eiendeler er lik sum egenkapital + gjeld. Denne Programkontrollen vil typisk dukke opp om resultatet ikke er disponert eller en balansekonto ikke er koblet:

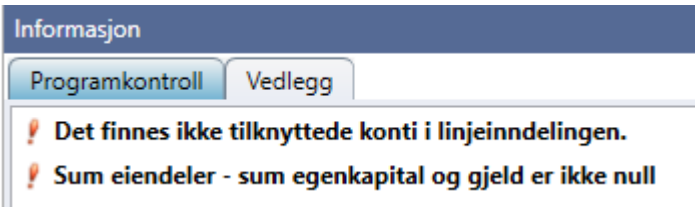

Husk at programkontrollen vil bli værende til man henter inn en saldobalanse som er disponert.

Øverst i skjermbilde er det en boks for «Skriv ut spesifisert regnskap».

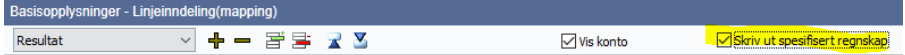

Setter man en huke i denne og skriver ut siden, får man et spesifisert regnskap med kun linjer som er i bruk. Referanser fra Utførelsen knyttet til kontoene vil også komme med i en kolonne. Det er også laget en kolonne for «Kommentarer» på utskriften som kan brukes enten manuelt på papir eller om man eksporterer utskriften til for eksempel excel. Skal spesifisert regnskap med referanser eksporteres slik at man kan påføre kommentarer, må man velge Forhåndsvisning:

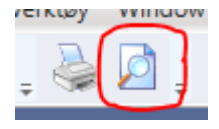

#### Arkivindeks

Forslag til arkivindeks både av permanentopplysninger og årets revisjon ligger i grenstrukturen etter Lineinndelingen. Dette er en arkivindeks som kan brukes ved behov.

kommentarer

Spesifisert regnskap med

# <span id="page-19-0"></span>**Revisjon**

Revisjonsprosessen er delt inn i planlegging, utførelse, konklusjon og rapportering. Omfanget av underkategorier under hvert hovedpunkt vil variere etter hvilket dokumentasjonsnivå man har valgt, dvs. full, begrenset eller minimal dokumentasjon. I denne veiledningen er det tatt utgangspunkt i full dokumentasjon med forklaring der det ansees nødvendig for begrenset og minimal dokumentasjon.

# <span id="page-19-2"></span>**Planlegging**

Hovedgrenene vil være de samme for alle dokumentasjons-alternativene. I full dokumentasjon er alle grener avhuket, i begrenset dokumentasjon vil de viktigste grenene være avhuket, mens i minimal dokumentasjon vil stort sett bare hovedgrenene være avhuket.

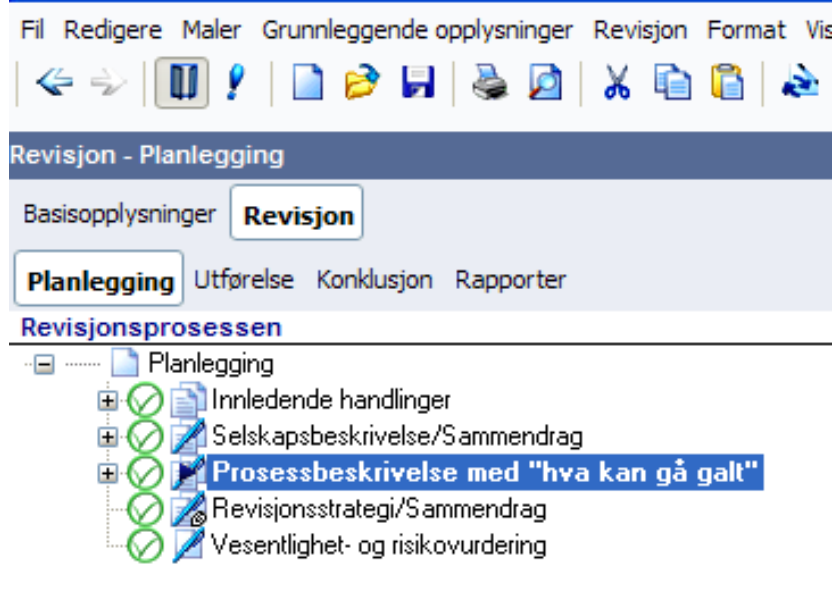

<span id="page-19-1"></span>**Revisjonsnotat og brev til ledelse** Mange bokser i skjermbilder fra Planleggingen og utover har en boks for avhuking til «Overfør til revisjonsnotat» og «Overfør til brev til ledelsen». Notatene blir samlet under hovedkategorien «Rapportering» og i «Oppfølging» i «Konklusjon».

> Informasjonen som er skrevet i feltet hentes til en rapport som kan eksporteres til Word e.l. i Opprett dokument eller Opprett egen rapport under grenmenyen på venstre side og over Programkontrollene:

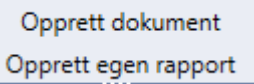

Revisjonsnotat vil kunne brukes som et internt dokument eller til å lage andre typer rapporter. Det er vanlig å bruke Overfør til revisjonsnotat/RN til for eksempel dokumentasjon som mangler før man ferdigstiller revisjonen, spørsmål fra medarbeidere eller tilbakemelding fra oppdragsansvarlig revisor.

Info i brev til ledelsen vil kunne brukes til et oppsummeringsbrev til selskapet eller et nummerert brev til ledelsen.

#### <span id="page-20-0"></span>**Innledende handlinger**

<span id="page-20-1"></span>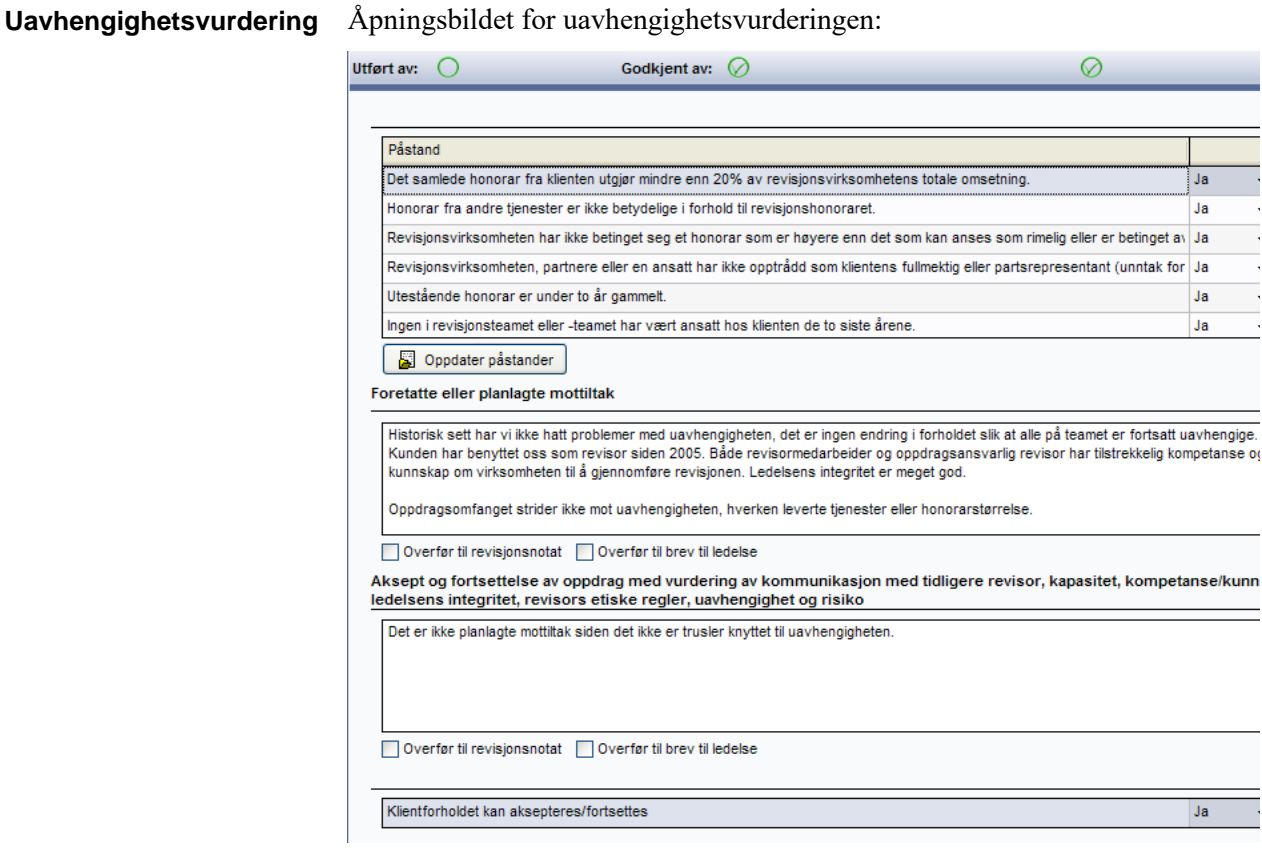

Uavhengighetsvurderingen gjøres først i en sjekkliste der påstander svares JA/NEI utfra om det er trusler iht de angitte kategoriene følger Den norske Revisorforenings etiske regler for uavhengighet.

I boksen «Foretatte eller planlagte mottiltak» vil det være aktuelt å ta inn dokumentasjon der man har reelle trusler mot uavhengigheten, dvs ett eller flere av påstandene er besvart med NEI.

<span id="page-21-0"></span>**Oppdragsvurdering** Oppdrag skal vurderes hvert år. Nye oppdrag skal vurderes om man vil påta seg oppdraget og eksisterende skal vurderes om bør fortsette som revisor eller ikke.

Se også ISAene og ISQC 1.

Oppdragsvurderingen gjøres i en sjekkliste som besvares. Sjekklisten er delt opp i Eksisterende kunder og Nye kunder. Her velges det som er aktuelt for denne kunden.

Det er også en tekstboks der man kan eventuelt dokumentere tiltak som må gjennomføres før oppdraget kan påtas eller fortsettes.

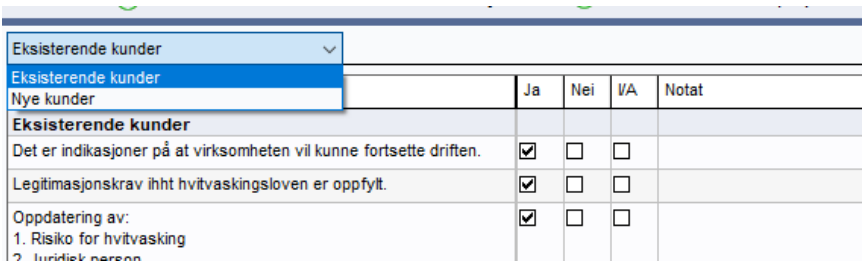

Engasjementsbrev skal sendes på alle nye oppdrag, på oppdrag som er blitt vesentlig endret og i de tilfeller styret/ledelsen har hatt utskiftinger og antas ikke å være oppdatert på vilkårene for oppdraget.

**Engasjementsbrev** En skannet utgave av bekreftede brev kan vedlegges. Det ligger en mal på grenen under Avtalebrev under Rapporter som kan benyttes. Denne genereres ny hver gang den velges og kan derfor redigeres dirkete i verktøyet.

<span id="page-21-1"></span>**Momenter fra tidligere års revisjon** Her kan man hente fjorårets kommentarer eller beskrive eventuelle problemstillinger fra året før som vil være relevante for årets revisjon. Ved årsovergang hentes en del informasjon fra Oppsummeringsmemo fra utført revisjon i fjor over i øverste boks.

<span id="page-21-2"></span>**Instruksjoner til/fra andre revisorer** Skjermbildet vil være til hjelp for å strukturere rapporteringen både til og fra andre revisorer, og vedlegg kan legges inn i venstre del.

<span id="page-22-0"></span>**Planleggingsmøte** Her dokumenteres planleggingsmøte med kunde og team. Hvem som har deltatt på møte, agenda og referat kan vedlegges eller dokumenteres i boksene. I veiledningen er det listet opp en del momenter som kan være aktuelle som agenda for møte.

> Man kan velge mellom tekstboks og sjekkliste for dokumentasjon av planleggingsmøte med kunden.

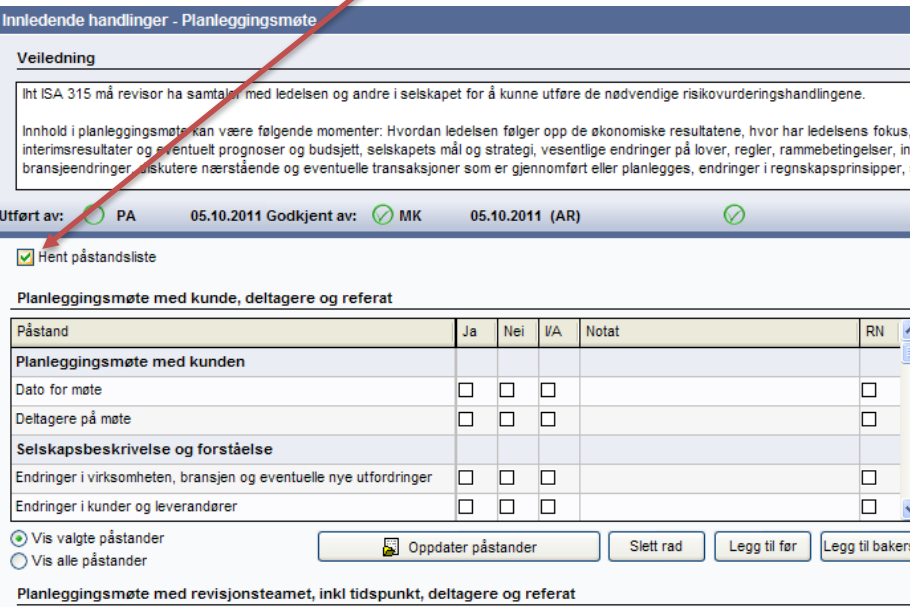

Møte med revisormedarbeider og oppdragsansvarlig revisor ble avholdt 4. oktober. Begge har lang erfaring med kunden, Ingen nye

Som en undergren til planleggingsmøte ligger det en sjekkliste med momenter til årets revisjon som kan benyttes om ønskelig.

<span id="page-22-1"></span>**Vesentlige hendelser** Her kan man beskrive hendelser som er vesentlige for vår revisjon og som ikke faller inn under noen av kategoriene i selskapsbeskrivelsen.

> Kommentarer knyttet til vurderinger foretatt om selskapets påvirkning av for eksempel finanskrisen vil være naturlig å ta inn her.

#### <span id="page-23-0"></span>**Selskapsbeskrivelse/Sammendrag**

Åpningsbildet for full dokumentasjon:

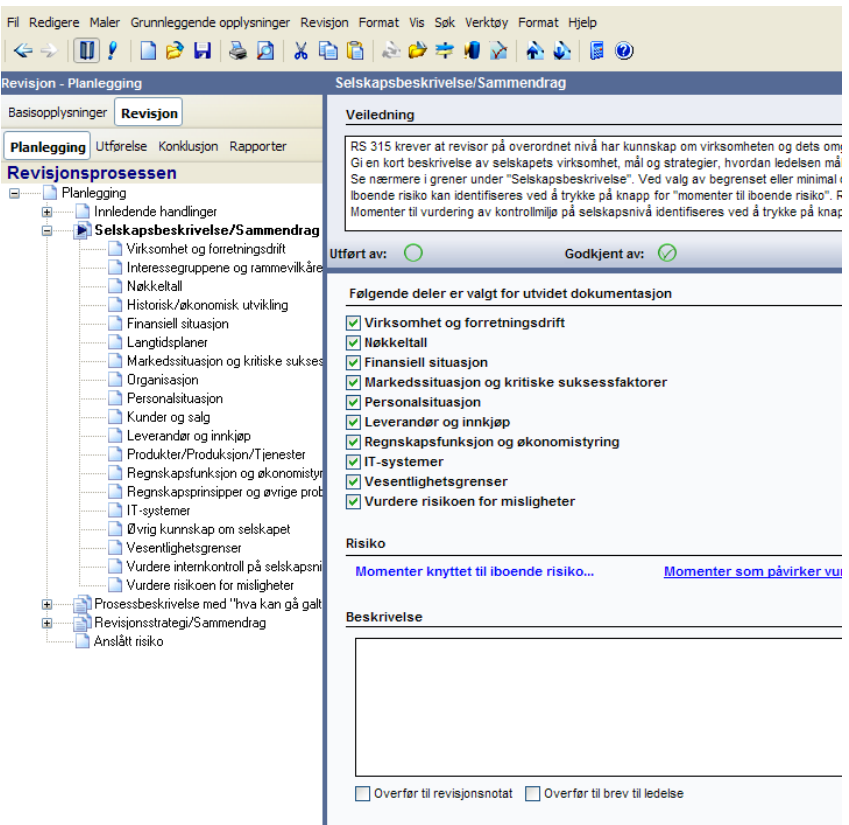

Det er en rekke underkategorier for å beskrive virksomheten. Omfanget av dokumentasjonen kan imidlertid skreddersys til det enkelte oppdraget ved å fjerne kryss i høyre skjermdel.

For begrenset dokumentasjon er bare noen av kategoriene huket av på forhånd, dvs. de som det er spesielt viktig å få med. Her kan man også utvide etter behov ved å huke av i grener som ikke vises i den dokumentasjonsmetoden man har valgt.

Minimal dokumentasjon har bare avhuket øverste nivå og vesentlighetsgrenser

**Risiko** 

Momenter knyttet til iboende risiko...

#### <span id="page-23-1"></span>**Risikovurdering**

Momenter som påvirker vurdering av kontrollmiljø...

Linkene går igjen i de fleste kategoriene for selskapsbeskrivelsen.

Har man valgt minimal dokumentasjon, må man dokumentere alt knyttet til selskapsbeskrivelsen på øverste nivå. Man må da bruke risikomomentene på det øverste nivået for å legge inn for eksempel mislighetsrisikoer som er særskilt risiko.

Når linkene er blå er det ikke registrert noe moment tidligere knyttet til grenen. Linken skifter farge til grønn hvis det tidligere er registrert risikomoment nyttet til grenen.

### Momenter knyttet til iboende risiko

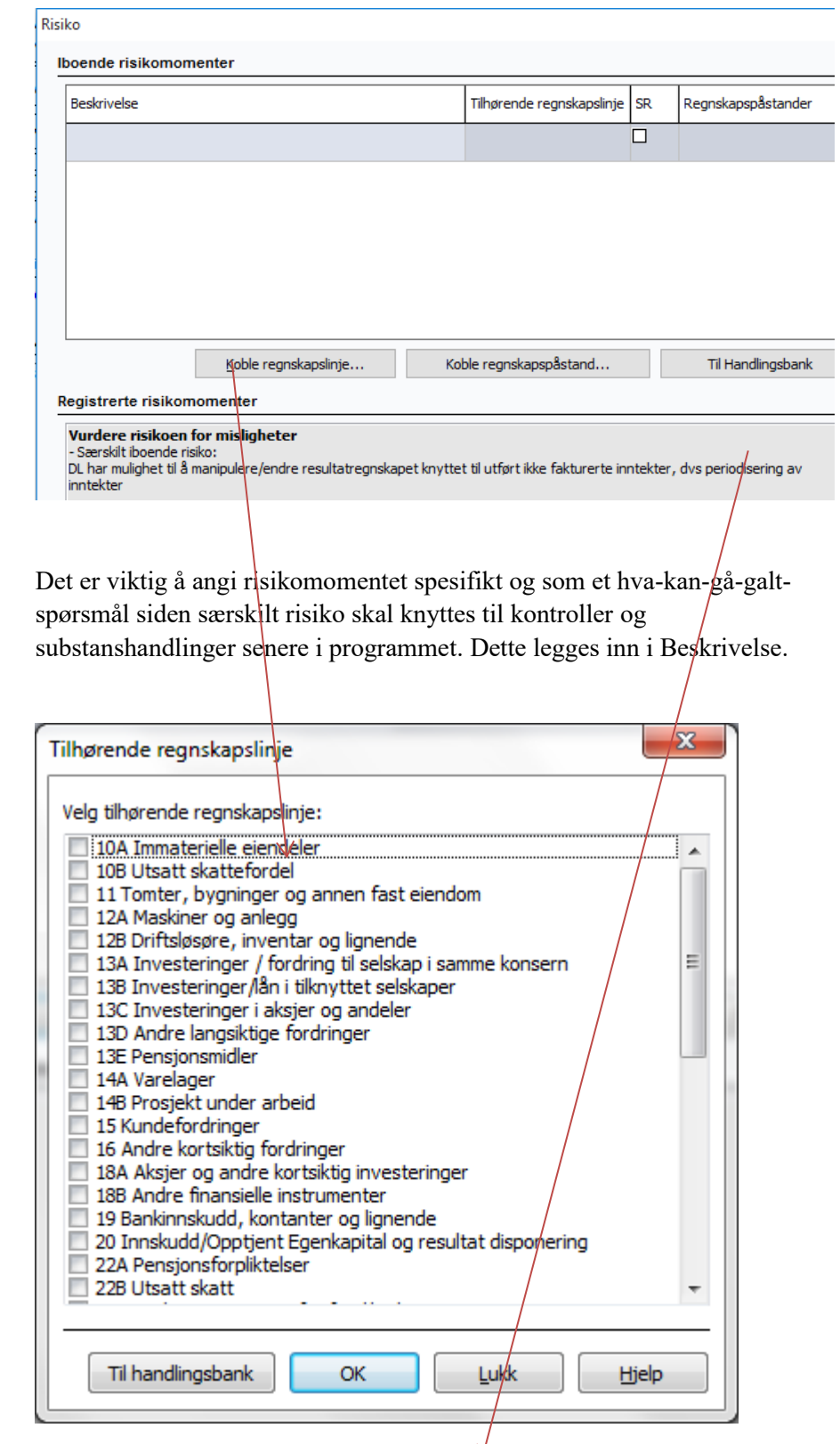

Ved å trykke på knappen «Til handlingsbahken", kan man registrere en revisjonshandling. Man vil automatisk komme til Handlingsbanken på den regnskapslinjen som risikoen er koblet til og registrere en Ny handling.

Risikoen skal også kobles til regnskapspåstander. Det er viktig at man velger korrekt regnskapspåstand og den som gjelder balansen eller resultatregnskapet avhengig av hvilken regnskapslinje som er tilkoblet.

<span id="page-25-0"></span>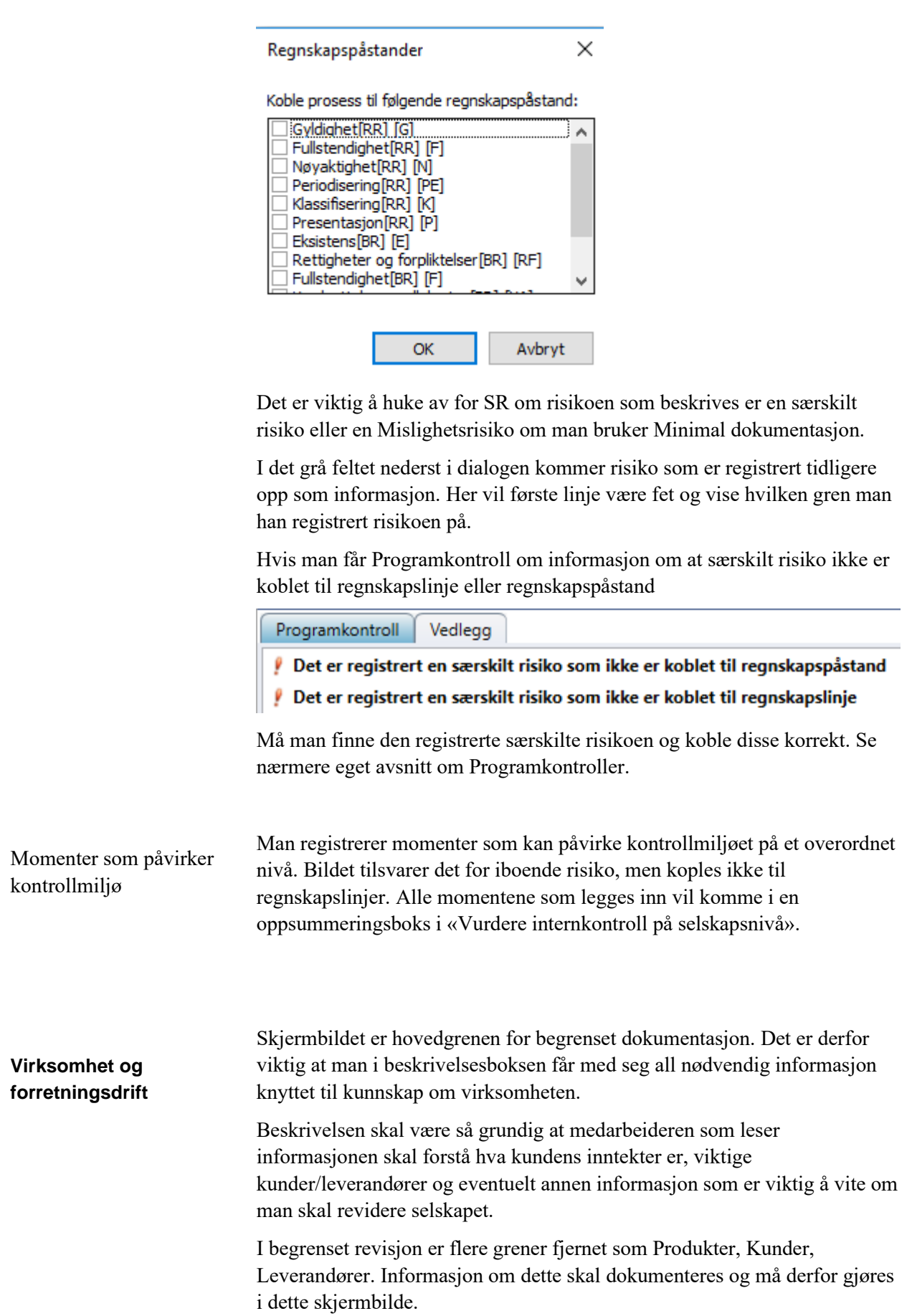

#### <span id="page-26-0"></span>**Nøkkeltall**

Nøkkeltallsberegningene kommer automatisk ved innlegging av saldobalanse ved å trykke på «Oppdater».

Man velger hvilke nøkkeltall som skal brukes ved å bruke rullgardinen på hver linje.

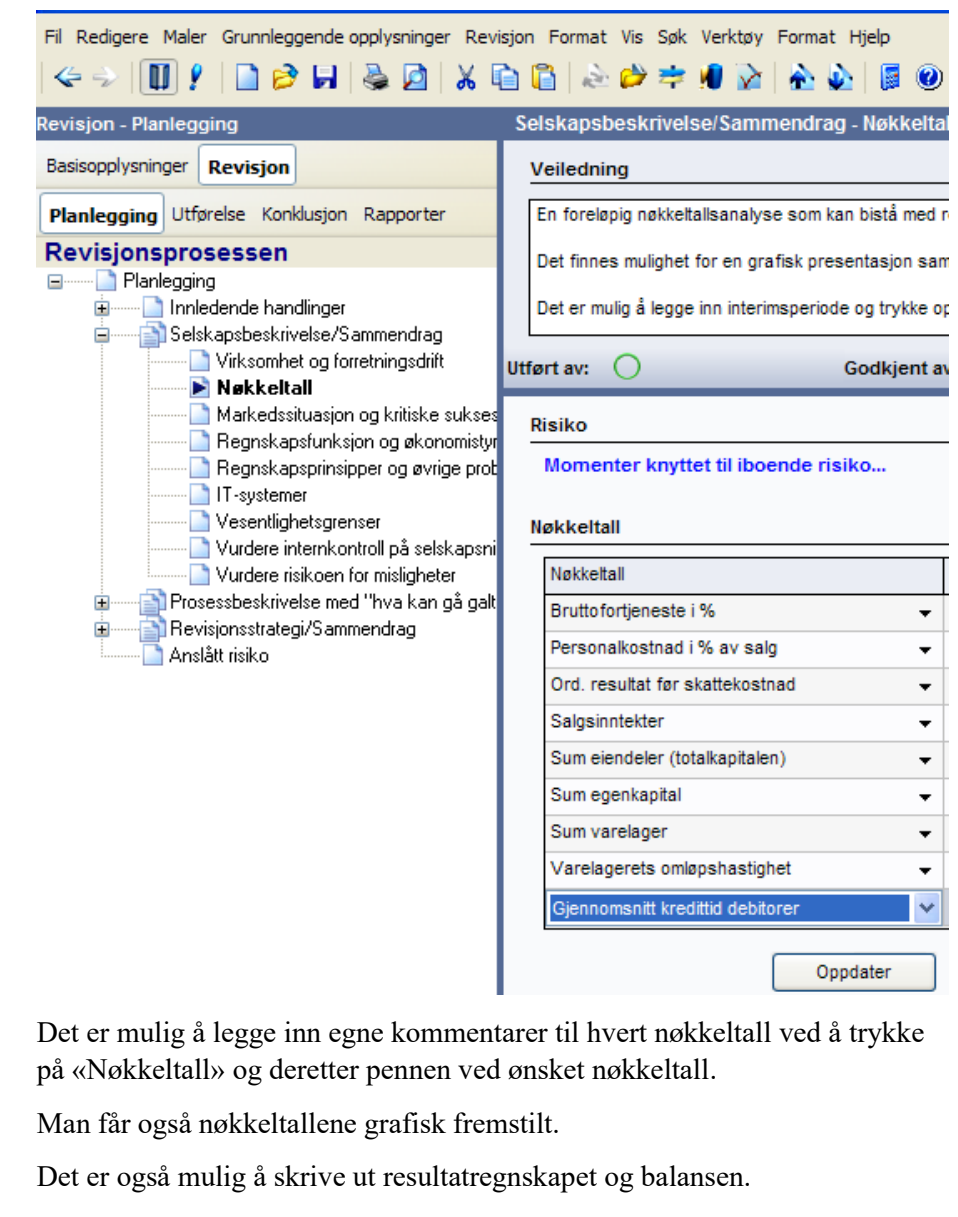

Interimsnøkkeltall Det er mulig å legge inn to perioder slik at man kan vurdere nøkkeltall for både interim og årsoppgjøret. Dette gjøres ved å importere interimstall/saldobalansen på lik måte som 31.12. Nøkkeltallene oppdateres ved å trykke på Oppdater, men det er viktig at man ikke oppdaterer etter import av endelig 31.12. Datooverskriften er redigerbar slik at man kan skrive inn ønsket periode.

#### <span id="page-26-1"></span>**Regnskapsfunksjon og økonomistyring** Her kan man dokumentere informasjon om regnskapsfører. Det er viktig å skille mellom intern og ekstern regnskapsfører da risikoen for feil vil påvirkes av dette.

Husk å dokumenter autorisasjonen til ekstern regnskapsfører med konsesjonsregister, oppdragsavtale, risikostyringsforskriften osv.

<span id="page-27-1"></span><span id="page-27-0"></span>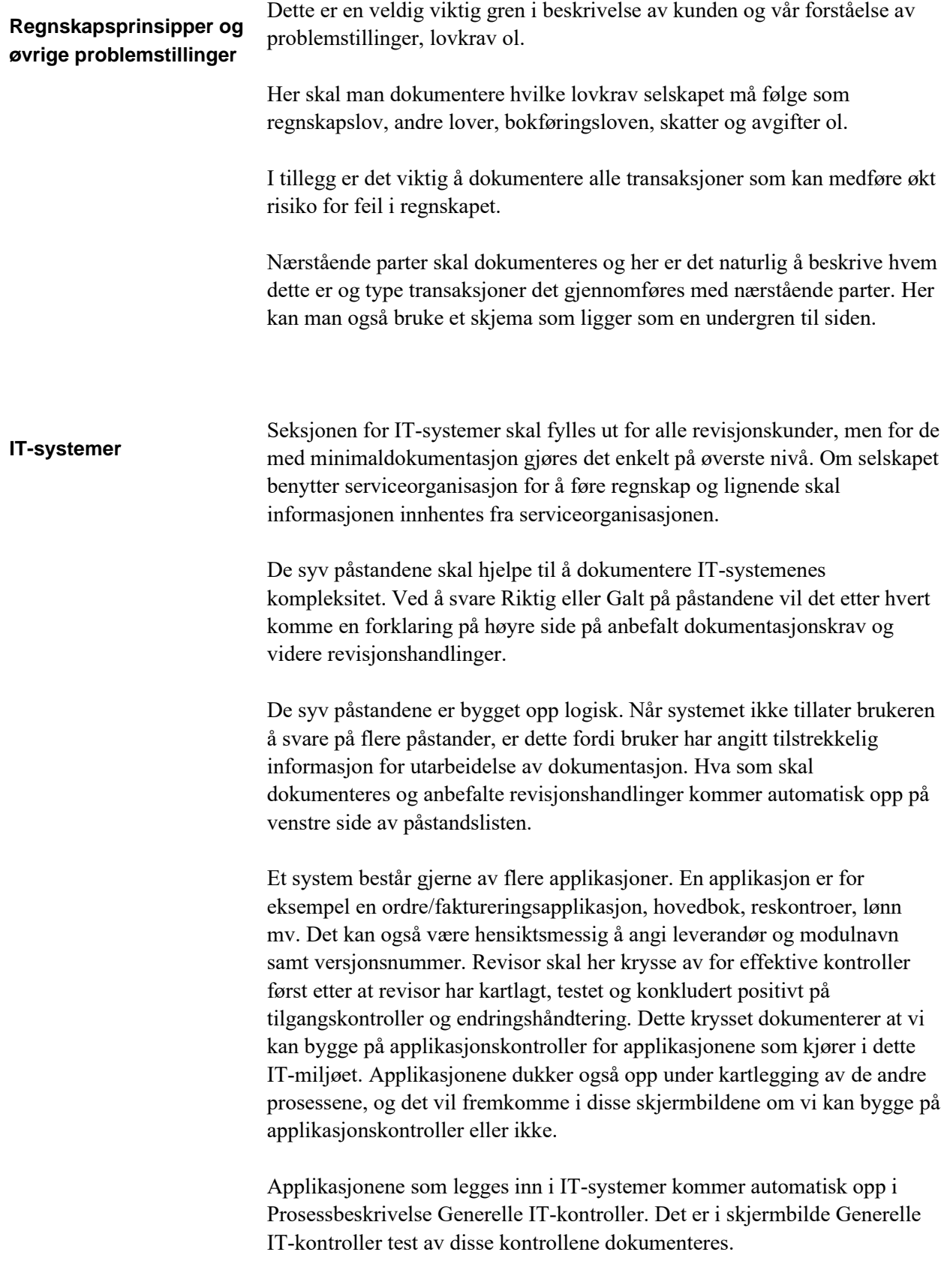

Se forøvrig hjelpetekst for veiledning til innholdet i de øvrige feltene.

#### <span id="page-28-0"></span>**Vesentlighetsgrenser**

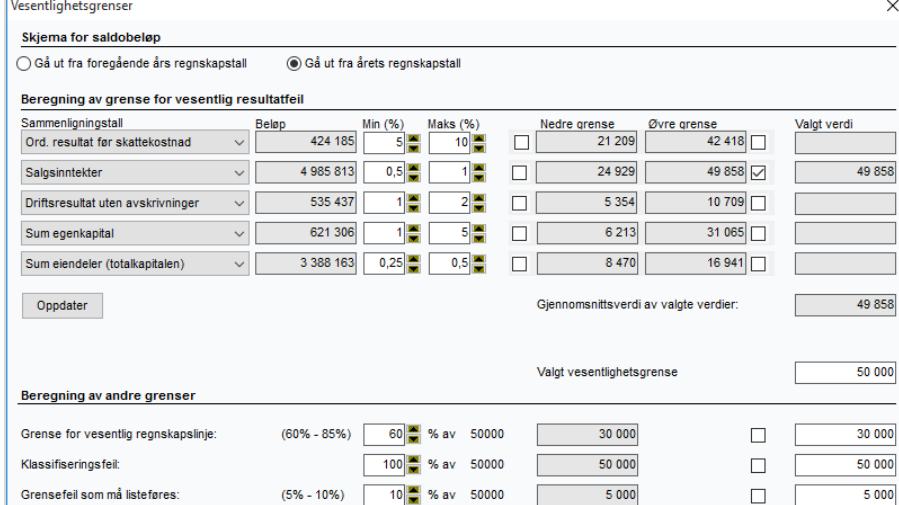

Spadene på høyre side av Total akseptabel resultatfeil viser hvilke alternativer man kan benytte. Man får tips om grenseverdier av forskjellige nøkkeltall. Det som er viktig å vurdere er brukerne ved fastsettelse av grensen. Få brukere/eiere, velg øvre grense. Mange brukere/eiere, velg nedre grense.

Valgt verdi settes inn i «hvit» felt Valgt vesentlighetsgrense.

De andre grensene har et forslag på prosent av total-vesentlighetsgrensen. Disse beregnes i de grå feltene og må også bekreftes i «hvit» felt noe som enkelt kan gjøres ved å huke i boksen.

Grense for vesentlig regnskapslinje er Arbeidsvesentlighetsgrensen.

I kommentarfeltet skal grunnlag for fastsettelsen og nivået gis.

Det er viktig å vurdere grense for listeføring av feil. Grensen brukes i Utførelsen, Notere feil og alle feil som er notert summeres opp og vurderes mot vesentlighetsgrensen i Konklusjonen.

Det er en egen boks for vurdering av vesentlighetsgrense for skatte- og avgiftsformål. Beløpet tallfestes ikke.

### <span id="page-29-0"></span>**Vurdere internkontroll på selskapsnivå**

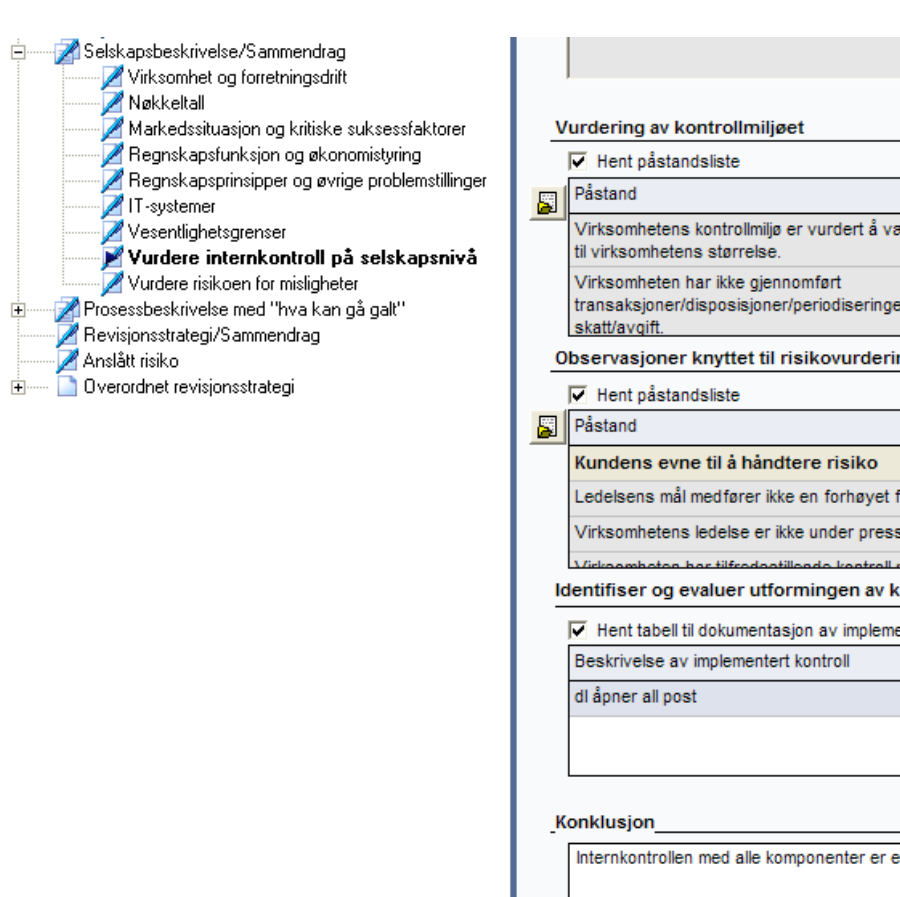

Den første boksen inneholder informasjon som er skrevet inn i planleggingsfasen tidligere fra «Momenter som påvirker vurdering av kontrollrisiko».

I boksene for vurdering av kontrollmiljø, risikovurdering og lignende kan man skrive i feltet eller velge en rekke påstander. Påstandslisten må rulles ned for at alle påstandene skal kunne besvares.

Identifiser og evaluer utforming av kontroller på selskapsnivå skal dokumenteres. Tabellen egner seg godt for å identifisere ledelseshandlinger, planlagt testing av kontrollen og hvilke regnskapslinjer og påstander som påvirkes av kontrollen.

Positiv konklusjon kan hentes fra høyre-klikk og vil konkludere med at den interne kontrollen er effektiv.

#### <span id="page-30-0"></span>**Vurdere risikoen for misligheter**

Mislighetsrisikoen skal diskuteres med kunde og team.

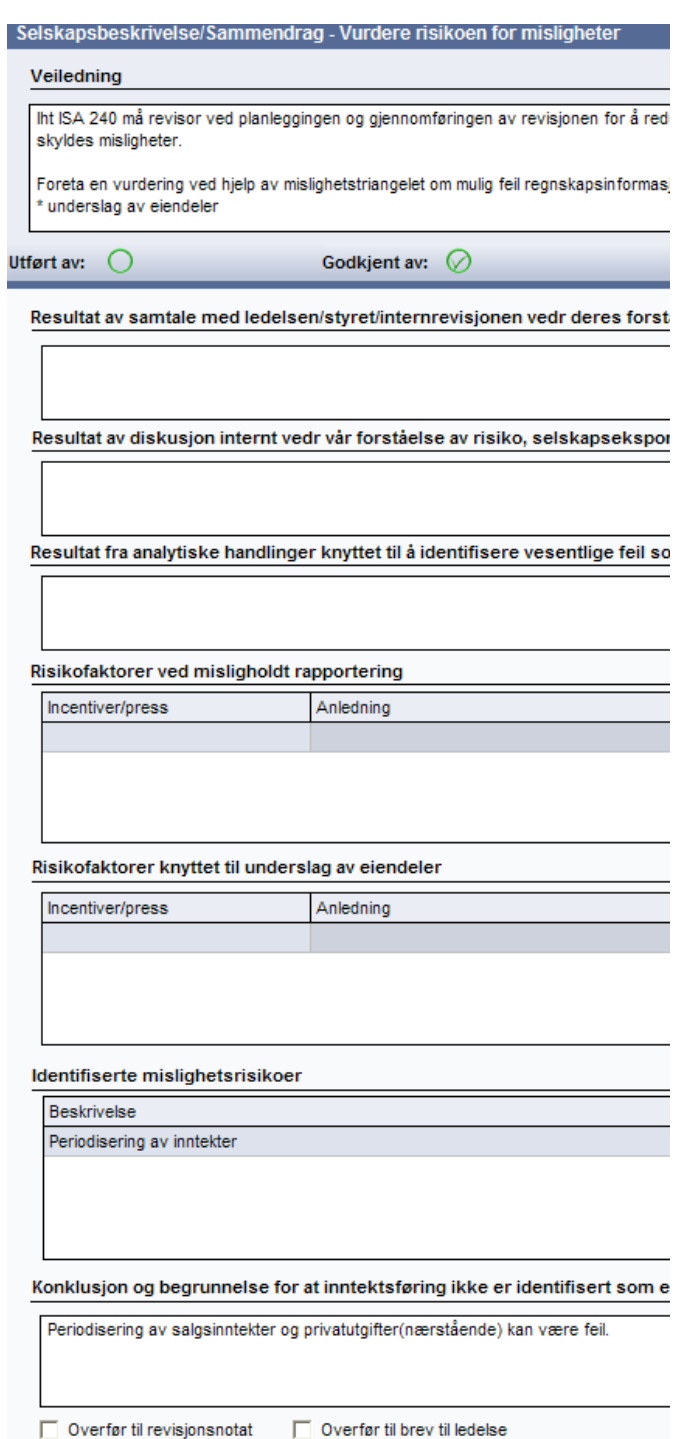

Skjermbildet har også bokser for Mislighetstriangelet. Her vil man få indikasjoner på om det eksisterer mislighetsrisikoer i selskapet.

Konklusjonen er identifisering av mislighetsrisikoer. Disse legges inn i boksen og må linkes til regnskapslinjer. De identifiserte mislighetsrisikoene blir senere i programmet behandlet på lik linje med identifisert iboende risiko som er særskilt risiko. Husk å koble disse til regnskapslinje og regnskapspåstand.

Dersom inntektsføring ikke er registrert som en mislighetsrisiko, skal dette begrunnes i konklusjons-boksen.

Hvis man får Programkontroll om informasjon om at særskilt risiko ikke er koblet til regnskapslinje eller regnskapspåstand

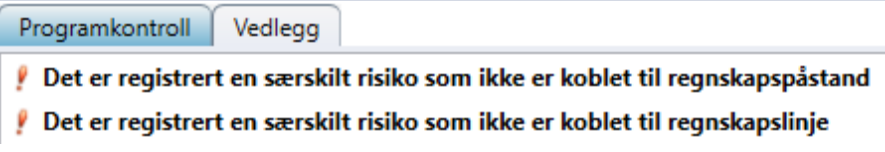

Må man finne den registrerte særskilte risikoen og koble disse korrekt. Se nærmere eget avsnitt om Programkontroller.

#### <span id="page-31-0"></span>**Prosessbeskrivelser**

Vesentlige regnskapslinjer

Vesentlige regnskapslinjer må defineres før vesentlige prosesser velges. Det gjøres i anslått risiko, se egen del lenger ut i manualen.

På det overordnede nivået er det en «grå» boks der konklusjonen fra valgte prosesser blir overført.

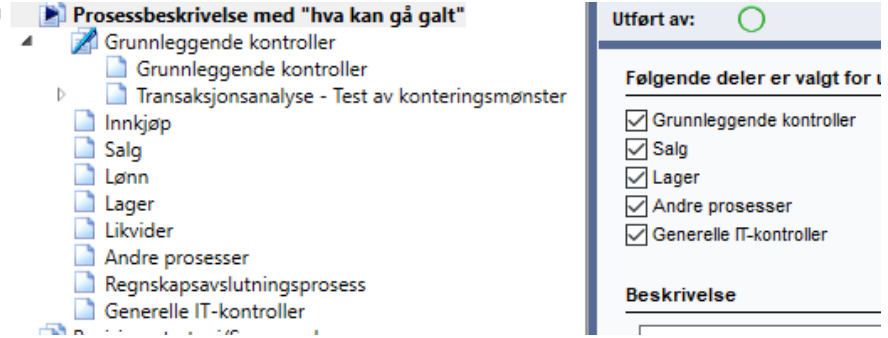

Det ligger flere prosesser man kan velge fra. Hvis en eller flere prosesser ikke aktuelle, fjernes krysset for prosessen i skjermbilde. Hvis man ønsker å utvide prosessene, settes kryss for aktuell prosess.

I modulen for begrenset dokumentasjon er bare de vanligste prosessene knyttet til vesentlige regnskapslinjer huket av på forhånd. Her kan man også utvide eller fjerne etter behov.

Man kan også vurdere om en-to prosesser dekker flere, for eksempel salg og innkjøp kan også dekke likvider og lager.

Prosessene har alle like skjermbilder som er bygd opp på samme måte slik at de skal være lett gjenkjennelige uavhengig av hvilken prosess man er i.

Det er flere bokser i prosessgrenene som henter informasjon automatisk fra andre grener under planleggingen.

Tilhørende regnskapslinje hentes fra Linjeinndelingen og kan endres der om man ønsker å endre standarden.

Særskilt risiko hentes fra de identifiserte iboende risikomomentene som er huket for SR og mislighetsvurderingen.

### <span id="page-32-1"></span>**Grunnleggende kontroller**

<span id="page-32-0"></span>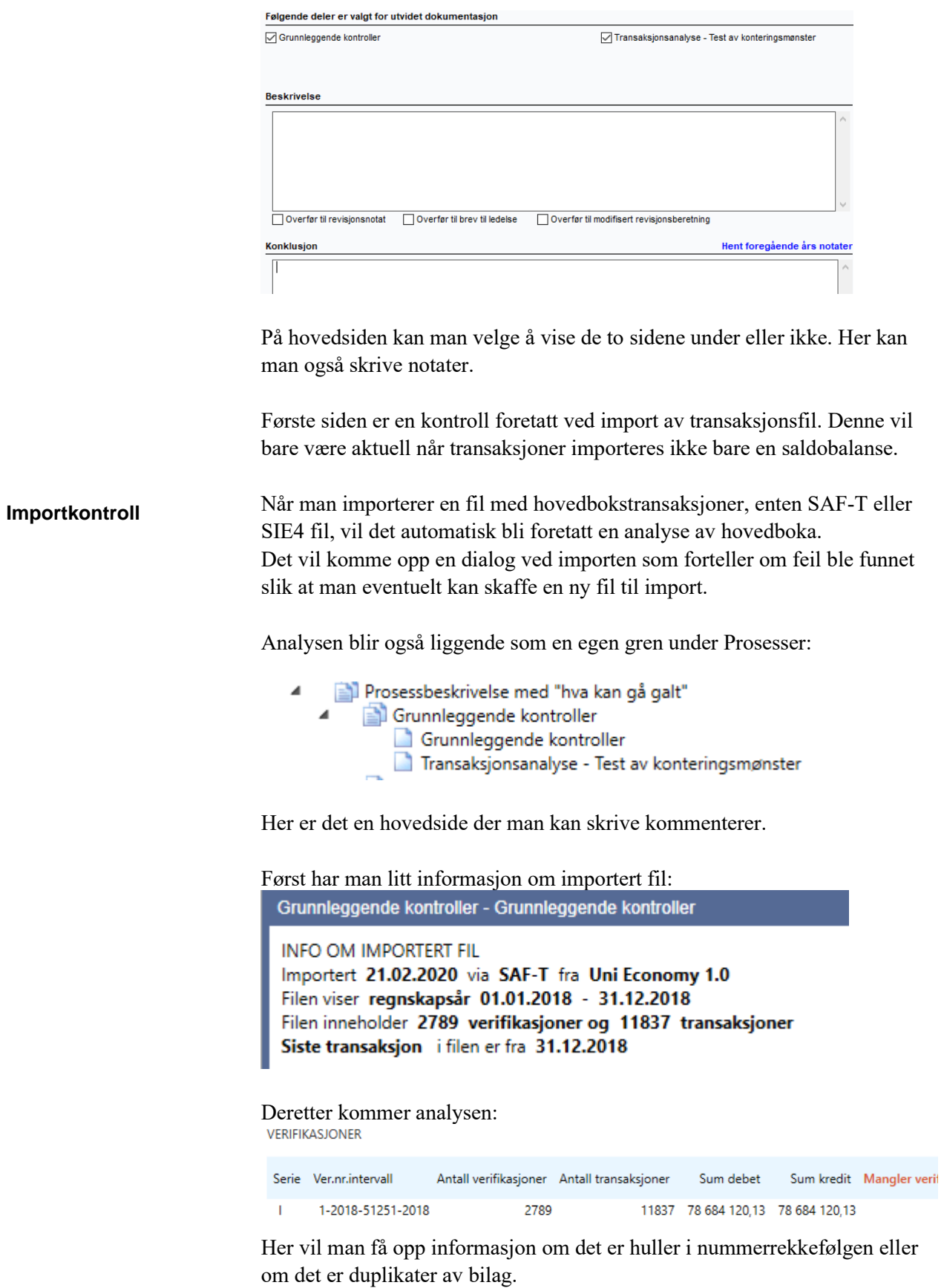

I tillegg kontrolleres selve importfilen:

KONTROLLER AV IMPORTERTE DATA Kontroll av IB i år og UB i fjor i filen ⊕

- C Kontrollsummen skal være null i filen  $\mathbf{r}$
- ⊕ Kontroll av ubalanserte bilag i filen

I denne filen er det for eksempel differanse i saldobalansen. Holder man markøren over «utropstegnet" får man informasjon om hva som er feil om det ikke er en grønn huke på kontrollpunktet.

Hvis man har importert alle hovedbokstransaksjonene, har man mulighet til å teste på ulike former for konteringsmønster.

Det første er at man må ha valgt dette i Dokumentasjonsguiden: Konklusjon av valgt dokumentasjonsomfang (for å endre velg Maler/Guide for valg av maler.

Minimal dokumentasjon for foretak uten særlig virksomhet Middels dokumentasjon ◯ Full dokumentasion

#### Andre attestasjoner

<span id="page-33-0"></span>**Transaksjonsanalyse /** 

**konteringsmønster**

**Test av** 

- Avtalte kontrollhandlinger, ISRS 4400
- Forenklet revisjonskontroll av regnskaper ISRE 2400
- Revisjon av deler av regnskapet, ISA 805
- Utarbeidelse av årsregnskap og ligningspapirer, ISRS 4410

#### Transaksjonsanalyse

Benytt test av konteringsmønster og utvalg

Først da får man opp valget Transaksjonsanalyse/Test av konteringsmønster.

Det ligger noen automatisk forslag til test av konteringsmønster. Det er fullt mulig å endre eller slette disse. Nye test av konteringsmønstre er også mulig

å legge inn. Man velger da Redigere eller Ny

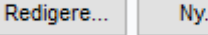

Man kan velge å koble testene til konti eller grupper i Linjeinndelingen om man ikke benytter standard kontoplan.

Det er viktig at man begrenser testen ved å sette verdi både på utvalg av konti som skal testes og utvalg av avvik som rapporteres. Hvis man ikke gjør dette, vil rapporten bli veldig stor. Beløpene kan settes til ett fast beløp eller kobles til Arbeidsvesentlighetsgrensen.

Noen analyser vil ikke passe for alle kunder og det er da viktig å slette de analysene som ikke passer slik at rapporten blir mulig å bruke som revisjonsbevis.

Rapport over avvik fra normalt konteringsmønster kan enkelt skrives i og farge kan også brukes.

Denne transaksjonsanalysen henger også sammen med valg av utvalgsstørrelser under Utførelse, se nærmere under Utførelse.

#### <span id="page-34-0"></span>**Salgsprosessen**

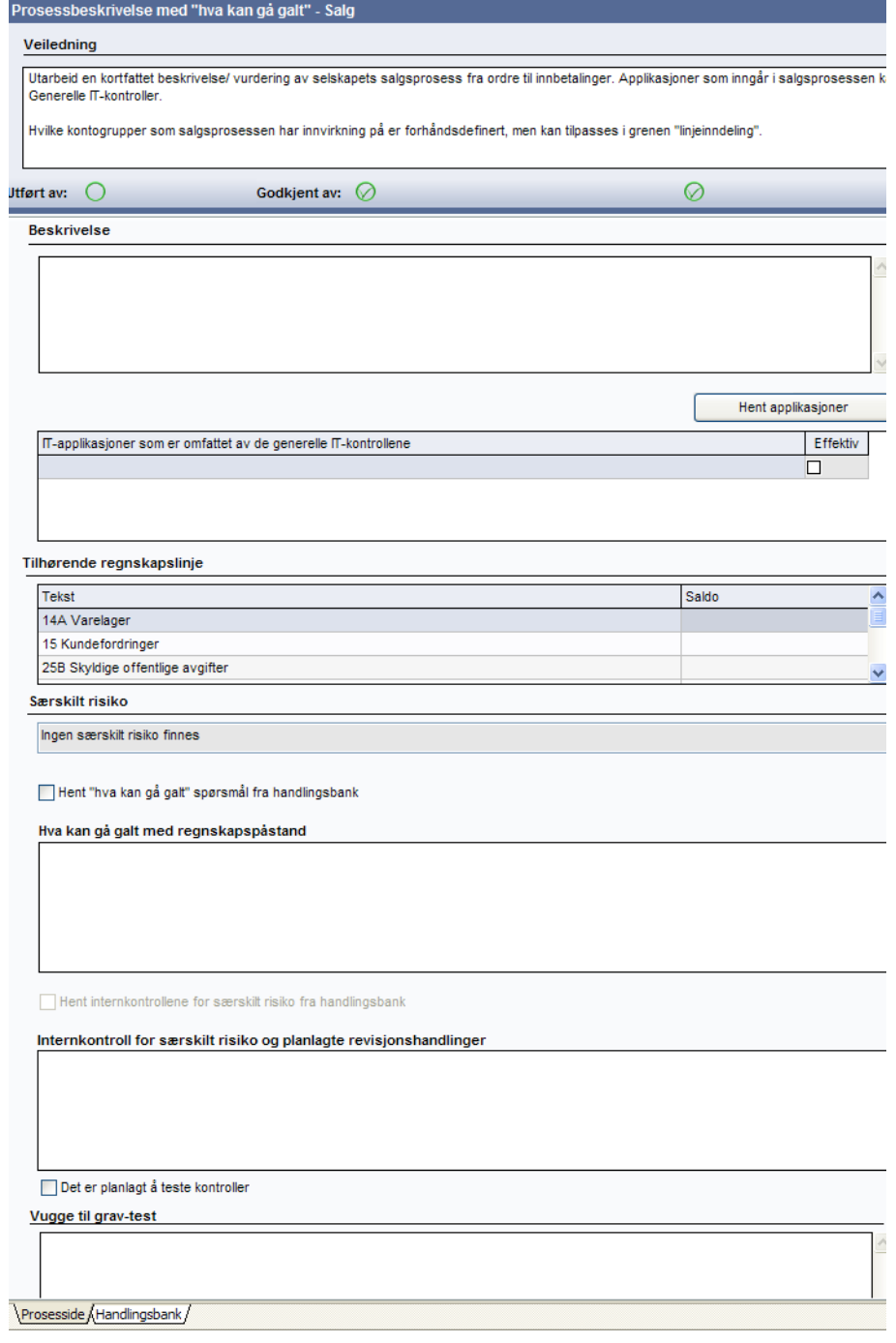

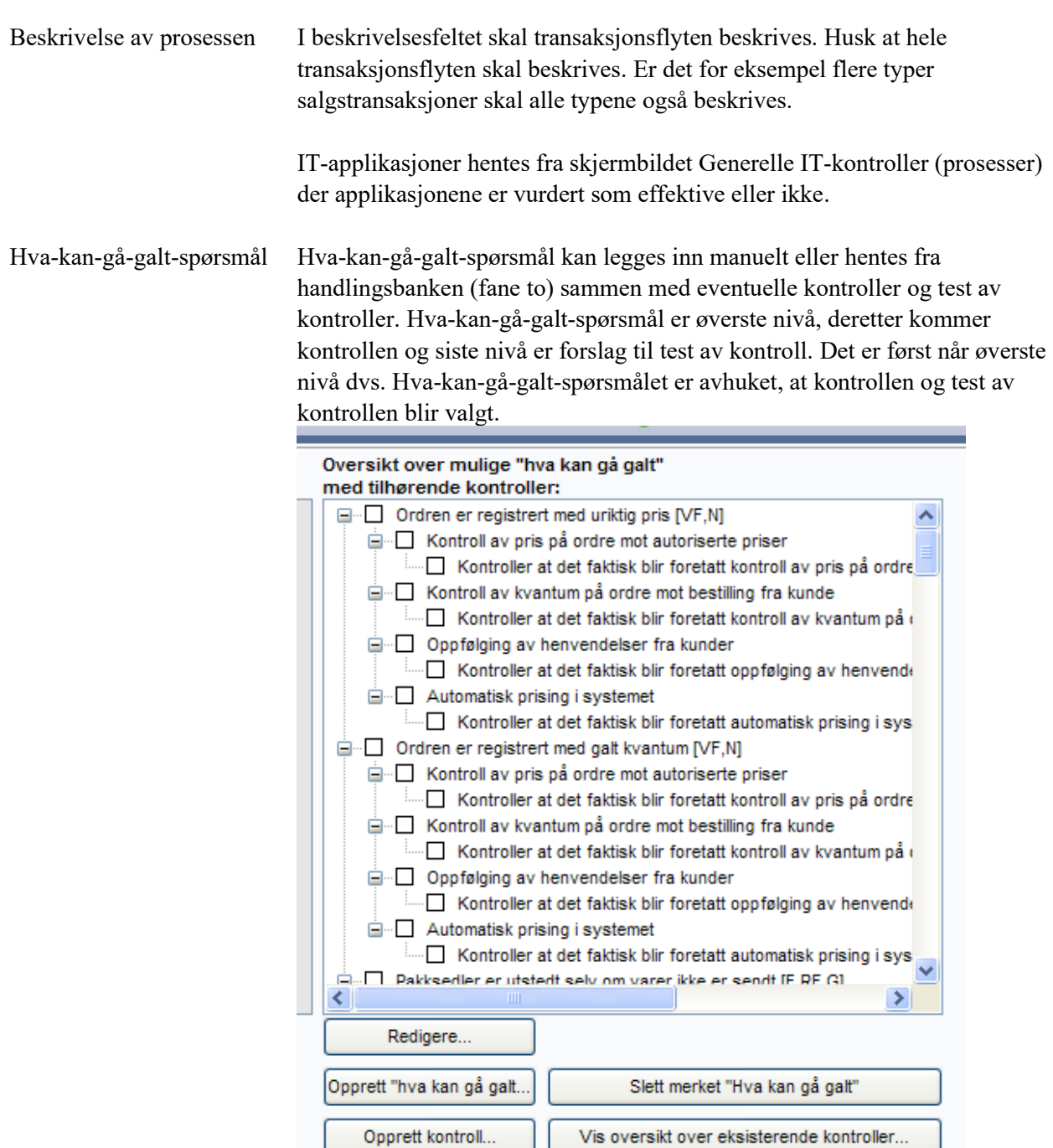

Hva-kan-gå-galt-spørsmål velges i boksen til høyre, og de valgte spørsmålene, kontroller og test av kontroller vises i boksen til venstre. Hvis en kontroll skal dekke en særskilt risiko må kontroller knyttes til særskilt risiko. Det er ikke mulig å knytte dette automatisk via handlingsbanken. Det er derfor viktig at risikoen er beskrevet slik at det ikke er tvil om hvilket hva-kan-gå-galt-spørsmål som knytter seg til den særskilte risikoen. Kontrollen (ikke Hva-kan-gå-galt-spørsmål) som er knyttet til den særskilte risikoen må markeres og boksen hentes ved å trykke på Redigere.

#### Særskilt risiko
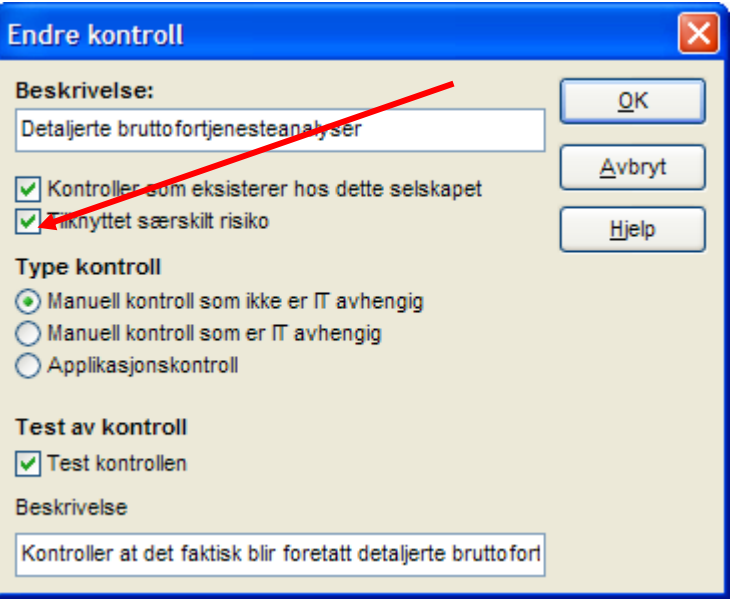

Opprette «hva-kan-gågalt»-punkter

Det er mulig å opprette egne «hva-kan-gå-galt»-spørsmål og det gjøres ved å velge knappen for å opprette "Hva-kan-gå-galt". Det skal linkes kontroller til alle «hva-kan-gå-galt»-punkter. For å kunne huke av for kontrollen ved opprettelse må kontroller opprettes først.

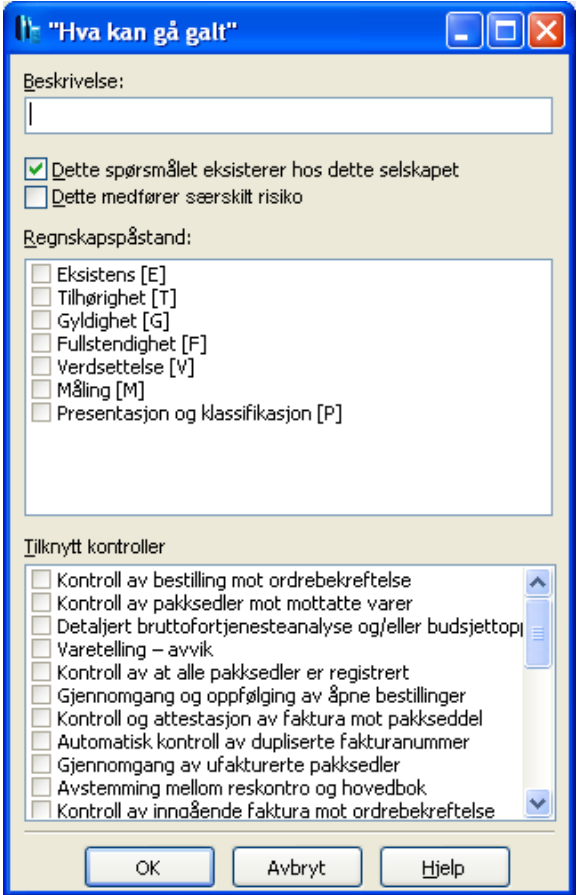

Hvis man planlegger en revisjonsstrategi som går ut på å teste kontroller, velges kontroller som ønskes testet manuelt eller fra handlingsbanken.

Vugge til grav-test

Hvis man ikke har særskilt risiko knyttet til prosessen eller velger ikke test av kontroll-strategi, er neste boks Vugge til grav-test. Her beskriver man vugge til grav-test av transaksjonsflyten eller vedlegg legges inn. Ønsker man å teste kontroller, skal kontrollene inkluderes i vugge til grav-testen.

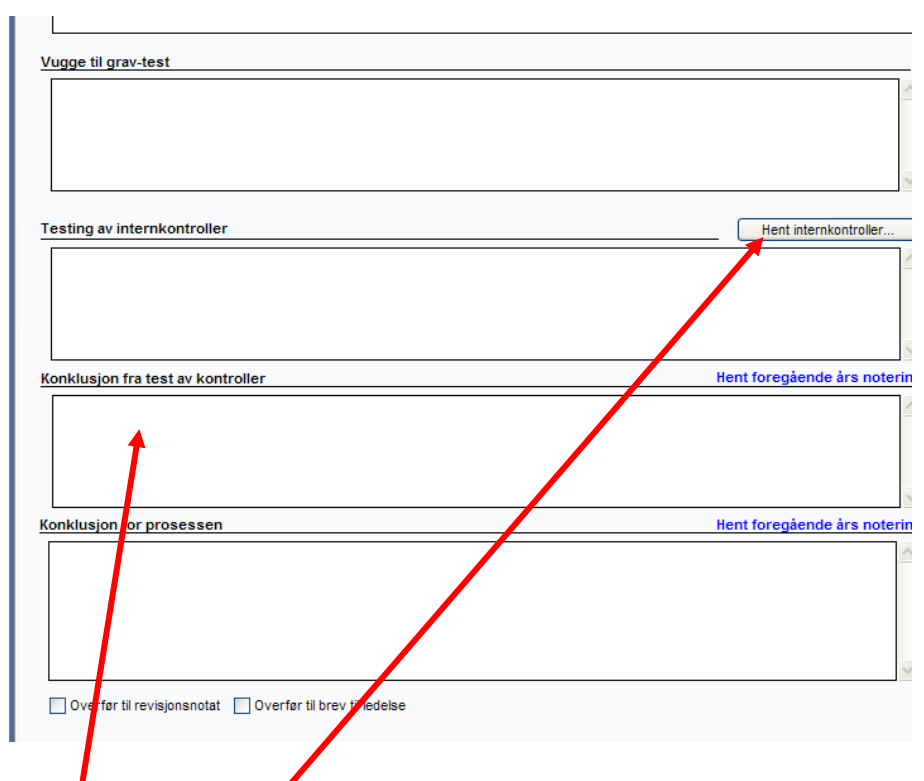

Det er et ISA-krav å gjennomføre vugge-til-grav test av transaksjonene.

Valg av kontroller til testing gjøres i dette bildet ved å trykke i boksen for Hente internkontroller ...."

Dokumentasjon av test av kontrollen dokumenteres her.

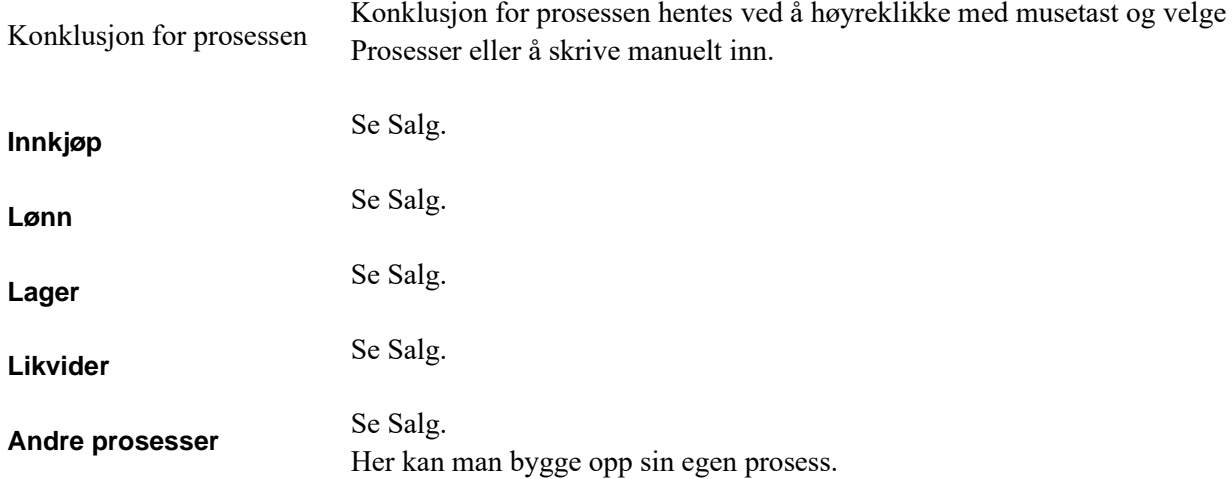

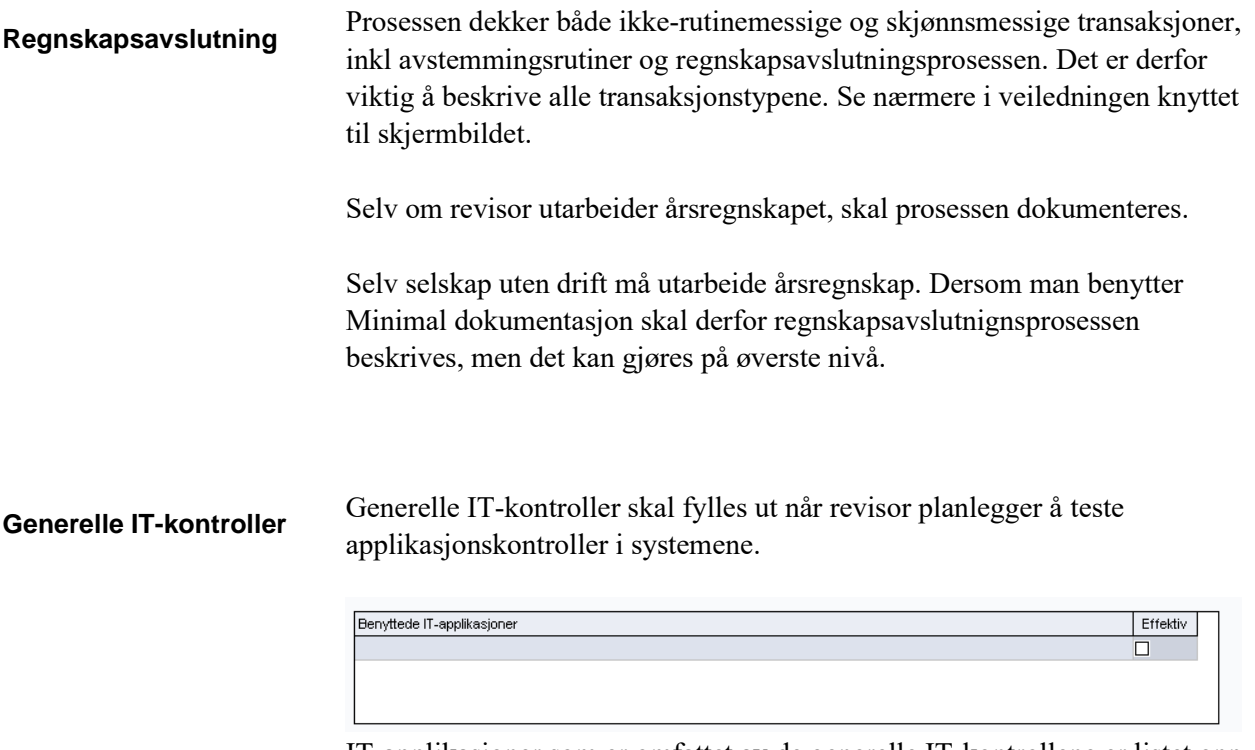

IT-applikasjoner som er omfattet av de generelle IT-kontrollene er listet opp under IT-systemer.

I feltet for Dokumentasjon av vår gjennomgang av generelle IT-kontroller skal beskrivelse av selskapets rutiner skrives inn. I veiledningsteksten er det angitt en del områder som bør dekkes i vår gjennomgang av generelle ITkontroller. Hva som skal dekkes er avhengig av hvilket miljø som er dokumentert under IT-systemer. Mye er således dokumentert allerede under IT-systemer.

I de videre feltene beskrives testene som er utført og resultat og konklusjon av testene. Det må være sammenheng mellom konklusjonen og avkryssing av om kontrollene er å anse som effektive i IT-applikasjonsoversikten. Det vil for de fleste ikke være aktuelt å teste IT-generelle kontroller da man kan bygge på kontrollene. Dette vil da komme fram i IT-Systemer der forslag til Revisjonshandlinger fremkommer på høyre side av påstandslisten.

### **Revisjonsstrategi**

Revisjonsstrategi er en oppsummering av planleggingen.

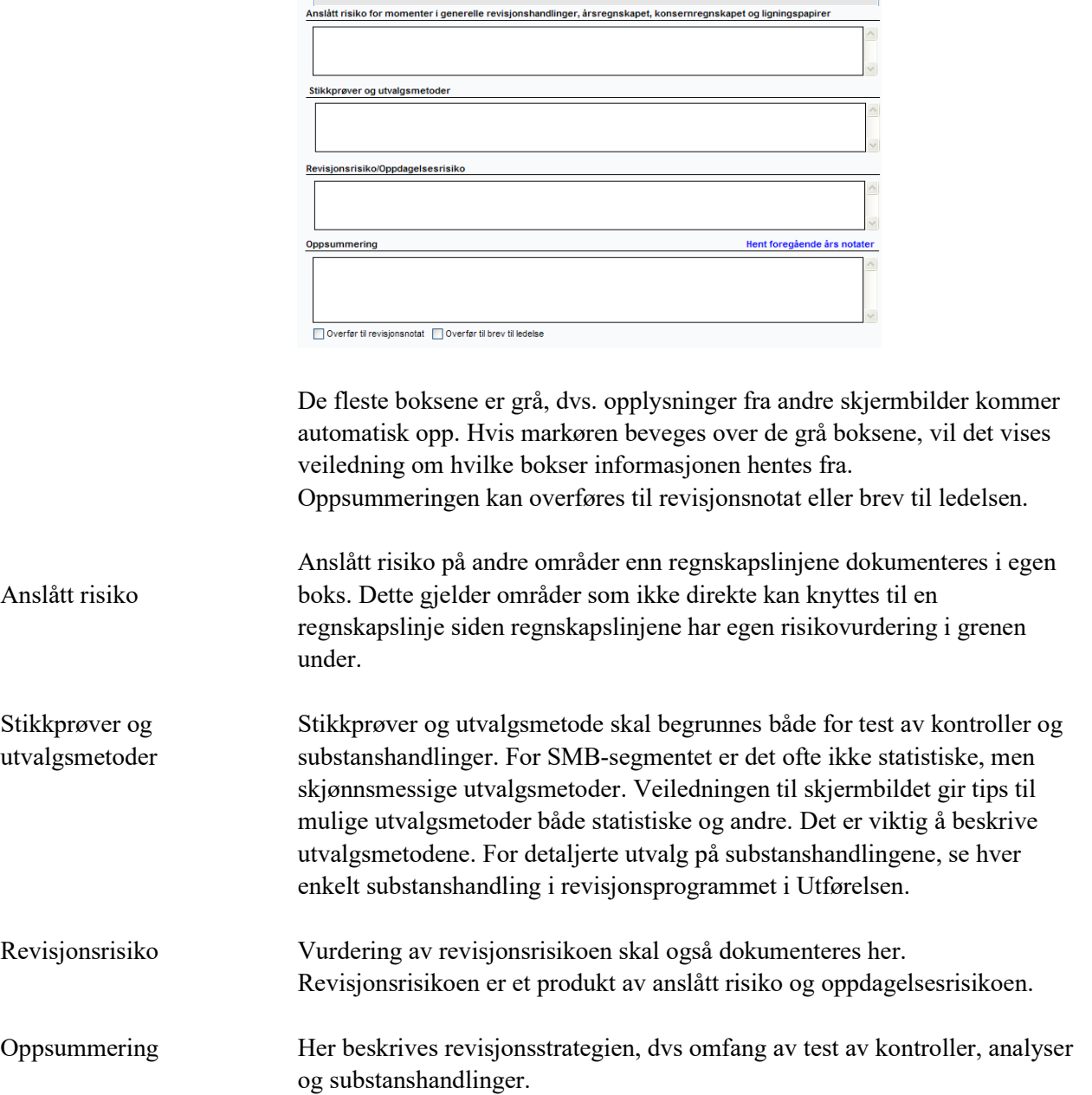

### **Vesentlighets- og risikovurdering**

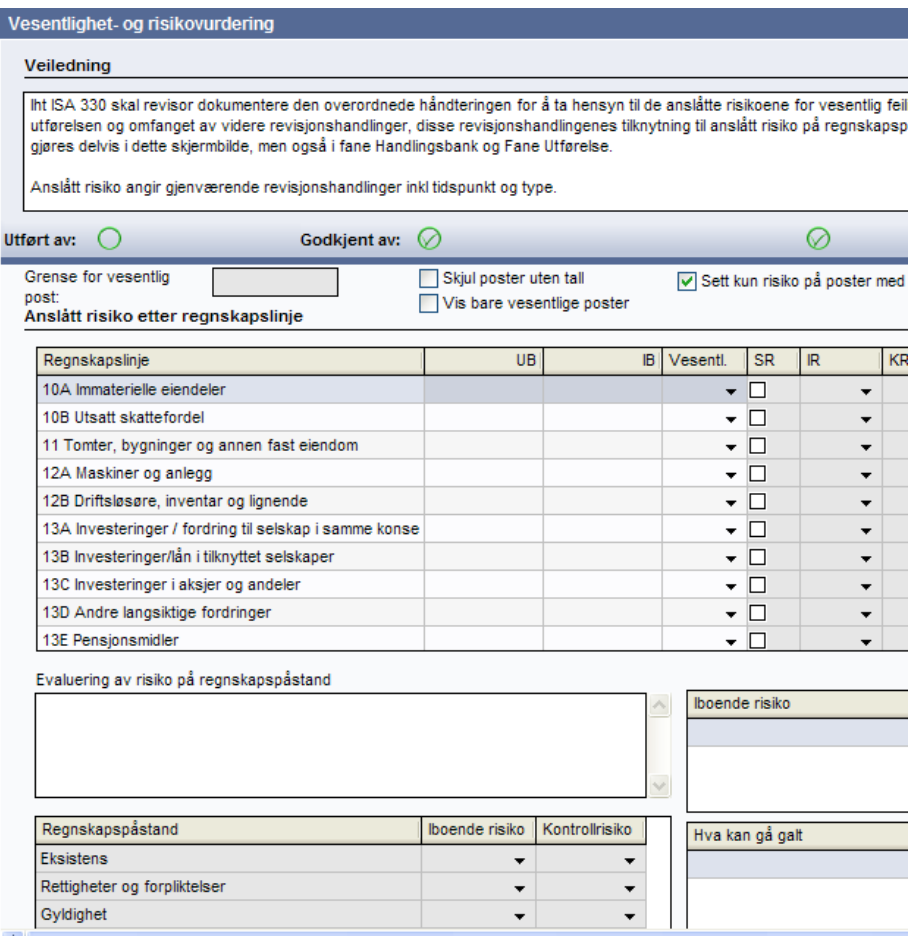

Anslått risiko skal settes for alle påstander på alle vesentlige regnskapslinjer. Hvis risikovurdering gjøres på regnskapslinjen, vil dette bli markert som rødt og indikere feil i risikovurderingen. Behandlingen av anslått risiko vil dermed bli feil under «Utførelsen». Om man ønsker å endre Iboende risiko eller Kontrollrisikoen, høyreklikker man i feltet nederst på siden og kan der endre alle.

Nederste del av skjermbildet forandres med informasjon avhengig av hvilken regnskapslinje som er markert. Regnskapslinjen man arbeider med må derfor markeres. Det er linjen som er markert som også hentes frem om man skifter fane og skal velge substanshandlinger og dokumentere utførte revisjonshandlinger.

Grense for vesentlige regnskapslinjer kommer opp øverst i skjermbildet og benyttes ved valg av vesentlige, ikke vesentlige og uvesentlige regnskapslinjer sammen med IB og UB saldo på regnskapslinjen.

Skjermbilde pr. regnskapslinje vil vise de identifiserte iboende risikoer, hvakan-gå-galt-spørsmål og konklusjonen fra prosessbeskrivelsene.

Risikovurdering på påstandsnivå og regnskapslinjenivå har egne bokser for påføring av kommentarer. Her kan man skrive kommentarer både til regnskapslinjen, for eksempel hvorfor den er satt til ikke vesentlig, og til påstandsnivå, for eksempel hvorfor fullstendighet er satt til høy når de andre påstandene er lav.

Er det knyttet en særskilt risiko til regnskapslinjen, vil dette bli markert med kryss i SR på linjen og iboende risiko vil automatisk bli satt til høy for regnskapslinjen.

Fanene nederst i skjermbildet er fordelt på anslått risiko, handlingsbank (for substanshandlinger) og utførte revisjonshandlinger.

Vesentlighet- og risikovurdering Handlingsbank Regnskapslinjer

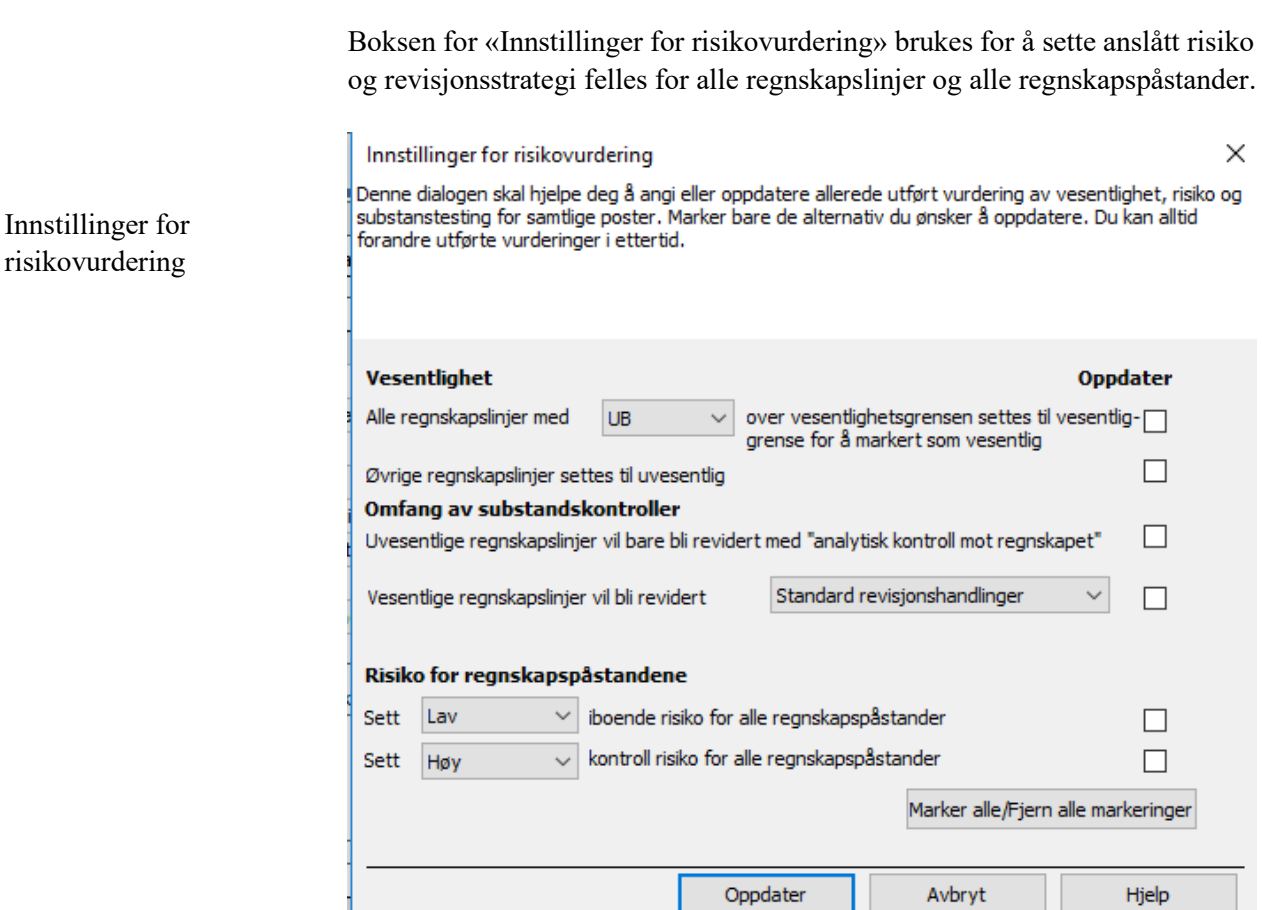

Man kan velge å skille uvesentlige og vesentlige regnskapslinjer på IB saldo eller UB saldo.

Vesentlige regnskapslinjer Vurderingen skal gjøres pr. regnskapslinje for hver enkelt regnskapspåstand. Alle regnskapslinjer har i utgangspunktet høy iboende risiko og kontrollrisiko. Man kan manuelt endre ved å endre på regnskapspåstandsnivå pr. påstand eller for alle samlet i «Innstillinger for risikovurdering». Det er

en stor jobb å gå inn på alle regnskapslinjer og alle påstander å sette anslått risiko. Derfor anbefales det å bruke Innstillings-knappen.

Det er viktig å huske å krysse av for de linjene man ønsker i Oppdater for å få med endringer.

Det er tre typer substanshandlinger/handlingsbanker å velge i: - Analytisk kontroll mot regnskapet som er en overordnet substanshandling av uvesentlige regnskapslinjer.

- Standard revisjonshandlinger er alltid huket av i handlingsbanken. Disse handlingene er et forslag til minimums handlinger for vesentlige regnskapslinjer og vil være utgangspunktet for ikke-vesentlige regnskapslinjer.

- Utvidede revisjonshandlinger er substanshandlinger som komme i tillegg til Standard revisjonshandlinger. Velges denne blir alle handlingene på regnskapslinjen valgt til revisjonsprogrammet. Dette anbefales ikke. Det ligger flere bransjehandlinger som ikke er naturlig å velge for alle oppdrag. Her bør man gå inn i hver enkelt regnskapslinjes handlingsbank å velge aktuelle handlinger.

Strategi for substanshandlinger/handlingsbanken velges i anslått risiko – skjermbildet. Man kan velge manuelt pr. regnskapslinje eller totalt knyttet til vesentlige/uvesentlige via Innstillinger for risikovurdering. Hva man velger påvirker hvilke handlinger som er avhuket i handlingsbanken i fanen for handlingsbank.

### **Revisjonsplan - rapport**

Nederst i grenstrukturen kan man få en rapport som heter Revisjonsplan ved å velge Opprett dokument (se nærmere i avsnittet som omhandler Opprett dokument).

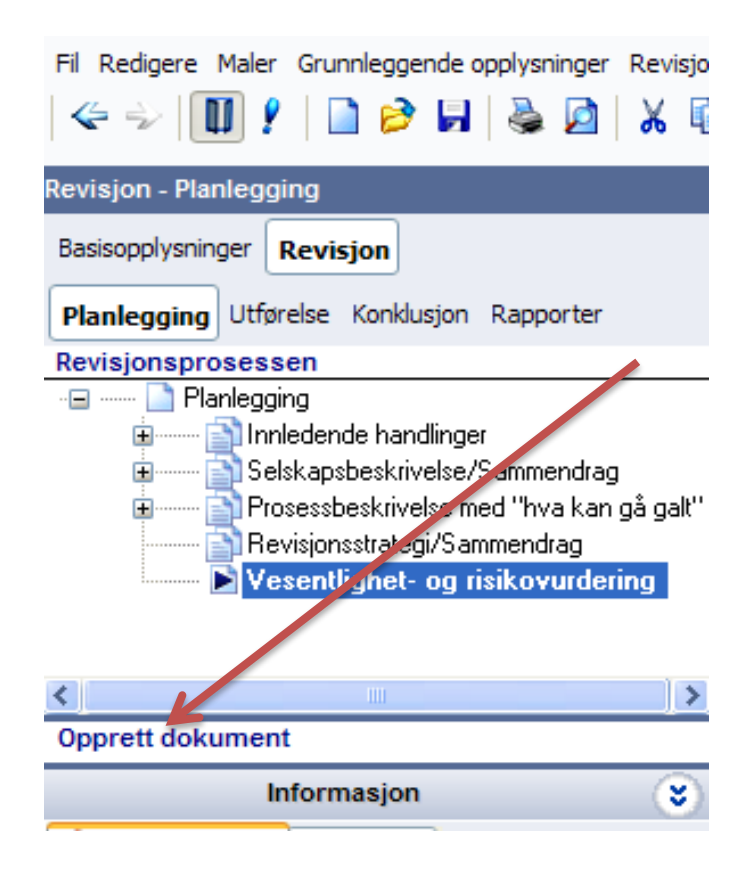

I Hjelp-menyen er det et dokument som forteller hvilke bokser og grener som havner hvor i rapporten.

### **Handlingsbank**

Handlingsbanken skal tilpasses den enkelte kunde/oppdrag ved å legge til handlinger, velge ytterligere handlinger som ikke er huket av eller slette handlinger. Revisjonsprogrammet skal tilpasses hvert oppdrag slik at I/A (ikke aktuelt) ikke skal brukes i dokumentasjonen av revisjonen av substanshandlingene.

Det er mulig å kontrollere at korrekt strategi er valgt ved å se på fargen på boksen. Hvis man i Anslått risiko har valgt Standard revisjonshandlinger, vil alle handlinger som er definert i den kategorien være avhuket i handlingsbanken. Da vil boksen være svart og ha en grønn huke i seg. Hvis man fjerner en huke fra denne handlingsbanken, vil huken bli borte, men boksen vil være rød. Hvis man huker av for en handling i den utvidede handlingsbanken, vil den ha en grønn huke men boksen vil være rød.

Substanshandlinger

Kontroller at transaksjoner er bokført i korrekt periode, ved å gjennomgå salgsjournaler, fakturaer, leveringsdokumenter og annen dokumentasjon ved periodeavslutning. Sammenlign cut-off testen mot cut-off p relaterte områder, for eksempel varelager. Periodisering IE.G.FU. Test kreditnotaer utstedt etter periodeavslutningen og vurder om de er relatert til korrekt perio de. Gjenno rer og krediteringer før og etter regnskapsavslutningstidspunktet og se etter "uvanlig □ Tap av avsetning - Sammenligning mot foregående periode Sammenlign faktiske tap og avsetninger mot foregående periode, og tilhørende aldersfordeling. Tap avsetning - Omløpshastighet Sammenlign omløpshastigheten på kundefordringer og/eller antall utstående dager med foregående periode ☑ Tap avsetning - Evaluering

Vurder om avsetningen for tap på fordringer er på et rimelig nivå.

For å se all informasjon om hver enkelt handling, må man huke av for pilene nederst til høyre:

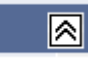

Nye handlinger lages ved å trykke Ny handling:

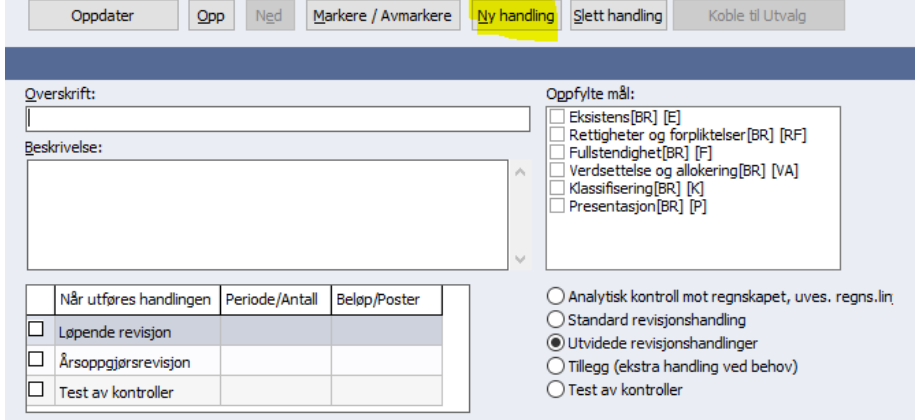

Alle handlinger har en overskrift og beskrivelse, samt felt til informasjon for når handlingen skal utføres og i hvilket omfang.

Når man lager en ny handling må alle felter fylles inn, Overskrift, beskrivelse, når den skal utføres, type revisjonshandling og oppfylte mål. Analytisk kontroll, uves regns.linjer er i malen bare en handling som skal benyttes for uvesentlige regnskapslinjer. Man kan selv lage flere handlinger og knytte dem til denne type handling.

Det anbefales ikke å slette en handling, men å fjerne huken hvis den ikke ønskes vist i revisjonsprogrammet.

Noen år vil det komme en oppdatering av handlingsbanken. For å oppdatere må man stå i handlingsbankfanen og trykke «Oppdater»

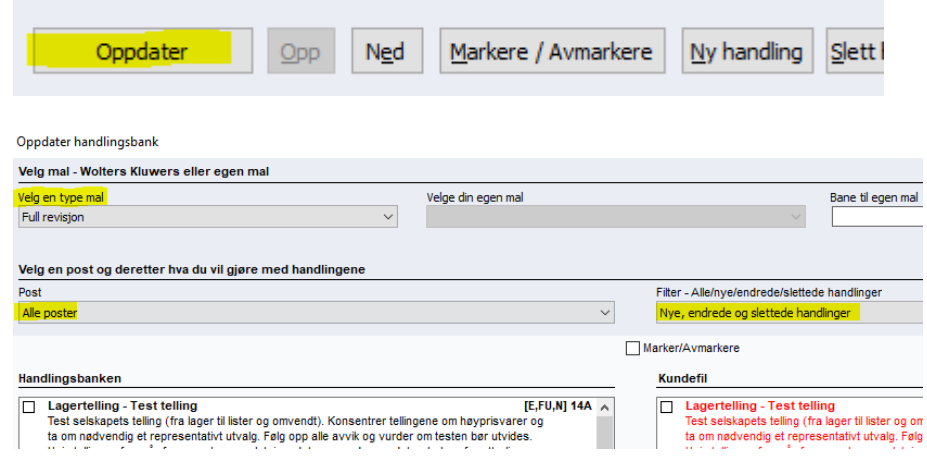

Velge å oppdatere mot Wolters Kluwer sin mal eller egne lagde maler. Wolters Kluwer har tre maler; Full revisjon, Kun årsoppgjørsrevisjon og Utarbeidelse av årsregnskap og ligningspapirer.

Man kan velge å oppdatere alle regnskapslinjer på en gang ved valg av alle poster, eller en og en regnskapslinje.

Ny handling

Oppdatering av handlingsbanken Man må velge å vise alle handlinger, nye, endrede eller slettede handlinger.

Endrede handlinger vises med rød tekst. Hvis man markerer en tekst i handlingsbanken for valgt mal, vil motsvarende handling vises i kundefilen slik at endringene kan sjekkes.

Slettede handlinger er enten handlinger i malen som er slettet eller kundespesifikke handlinger i kundefilen. Disse bør vurderes nærmere før man velger «Slett». HUSk at de handlingene som er laget og som ikke ligger i Wolters Kluwer malen vil ligge som forslag på slettede handlinger.

Ny handlinger er handlinger som ikke ligger i kundefilen men som nå ligger i Wolters Kluwer malen.

Det anbefales ved oppdatering å velge Nye, endrede og slettede hver for seg. Da blir det enklere å ha oversikten over endringene som skal oppdateres.

### **Utførte revisjonshandlinger**

I fanen Regnskapslinjer eller hovedgrenen Utførelse dokumenteres substanshandlinger knyttet til balansen og resultatregnskapet. Dette er revisjonsprogrammet og arbeidspapiret for substanshandlingen.

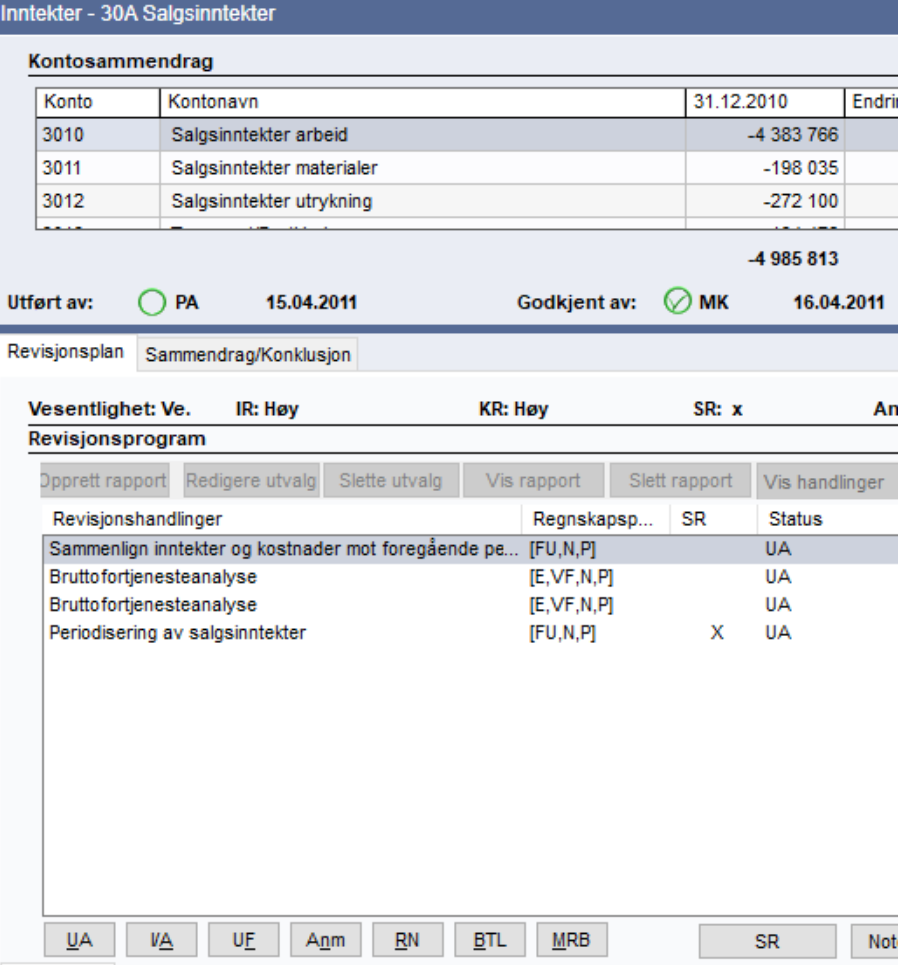

Alle kontoer knyttet til regnskapslinjen kommer frem øverst.

Etter oversikt over kontoer som tilhører regnskapslinjen og utført/godkjent, hentes et sammendrag fra anslått risiko for regnskapslinjen.

Revisjonsprogrammet dvs. alle valgte revisjonshandlinger kommer opp i boksen «Revisjonshandlinger». Det er også mulig å velge revisjonshandlinger kun for løpende eller årsoppgjøret ved å sortere i «Vis alle handlinger» på høyre side.

Resultat av utført handling dokumenteres i «Resultat av utførte revisjonshandlinger» og med eventuelle vedlegg. Omfanget og tidspunkt for testene skal dokumenteres under Periode/antall og Beløp/poster. Det er mulig å hente konklusjon fra fjoråret under egne faner samt kikke på konklusjonen fra Prosessbeskrivelsen som regnskapslinjen er koblet til.

Hver enkelt revisjonshandling skal knyttes til enkelte statuser som også medfører signering for utført med dato: UA: uten anmerkning (Ctrl+L) I/A: ikke aktuelt (Ctrl+Alt+I) UF: ubetydelig feil (Ctrl+F) Anm: anmerkning (Ctrl+Alt+A) Til RN: overføres til revisjonsnotat (Ctrl+M) Til BTL: overføres til brev til ledelsen. (Ctrl+B) Til MRB: overføres til Modifisert revisjonsberetning

SR: Her kan man koble handlinger til den/de særskilte risikoene man tidligere har registrert i programmet. Det er viktig å velge korrekt handling som dekker den regnskapspåstanden som er registrert som mislighetsrisiko eller særskilt risiko.

Notere feil gjøres direkte under dokumentasjonen av revisjonshandlingen ved å klikke på «Notere feil».

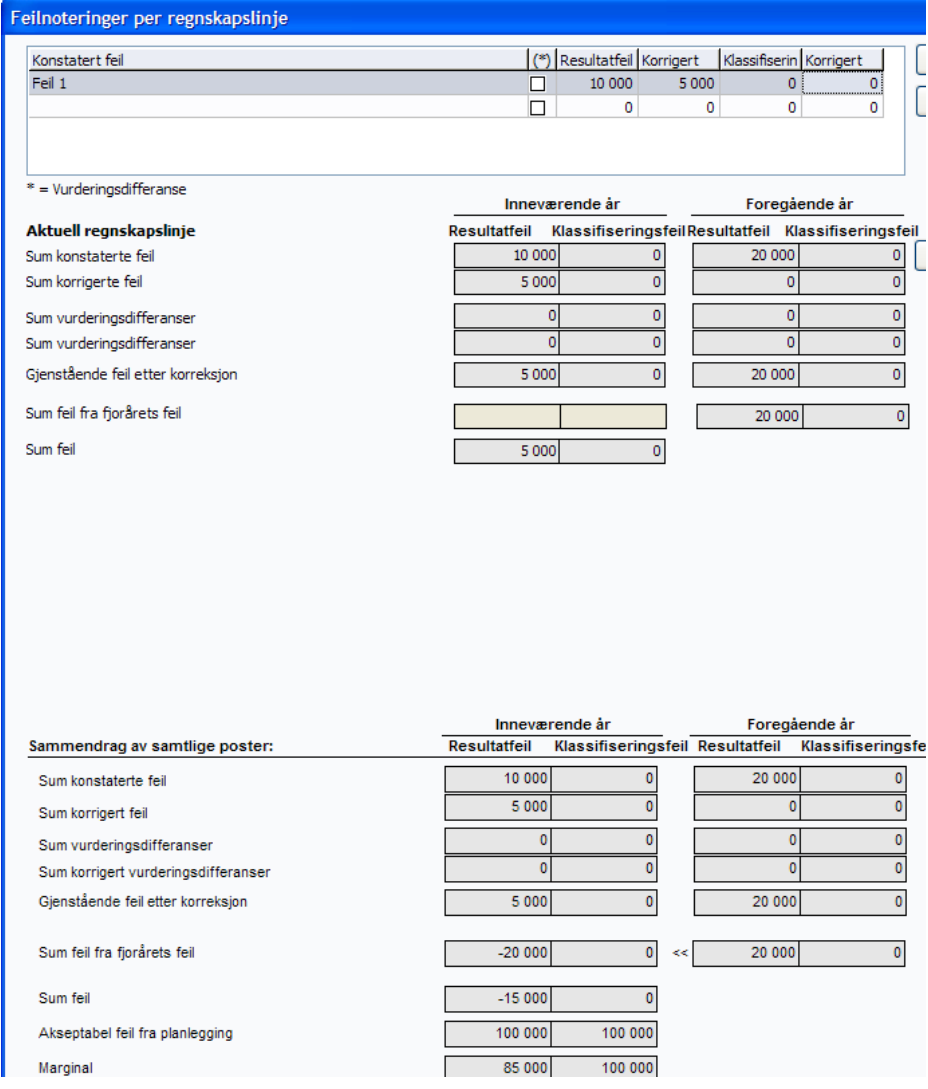

Øverste del av skjermbilde viser hver enkelt feil registrert på regnskapslinjen. For hver enkelt feil som registreres skal det angis om feilen er en vurderingsdifferanse (hukes av) eller konstatert feil og om feilen har resultateffekt eller er en klassifiseringsfeil.

Deretter kommer et sammendrag av alle noterte feil.

Husk å «Lås opp» for å registrere feil fra i fjor. Fjorårets feil må overføres manuelt til årets feil.

Når fjorårets feil er registrert og samtlige noterte feil er registrert vil sammendraget være likt Oppsummering av feil i Konklusjonen.

Notere feil

### **Transaksjonsanalyse - Utvalgsstørrelse og bilag til testing**

Hvis man har valgt Utvalg under Dokumentasjonsguiden Konklusjon av valgt dokumentasjonsmetode

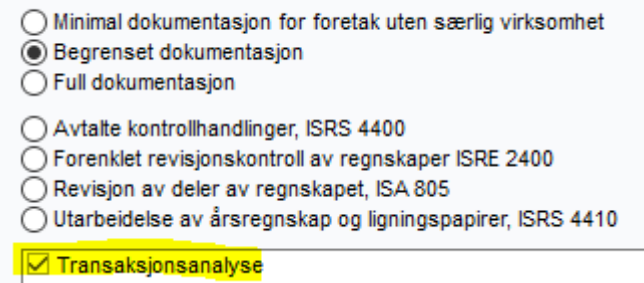

Vil man få mulighet til å lage forskjellige utvalg av bilag til test/kontroll.

Dette forutsetter at man har importert hele hovedboken ikke bare saldobalansen.

Man får da opp malen som ligger i filen, men kan også lage egen eller endre og slette de som ligger i malen. Redigere og slette, gjøres når man markerer utvalgstesten under programmet og velger Redigere utvalg eller Slette utvalg.

De utvalgstestene som ligger i kundefilen vil komme opp under revisjonshandlingen de er koblet til:

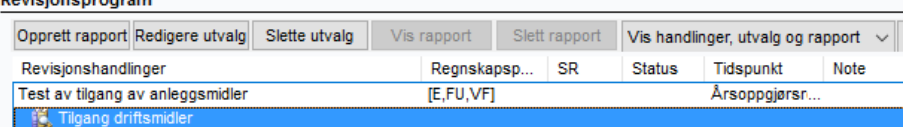

Om man ikke ønsker å opprette rapport på utvalget, kan man bare la utvalgstesten ligge urørt i programmet. Ønsker man en rapport vil denne legge seg under Utvalget:

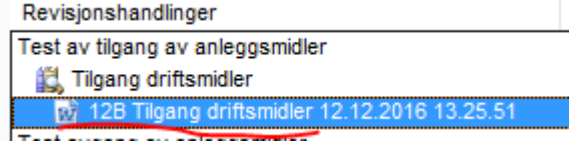

Hver utvalgstest er koblet til en handling. Dette kan man se i Handlingsbanken.

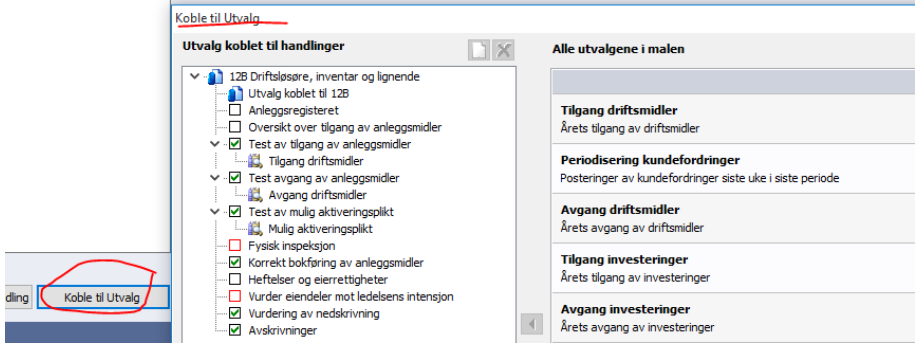

Her kan man gjøre endringer og koble til andre handlinger om man ønsker det.

Nye utvalgstester må lages av Wolters Kluwer. Send derfor disse inn på support, så legger vi ønskene inn i malen.

Før regnskapslinjen er ferdig revidert, må et sammendrag utarbeides. Sammendraget henter informasjon fra resultat av utførte revisjonshandlinger hvis det er trykket på knappen med Til sammendrag nederst til venstre for resultatboksen eller det skrives manuelt. Det er ikke ISA krav å fylle ut i boksen Sammendrag

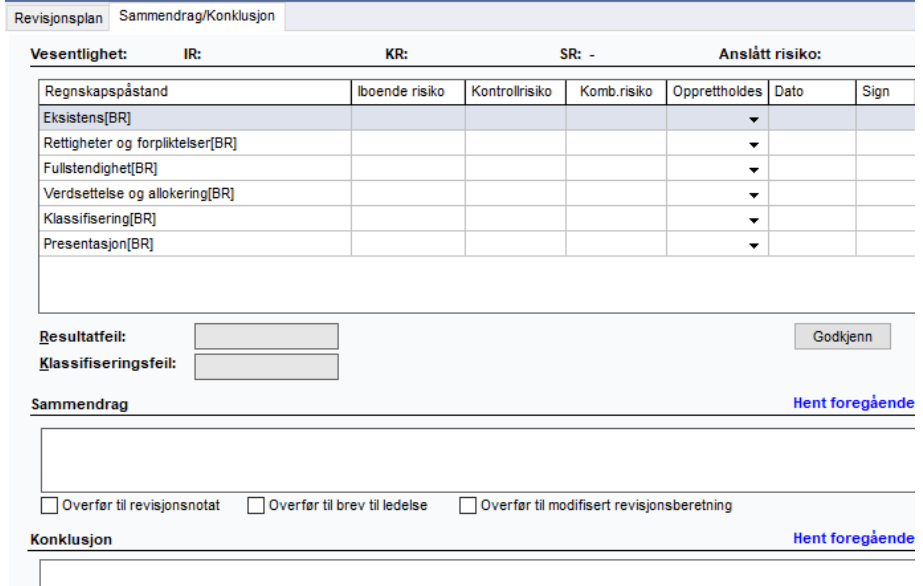

### Sammendrag/konklusjon

Sammendraget knyttes til anslått risiko. Ved å trykke på «Godkjenn» vil anslått risiko for alle relevante regnskapspåstander bekreftes opprettholdt. Hvis det er knyttet en særskilt risiko til regnskapslinjen, vil iboende risiko automatisk være høy på regnskapslinjen, men ikke på hver enkelt regnskapspåstand.

Konklusjonen kan skrives manuelt eller hentes ved å høyre-klikke.

### **Utførelse**

Utførelsen kan enten dokumenteres via siste fane i anslått risiko eller i grenene under Utførelse.

Man kan også sortere eller vise regnskapslinjer på Alle regnskapslinjer, Regnskapslinjer med saldo og/eller kommentar, Vesentlige regnskapslinjer, eller de med høy kombinert risiko. De regnskapslinjene/grenene som har saldoer knyttet til seg eller beskrivende tekst lagt inn, får et pennemerke.

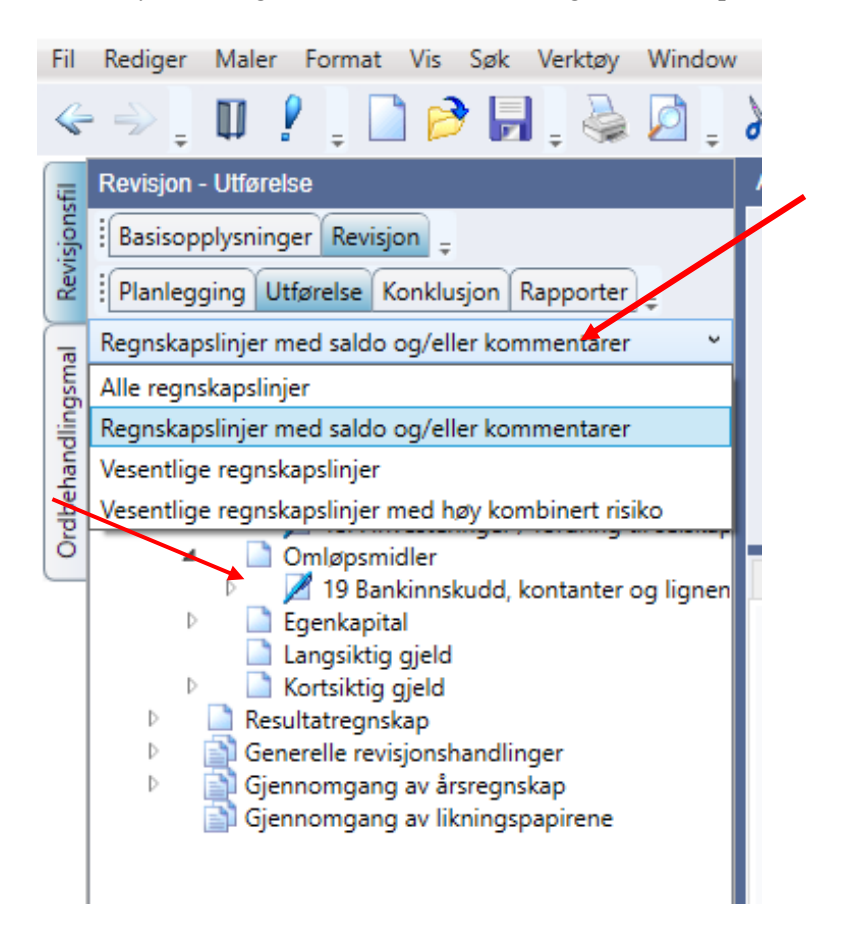

### **Gjennomgang av inngående balanse**

Beskrivelse av utført handling og eventuelle kommentarer kan overføres til revisjonsnotat eller brev til ledelsen. Denne handlingen ligger også som Standard revisjonshandling under Egenkapitalen.

Man kan velge mellom Fortsettelse av oppdrag eller Nye oppdrag der man må gjennomføre flere handlinger.

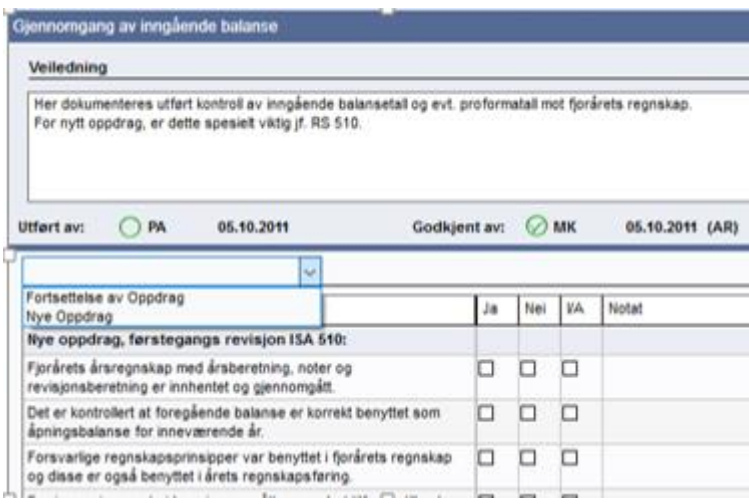

Det er egen sjekkliste som kan benyttes til dokumentasjon av arbeidet som er foretatt av inngående balanse.

Kontroll av inngående balanse på nye kunder er mer omfattende slik at her kan også tekstboksen med foretatt eller planlagte revisjonshandlinger benyttes.

### **Balanse og resultatregnskap**

Revisjonsstrategien er lagt i Anslått risiko ved valg av Omfang av substanshandlinger.

Vanlige programkontroller Det er to typer feilmeldinger knyttet til Utførelsen som kan dukke opp, se rødt utropstegn med sirkel rundt og fane for Programkontroll.

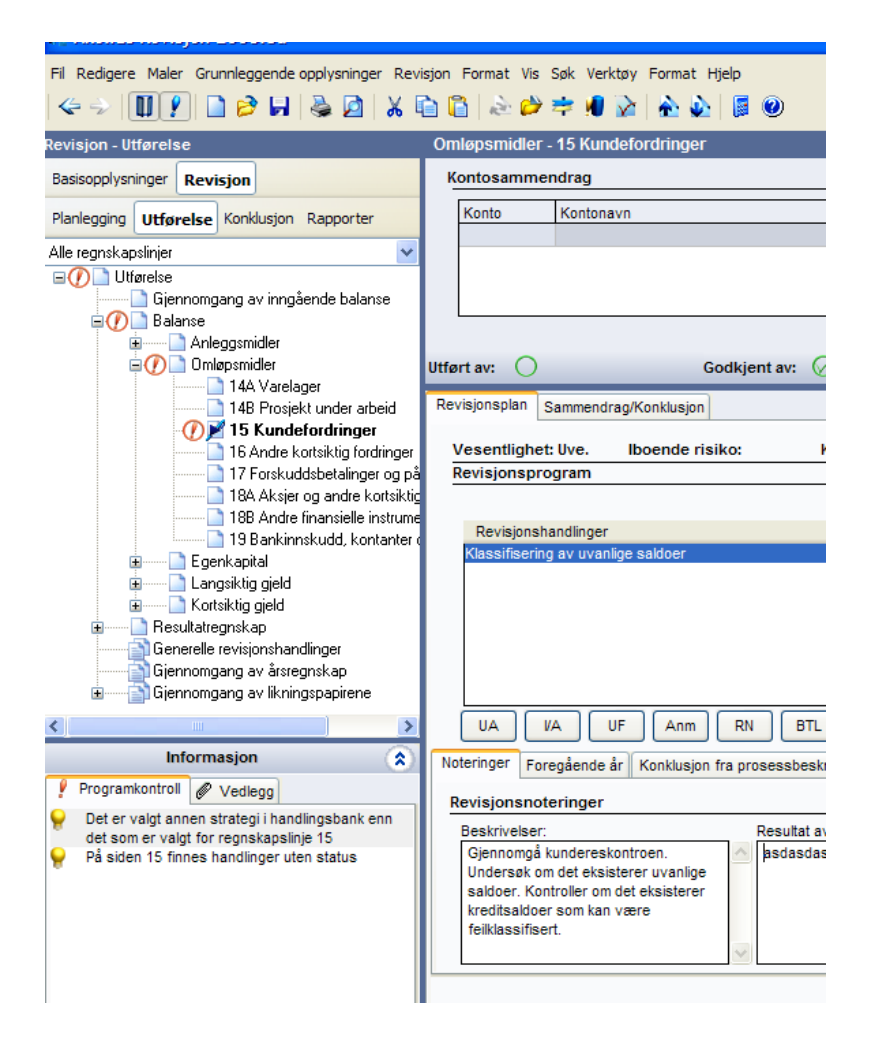

Den ene feilmeldingen heter: Det er valgt en annen strategi i handlingsbank. Denne betyr at i Anslått risiko er Omfang av substanskontroller for regnskapslinjen satt til Analytisk kontroll mot regnskapet sannsynligvis fordi regnskapslinjen er uvesentlig. Men det er valgt handlinger i handlingsbanken for samme regnskapslinje. Hvis man har valgt Analytisk kontroll mot regnskapet, skal det ikke velges detaljerte handlinger. Analytisk kontroll dokumenteres kun i Sammendragsfanen. For å få bort Programkontrollen må enten Omgang av substanshandlinger endres til Standard revisjonshandlinger eller alle valgte handlinger må fjernes.

Den andre feilmeldingen heter: Det finnes handlinger uten status. Dette betyr at man ikke har gitt alle valgte revisjonshandlinger en status/gjennomført revisjonen av alle handlingene før man har signert ut for Utført eller Godkjent.

### **Generelle revisjonshandlinger**

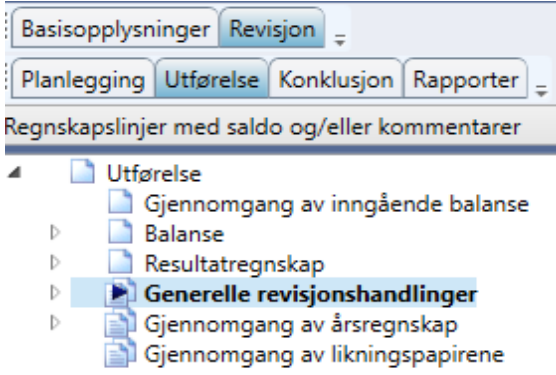

Generelle revisjonshandlinger er gjerne de revisjonshandlingene som en revisor bør har fullført før utstedelse av revisjonsberetningen. Disse revisjonshandlingene er handlinger som ikke nødvendigvis kan linkes til en bestemt regnskapslinje eller tidspunkt.

Handlingene er i programmet lagt til i Utførelsen etter substanshandlingene og før Konklusjon, men skal vurderes gjennomført gjennom året i tillegg til årsslutt.

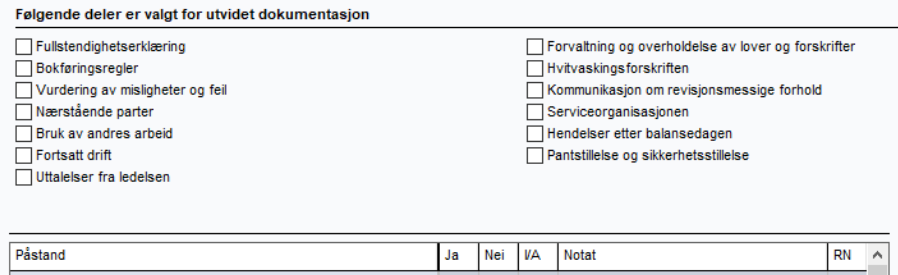

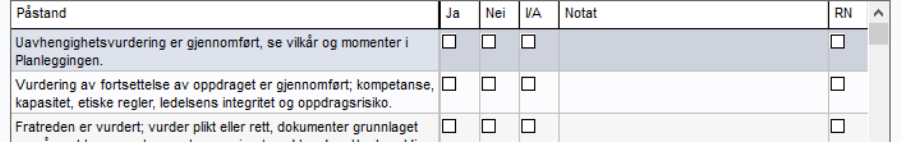

Handlingene er utarbeidet som påstandslister som besvares med Ja/Nei/IA og kommentarfelt.

Husk at handlingene er pålagte oppgaver for revisor og flere av dem bør vurderes løpende gjennom hele revisjonen.

I undergrenen Fullstendighetserklæring ligger det en mal til Fullstendighetserklæring. Malen kan redigeres i grenstrukturen direkte i verktøyet.

**Utgangspunktet er at sjekklisten på det øverste nivået er tilstrekkelig men ved behov bør undergrener avhukes og dokumenters**.

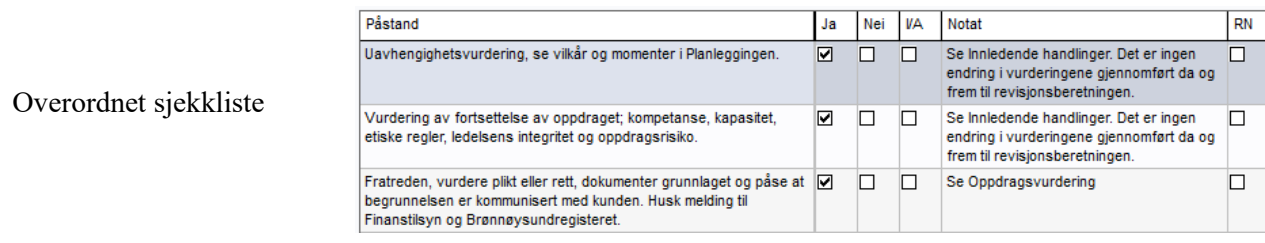

På det øverste nivået er det en liste i tabellform over aktuelle generelle revisjonshandlinger. Man kan velge å dokumentere i denne tabellen eller åpne underliggende handlinger om man ønsker mer detaljert gjennomgang. Det er ikke alle handlingene på det øverste nivået som har underliggende detaljerte sjekklister.

Noen handlinger gjennomføres gjennom hele revisjonen.

Husk at sjekklisten på det øverste nivået er meget viktig å dokumentere da dette er ISA-krav som ikke er naturlig å dokumentere gjennom planleggingen og substanstesting. Skriv gjerne hva som er gjennomført i Notat-feltet i sjekklisten.

Den overordnede sjekklisten blir oppdatert ved endringer. Husk å les nyhetsbrev eller velg Vis alle påstander:

⊙ Vis valgte påstander Vis alle påstander

Da vil man enkelt se hva som er endret og kan oppdatere uten å miste informasjon som er skrevet i sjekklisten.

### **Gjennomgang av årsregnskap**

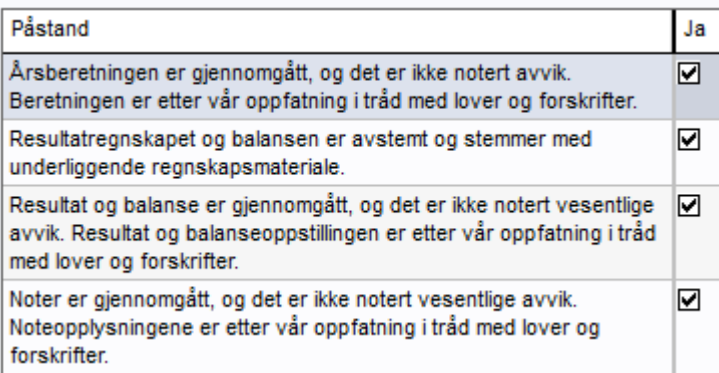

Øverste nivå har fire påstander som dokumenterer gjennomgangen av årsregnskapet med alle deler.

Underliggende grener er detaljgjennomgang av Årsberetning, Regnskapsavslutning, Regnskapsoppstilling, Noter, Kontantstrømoppstilling og Konsernregnskap.

Øverste undergren, Regnskapsavslutning, er en sjekkliste der man dokumenterer fullstendighet, kontroll mot revidert saldobalanse og lignende.

For hver undergren finnes det påstandslister/sjekklister for utarbeidelse og kontroll av Årsberetning, regnskapsoppstilling, noter kontantstrømoppstilling og konsernregnskap.

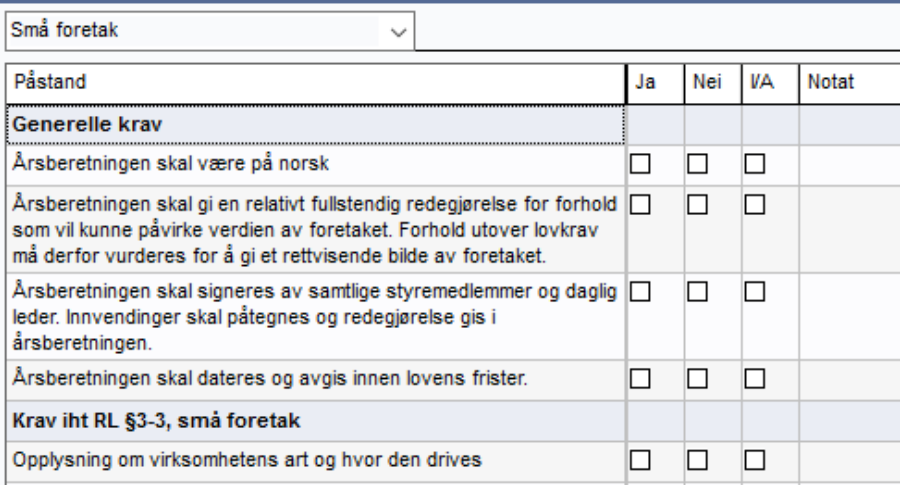

### **Gjennomgang av likningspapirer**

Øverste nivå er en totalkonklusjon på gjennomgang av skattemessige forhold, mens undergrenen er en detaljert gjennomgang av ligningspapirene. For undergrenen finnes det påstandsliste/sjekkliste for utarbeidelse av likningspapirer. Sjekklisten dekker bare aksjeselskap og anbefales oppdatert hvert år.

### **Andre revisjonsoppgaver og attestasjoner**

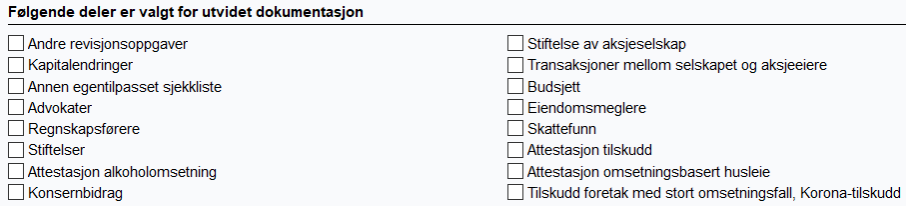

Det i denne hovedgrenen lagt inn sjekklister for Stiftelse av aksjeselskap, kapitalendringer og transaksjoner mellom selskap og aksjeeier.

I tillegg er det lagt inn flere av de vanligste former for attestasjoner slik at man har en enkel måte å dokumentere disse revisjonshandlingene på. Sjekklistene som for eksempel Skattefunn, regnskapsfører ol er tomme slik at revisor selv må legge inn sitt revisjonsprogram.

Det er også mulig å lage sin egne sjekkliste på andre områder. Man tilpasser bare sjekklisten Andre revisjonsoppgaver eller Annen egentilpasset sjekkliste.

## **Konklusjon**

Den øverste grenen er en oppsummering av revisjonen der man kan redusere antall undergrener.

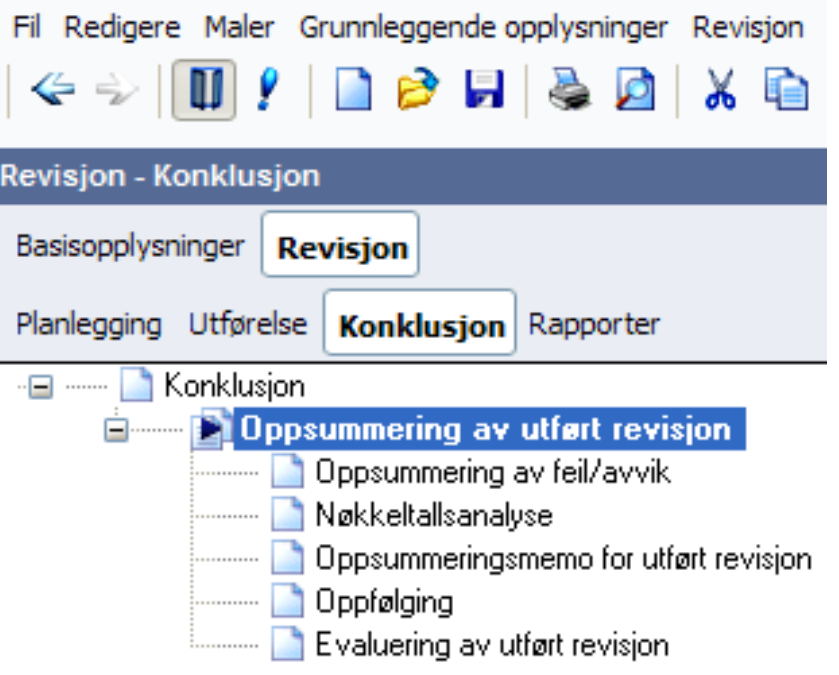

### **Oppsummering av feil/avvik**

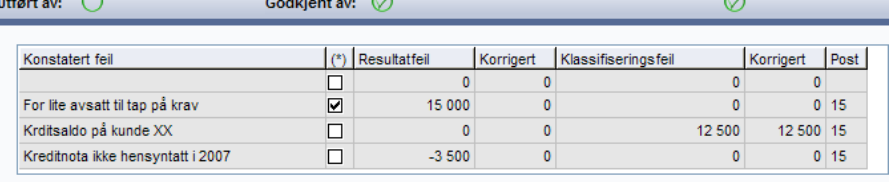

 $*$  = Vurderingsdifferanse

 $\sqrt{2}$ 

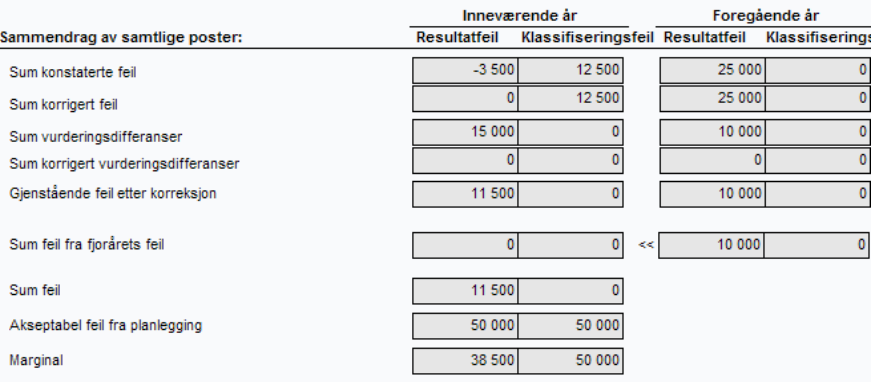

Oppsummering av feil/avvik kan skrives ut til rtf-fil, World og Excel og kan derfor være grunnlag for rapportering til ledelsen og styret.

Kommentarer til oppsummering av feil gjøres i Notat-boksen og grenen Oppsummeringsmemo for utført revisjon.

### **Nøkkeltallsanalyse**

#### 1919 2077 10 21 21 21 13 O

Vei

#### Oppsummering av utført revisjon - Nøkkeltallsan

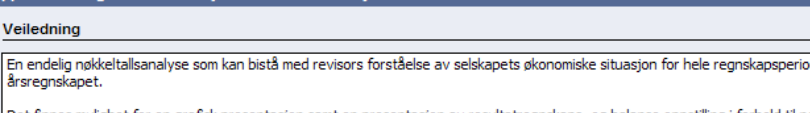

Det finnes mulighet for en grafisk presentasjon samt en presentasjon av resultatregnskaps- og balanse oppstilling i forhold til ng Tallene vises i den tallenheten som er valgt under linjeinndelinger

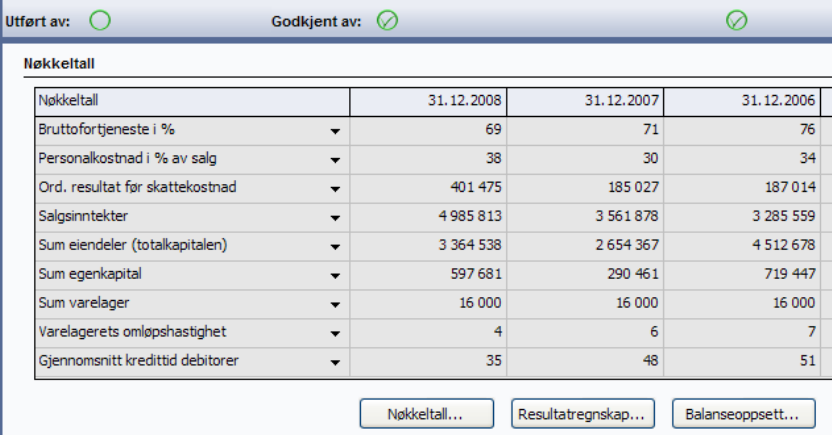

En overordnet regnskapsanalyse gjøres også i avslutningsfasen av revisjonen. Skjermbildet er identisk med skjermbildet fra planleggingsfasen under selskapsbeskrivelsen uten om at det her ikke finnes noen Oppdaterknapp. Analysen i Konklusjon bygger alltid på siste innlagte saldobalanse.

Verbal beskrivelse skal gjennomføres. Ønskes det endringer i hvilke nøkkeltall som vises, må dette gjøres i Planleggingsfasen.

Har man selskap uten særlig virksomhet og benytter Minimal dokumentasjon kan denne grenen hukes bort. Nøkkeltallsanalysen i Planleggingsfasen vil da automatisk være skjult mens i Konklusjon må hver enkelt bruker velge å skjule den.

### **Oppsummering av utført revisjon**

Viktige regnskaps- og revisjonsmessige forhold er oppsummering fra planleggingsfasen til informasjon når man i boksen under, Oppsummering, skal konkludere på funn i planleggingen. Oppsummeringen skal dokumentere/konkludere på alle problemområder identifisert i planleggingsfasen i skjermbildet Regnskapsprinsipper og øvrige problemstillinger.

Vesentlighetsgrensen skal bekreftes. Denne ble satt i planleggingsfasen, slik at bekreftelse på at den fortsatt kan brukes i avslutningsfasen, må dokumenteres her.

Endringer i revisjonsstrategien må dokumenteres. Det er naturlig å gå tilbake til Vesentlighet- og risikovurderingen og gjennomføre endringen der. I denne boksen skal begrunnelsen for endringen dokumenteres.

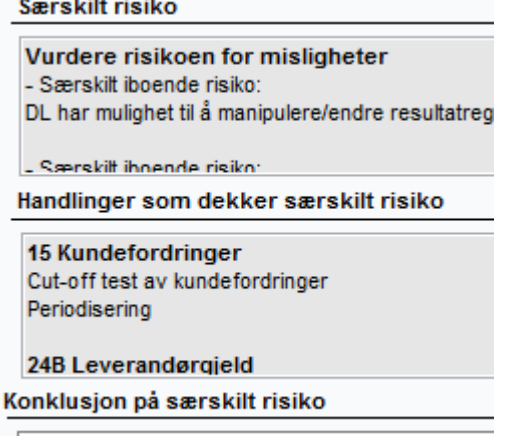

Særskilt risiko er knyttet til DLs muligheter for å n

Særskilt risiko er identifisert i Planleggingsfasen, kontroller er funnet under prosesser og substanshandlinger er utført for å dekke risikoen. Konklusjonen dokumenteres i dette skjermbildet. Det som kommer fram i boksen Handlinger som dekker særskilt risiko er substanshandlinger som er huket av for SR i Utførelsen i revisjonsprogrammet.

Det er mulig å få en Programkontroll knyttet til særskilt risiko og valgte handlinger.

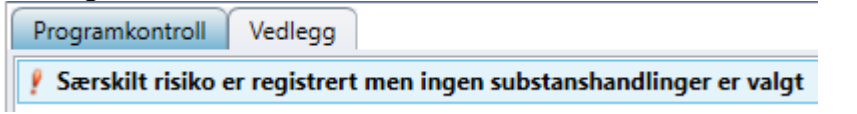

Dette betyr at det er registrert særskilt risiko eller mislighetsrisiko samtidig som det ikke er huket av for noen substanshandlinger som skal dekke den særskilte risikoen. Man må da gå til Utførelse og den relevante regnskapslinjen og huke i SR for aktuell revisjonshandling.

Dokumentasjon på avslutningsmøte, er det en egen boks for. Her kan også agenda eller referat vedlegges.

Oppdatering av intern kontroll som ble foretatt i planleggingsfasen, skal dokumenteres her.

Oppsummering av feil kan hentes ved å kopiere og lime inn fra grenen ovenfor Oppsummering av feil. Oppsummeringen må knyttes til vesentlighetsgrensen.

Konklusjon på revisjonen bør knyttes til revisjonsberetningen. Det er mulig å skrive manuelt i boksen eller hente forhåndsdefinert tekst fra høyreklikklisten.

### **Oppfølging** Her blir alle registrerte momenter til oppfølging overført, dvs alle som er huket av for overført til RN, BTL og MRB (modifisert revisjonsberetning). Man har da mulighet til å konkludere på hva man har gjort med momentet i avslutningen av revisjonen.

Tabellen er tredelt, en tabell for hver oppfølging:

Revisionsnotat

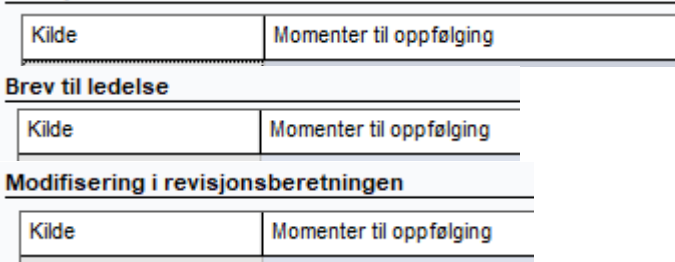

Tabellen er delt opp i flere kolonner; der den første viser hvilken gren momentet er registrert, den andre er momentet som er beskrevet, den tredje er resultat av oppfølgingen og den fjerde kolonnen er hvilken status momentet har. Dette kan for eksempel være «nummerert brev er sendt til kunden», «momentet er tatt opp muntlig», «signerer ikke kontrolloppstilling», «presisering i revisjonsberetningen». Den siste kolonnen inneholder dato og signaturfelt som kommer ved å huke i Sett klarert på den linjen man står på.

Har man sendt nummerert brev til kunden, hukes det av for dette slik at informasjonen også kommer med i rapporten Totalkonklusjon.

Det er mulig å redigere teksten i egen kolonne slik at rapporten Brev til ledelsen kan utarbeid med en annen tekst enn den man skriver i tekstboksen som er avhuket for Overfør til BTL.

Modifisert revisjonsberetning:

**Modifisert revisjonsberetning** Nå kan du lage modifiserte revisjonsberetninger ved bruk av Revisjon.

Koblingen fra man finner feilen som medfører modifisering og helt fram til beretningen er nå en tydelig rød tråd i Revisjon.

Overfør til modifisert revisjonsberetning Alle og statusene

**MRB** 

hentes opp ved Oppdatering i Oppfølging/Konklusjon:

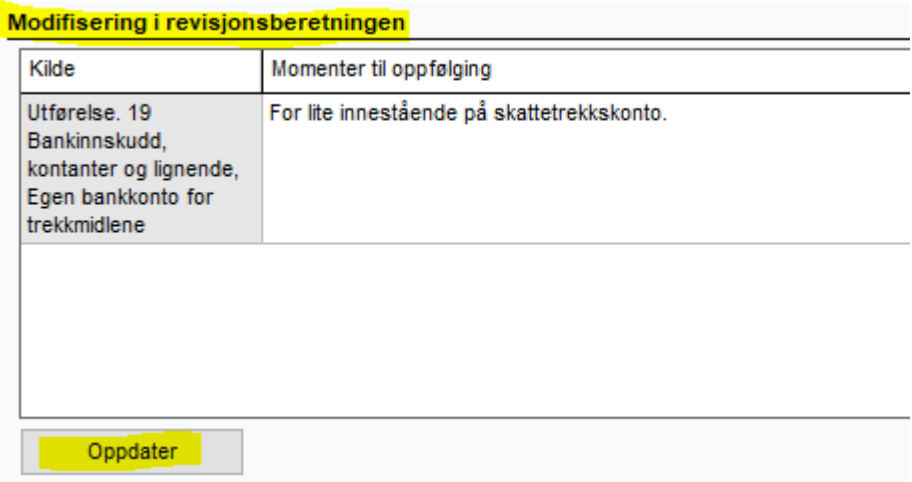

### Så velger man om man skal ha modifikasjon eller ikke:

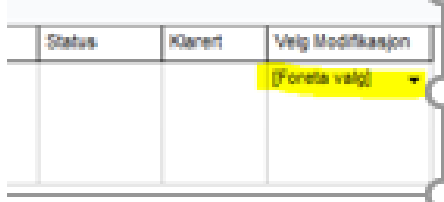

Hvis man ikke velger, vil følgende Programkontroll vises:

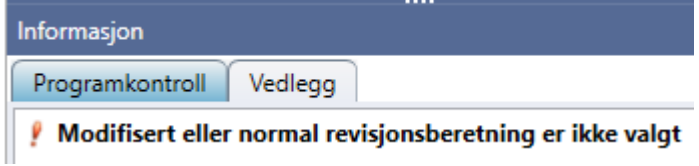

Deretter må man inn og Velg modifikasjon/presisering for hvert punkt man har i tabellen:

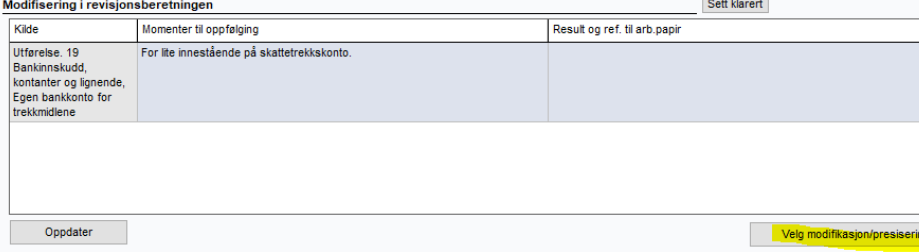

Modifiseringer til revisjonsberetningen (MR)

Valg av Modifikasjon (forbehold eller presisering): Planlegging. Vesentlige hendelser, Oppsummering

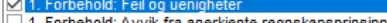

- Forbehold: Uenighet om regnskapsestimater
- 1. Forbehold: Manglende noteopplysning om hendelse etter balansedagen med vesentlig betydning for regnskapet . Forbehold: Usikkerhet om fortsatt drift - ikke tilstrekkelig informert
- . Forbehold: Manglende bevis
- Forbehold: Vesentlige mangler i den interne kontrollen, begrensninger i revisjonen
- 1. Forbehold: Vesentlige mangler i den interne kontrollen, ikke begrensninger i revisionen
- 
- 1. Forbehold: Negativ konklusjon<br>1. Forbehold: Negativ konklusjon<br>1. Forbehold: Revisor kan ikke uttale seg om årsregnskapet
- . Forbehold: Ikke avlagt årsberetning innenfor lovens frister 2. Presisering til regnskapet: Fortsatt drift
- 2. Presisering til regnskapet: Betingede utfall
- 2. Presisering til regnskapet: Egen presisering
- 3. Erklæring i henhold til anden lovgivning og øvrig regulering: Skattetrekksmidler
- 3. Erklæring i henhold til anden lovgivning og øvrig regulering: Ulovlig lån

#### 1. Forbehold: Feil og uenigheter

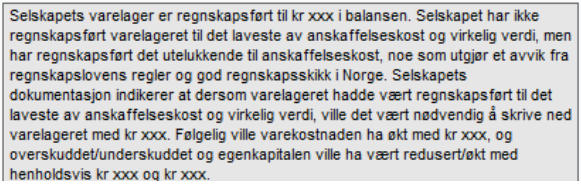

Selskapets varelager er regnskapsført til l ikke regnskapsført varelageret til det laves men har regnskapsført det utelukkende til avvik fra regnskapslovens regler og god r dokumentasjon indikerer at dersom varela laveste av anskaffelseskost og virkelig ve varelageret med kr 2 000 000. Følgelig ville 000, og overskuddet og egenkapitalen ville

Her velger man riktig Forbehold/Presisering. Mal-tekst kommer opp til venstre og redigert tekst som skal inn i revisjonsberetningen ligger på høyre side.

Hvis dette ikke velges vil følgende Programkontroll vises:

Programkontroll Vedlegg

Type Forbehold/Presisering i revisjonsberetningen er ikke valgt y

Velger man modifisert revisjonsberetning, vises denne Programkontrollen:

Programkontroll Vedlegg

#### Valg av konklusjon i modifisert revisjonsberetning er ikke valgt

Dette betyr at man må inn i Rapporter/Opplysninger til revisjonsberetningen og velge hvilken Konklusjon man skal ha på Revisjonsberetningen.

Når revisjonsberetningen skal opprettes, går man da inn i Opplysninger til

 ${\bf revisl} {\bf oinsl} {\bf omsl} {\bf oensl} {\bf oens$ 

Konklusjon med forbehold

Her kommer valgte modifiseringer inn. Har man valgt Forbehold, må man velge type konklusjon.

## Presiseringer kommer i egen tabell:<br>Presiseringer Skattetrekksmidler

Hvordan endrer modifikasionen konklusionen

Selskapet har ikke behandlet skattetrekksmidler i samsvar med bestemmelsene i skattebetalingsloven § 5-12 <u>13. Erkæring i henhold til anden lovg</u><br>| 3. Erklæring i henhold til anden lovg

Man kan da generere revisjonsberetningen med ønsket modifisering ved å trykke på:

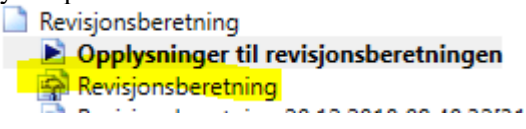

### **Evaluering av utført revisjon**

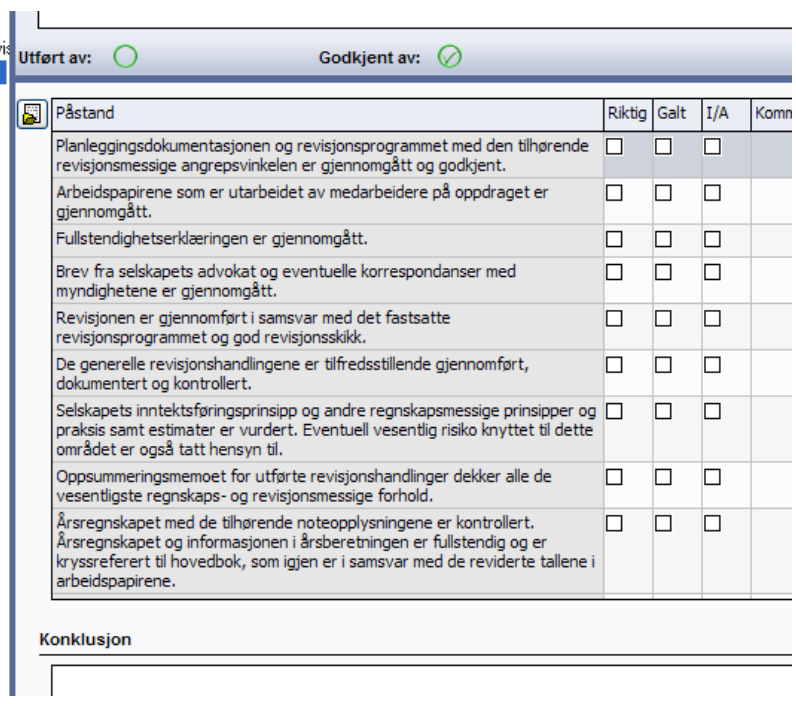

Revisor skal ha rutiner for å kvalitetskontrollere det utførte revisjonsarbeidet. De utførte kontrollene skal også dokumenteres. Her er noen av de påstandene som kan være mest relevant for et mindre oppdrag. Listen er ikke uttømmende og må vurderes fra oppdrag til oppdrag. Listen skal gjennomgås av oppdragsansvarlig revisor.

### **Totalkonklusjon - rapport**

Nederst i grenstrukturen kan man få en rapport som heter Totalkonklusjon ved å velge Opprett dokument (se nærmere i avsnittet som omhandler Opprett dokument).

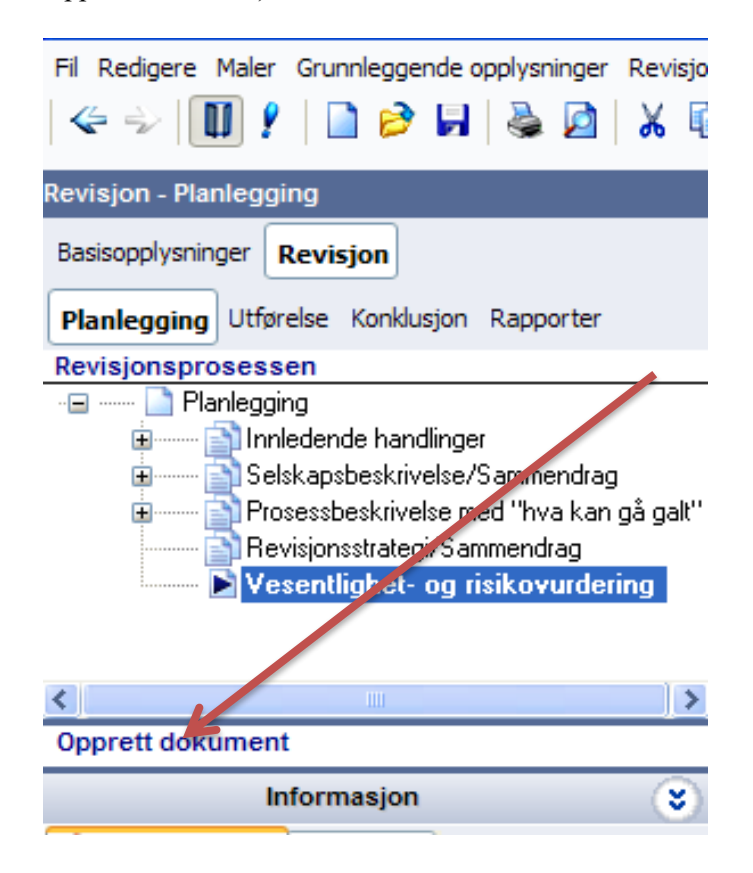

I Hjelp-menyen er det et dokument som forteller hvilke bokser som havner hvor i rapporten.

# **Årsovergang**

Årsovergang foretas enten ved å gå i menyen på Fil/Nytt regnskapsår eller i Basisopplysninger/Selskapsopplysninger og trykke Nytt regnskapsår.

Man får da opp et spørsmål om man vil generere en pdf av all dokumentasjon utenom eksterne vedlagte filer:

I tillegg får man opp et spørsmål om man vil låse fjorårets fil for redigering. Dette anbefales å gjøre om man er helt ferdig med årets revisjon. Filen vil være lesbar, men kan ikke redigeres. NB filen kan ikke låses opp igjen.

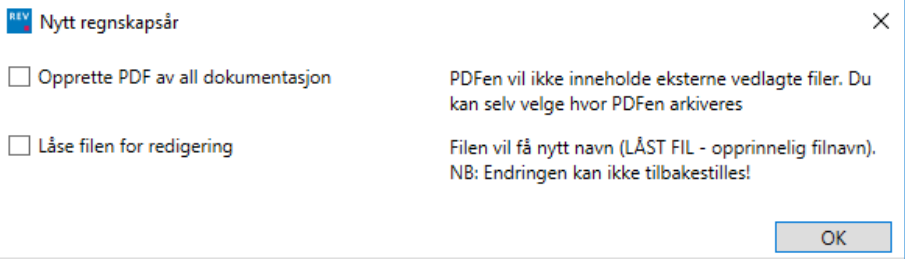

Forslag til neste regnskapsår vil være datoen etter siste i fjor med mulighet til å endre avslutningsdato for nytt regnskapsår

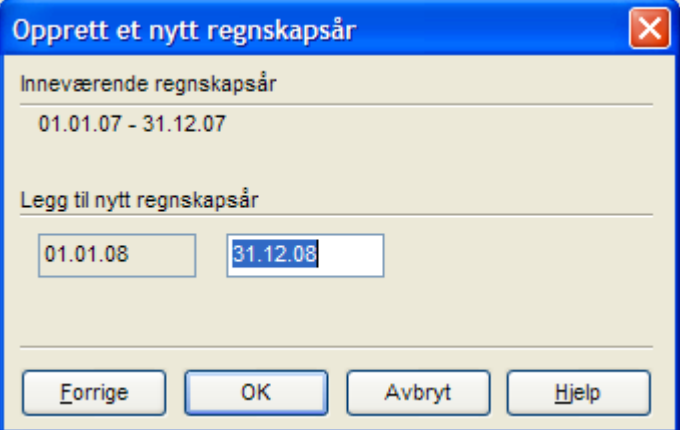

Det vil nå opprettes en ny fil som lagres som neste års kundefil. Forrige år vil være uendret.

Når man tar årsovergang, vil man få flere valgmuligheter i Guide for valg av maler.

Man kan velge en annen handlingsbank, men det er Beholde aktuelle handlinger, notater og status som er default ved årsovergang. Man mister ingen informasjon fra tidligere år om man velger en annen handlingsbank. Det er bare Status som for eksempel UA, RN osv som fjernes ved å velge ny.

Man kan også velge en annen Dokumentmal om man har laget egne dokumenter. Se nærmere Nye kundefil.

Man kan velge å foreta andre valg der man huker av for ønskede hendelser:

Guide for valg av maler

#### **Arsskifte**

Nedenfor velger du hva du ønsker automatisk skal skje i årskonverteringe

#### Automatiske hendelser ved årsskifte

Fjern alle datoer/signaturer

- Fjern alle referanser på alle kontosammendrag
- Tøm alle sjekklister
- Nullstill alle innstillinger i Vesentlighet- og risikovurdering
- Nullstill alle registrerte iboende, særskilte og mislighetsrisikoer
- Ø Slett alle vedlagte filer tilhørende regnskapsår som er eldre enn ett år

De valgene man gjorde ved forrige årsovergang vil være default på neste.

Vi anbefaler å huke i følgende:

Datoer/signaturer, referanser, Vesentlighet- og risikovurdering og vedlegg som er eldre enn ett år.

Før man sletter vedlegg kan man ta en titt i mappen med alle vedlegg og eventuelt andre alle vedlegg og eventuelt endre de man ikke ønsker å få slettet til ÅrsUavhengige filer. Det er bare årsavhengige filer som er eldre enn ett år som slettes. Husk at vedleggene fortsatt vil ligge i fjorårets fil.

## **Rapportering**

Grenene under Rapporter Interne og Eksterne er «tomme» men kan brukes som en arkivindeks med vedlegg. Oppretter man RN og BTL vil disse legges seg her.

Nederst i grenstrukturen kan man få fram noen dokumenter ved å velge Opprett dokument.

Opprett dokument

**Rapporter**

Opprett dokument Opprett egen rapport a Soom

Revisjonsnotat og brev til ledelsen som er generert via revisjonen hentes ved å velge Opprett rapport. Da kommer følgende bilde frem og man kan opprette ønsket rapport i Word, rtf eller annet ønsket format via Forhåndsvisning. Den bør legges som vedlegg til grenen.

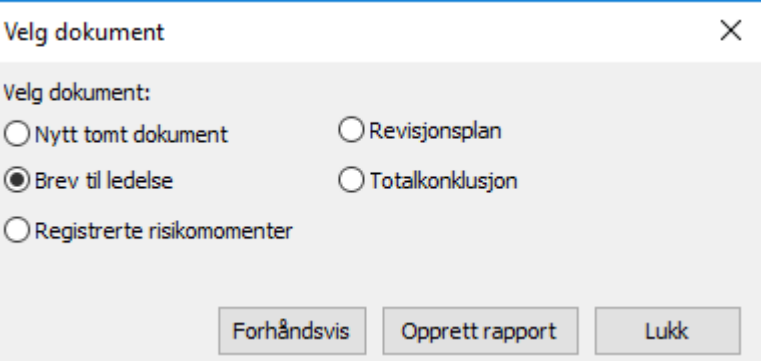

Revisjonsplan og Totalkonklusjon er to rapporter som genereres fra forskjellige bokser og skjermbilder. I Hjelp-menyen er det et dokument som forteller hvilke bokser som havner hvor i rapporten. Begge rapportene finnes også som grener i Planlegging og Konklusjon

Opprett egen rapport

Det er også mulig å lage egne rapporter der man selv kan velge en del løsninger for rapporten

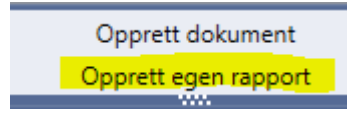

Innstillinger egen rapport

På venstre side kan du velge hvilke grener eller grupper av grener opplysninger til På høyre side velges hvilken informasjon/tekstbokser som skal rapporten skal hentes fra

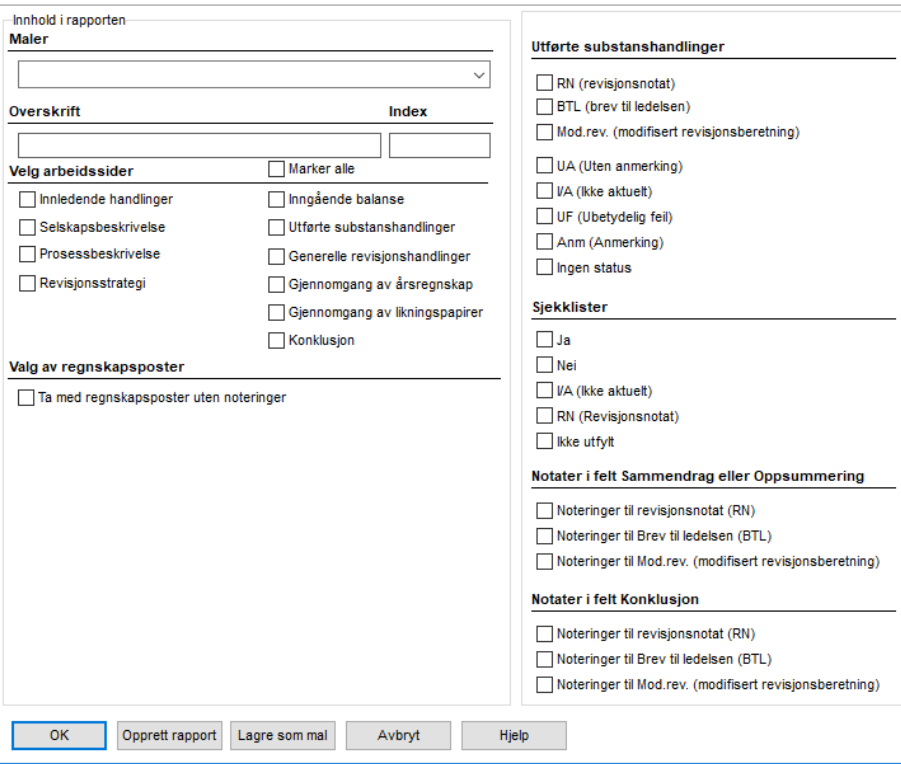

Man huker da av for hvilke grener man skal hente informasjon fra på venstre side og hvilke bokser man skal ha med på høyre side.

Utskrifter velges under Fil og Skriv ut i menyen eller Ctrl-P.

Man har valg mellom å skrive ut med eller uten sideskift. Uten sideskift vil da være på betydelig færre sider. Det er også mulig å eksportere til pdf format.

### Marker de grenene som ønskes skrevet ut og trykk Skriv ut, Forhåndsvis eller Til Pdf.

Skriver valg

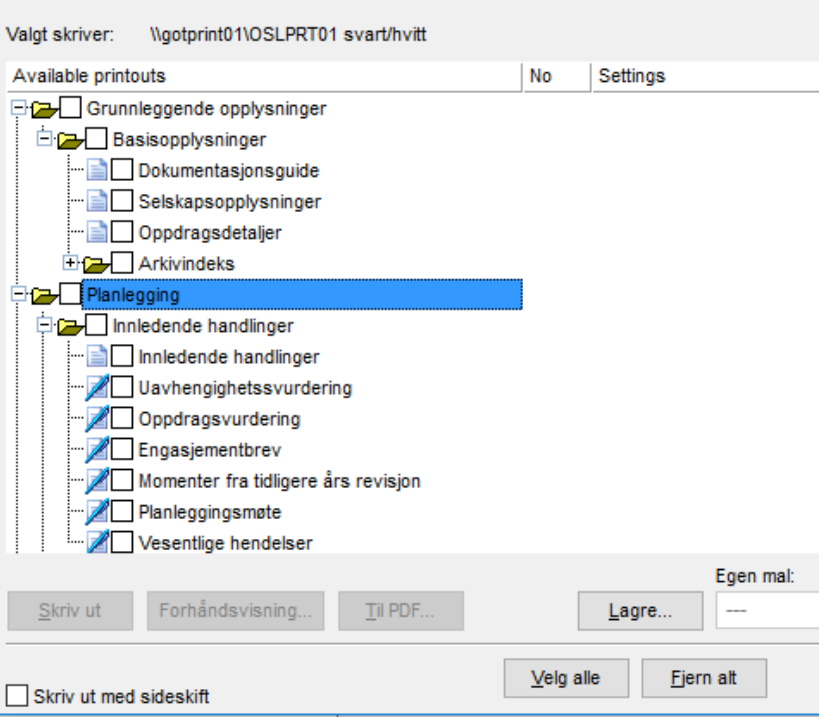

Forhåndsvisning kan velges her eller benytte valget som finnes under Filmenyen eller man kan velge å bruke ikonet som finnes på verktøy-linjen.

Fra forhåndsvisningen er det mulig å eksportere utskriftene/skjermbildene til flere MS Office- dokumenter. Dersom man ikke ønsker sideskift, er dette også veien å gå for å eksportere dokumentet til PDF format.

Man kan også huke i Velg alle så får man huket av alle grenene som har dokumentasjon. Tomme grener vil ikke bli skrevet ut.

**Utskrifter**

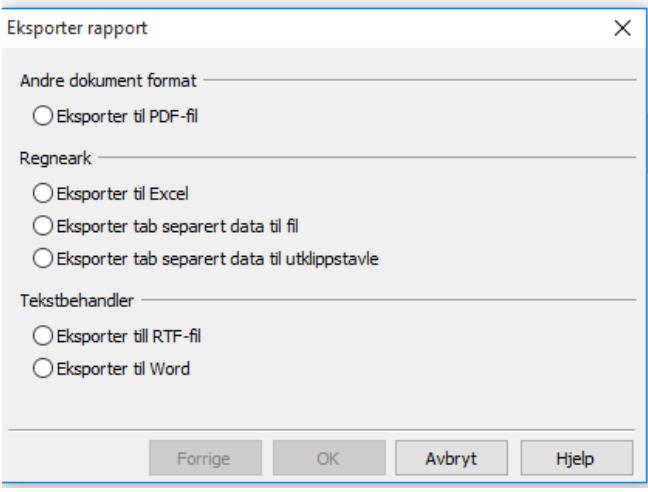

RTF er en wordfil med tabeller slik at formatet vil se penere ut der man ikke bare har tekst.

## **Programkontroller**

I verktøyet er det flere automatiske kontroller som vil gi utslag om det for eksempel er mangler, feil ol i dokumentasjonene.

Her er en liste over de vanligste Programkontrollene som kan dukke opp under revisjonen:

1. Programkontroll som sier: «På siden XX finnes handlinger uten status».

Dette betyr at man ikke har gitt alle valgte revisjonshandlinger en status/gjennomført revisjonen av alle handlingene før man har signert ut for Utført eller Godkjent. For å få fjernet programkontrollen må alle handlinger gis en status (UA, I/A eller lignende).

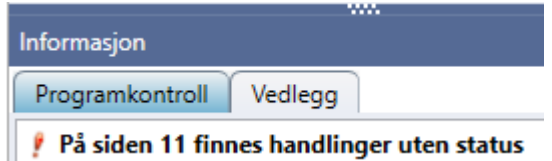

2. Programkontroll som sier: «XX er satt til «Analytisk kontroll mot regnskapet» men handlinger er valgt».

Denne betyr at i Vesentlighet- og risikovurderingen er Omfang av substanskontroller for regnskapslinjen satt til Analytisk kontroll mot regnskapet sannsynligvis fordi regnskapslinjen er uvesentlig. Men det er valgt handlinger i handlingsbanken for samme regnskapslinje. Hvis man har valgt Analytisk kontroll mot regnskapet, skal det ikke velges detaljerte handlinger. Analytisk kontroll dokumenteres kun i Sammendragsfanen. For å få bort Programkontrollen må enten Omgang av substanshandlinger endres til Standard revisjonshandlinger eller alle valgte handlinger må fjernes.

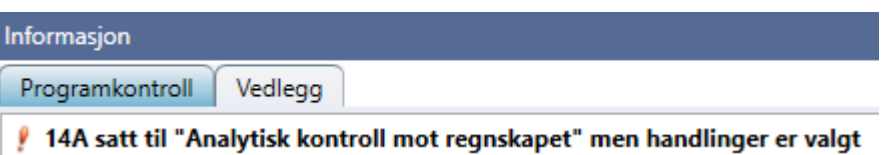

3. Programkontroll som sier: «Særskilt risiko er registrert men ingen substanshandling er valgt».

Dette betyr at det er registrert særskilt risiko (SR) eller mislighetsrisiko, men det er ikke krysset av i Utførelse på noen substanshandlinger som skal utføres for å dekke risikoen. Dette gjøres ved å gå til Revisjonsprogrammet på aktuell regnskapslinje, markere handlingen og trykke på SR i statuslinjen.

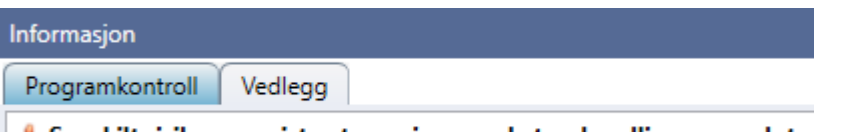

Særskilt risiko er registrert men ingen substanshandlinger er valgt
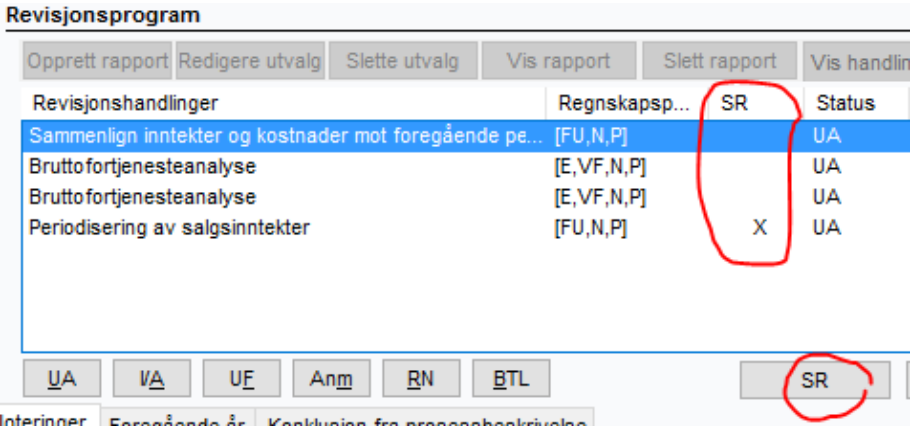

4. Programkontroll som sier: «Det er registrert en særskilt risiko som ikke er koblet til regnskapspåstand» og «Det er registrert en særskilt risiko som ikke er koblet til regnskapslinje».

Alle særskilte risikoer (SR) og mislighetsrisikoer må kobles til regnskapspåstand og regnskapslinje for å få riktig behandling av risikoen i verktøyet. Særskilt risiko registreres under Selskapsbeskrivelsen ved å trykke **Risiko** 

på Momenter knyttet til iboende risiko... og mislighetsrisikoen

registres i skjermbilde Vurdere risikoen for misligheter

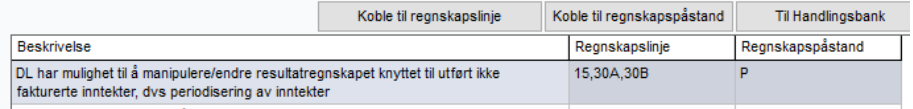

For å få fjernet programkontrollen må risikoene kobles til Regnskapspåstand og Regnskapslinje ved å trykke på koble-knappene.

Om man er usikker på hvor man har registrert risikoen kan man finne disse ved å trykke på Momenter knyttet til iboende risiko og sjekke i det går feltet nederst i dialogen. Her vil navnet på grenen komme over registrert risiko. Man kan også velge Opprett dokument og Registrerte risikomomenter. Her vil man se hvilken risiko som ikke er koblet.

Programkontroll Vedlegg

- Det er registrert en særskilt risiko som ikke er koblet til regnskapspåstand
- Det er registrert en særskilt risiko som ikke er koblet til regnskapslinje

5. Programkontroll som sier: «Saldobalansen går ikke i null».

Gå til saldobalansen og kontroller om noen konto er feil eller om importert saldobalanse faktisk ikke går i null.

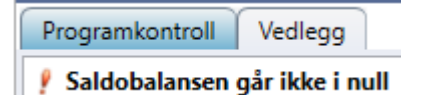

6. Programkontroll som sier: «Det finnes ikke tilknyttede konti i linjeinndelingen».

Gå til Linjeinndelingen og kontroller om det ligger konti i fanen «Konto uten kobling». Konti kobles ved å markere kontoen, holde venstre musetast inne og dra kontoen til den linjen den hører hjemme, slipp deretter musetasten.

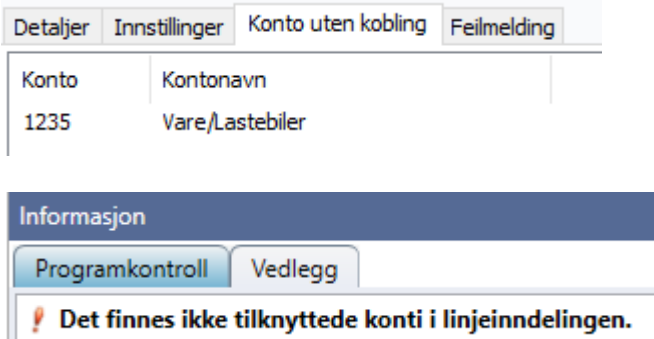

7. Programkontroll som sier: «Sum eiendeler – sum egenkapital og gjeld er ikke null».

Denne programkontrollen kommer når sum eiendeler avviker fra sum egenkapital og gjeld. Dette kan være tilfelle om man har mappet en balansekonto til resultatsiden, om resultatet ikke er ferdigdisponert. Det skal ikke komme programkontroll om det kun er øredifferanser. Hvis programkontrollen kommer og det ser ut som om det ikke er noen differanse, kan det skyldes at linjeinndelingen er veldig gammel. Vi anbefaler da å oppdatere linjeinndelingen ved å gå i menyen på Maler/Guide for valg av maler. Deretter huker man bort Behold nåværende linjeinndeling og marker Aksjeselskap. Husk at standard mapping nå gjennomføres slik at konti som ikke er standard må mappes på nytt.

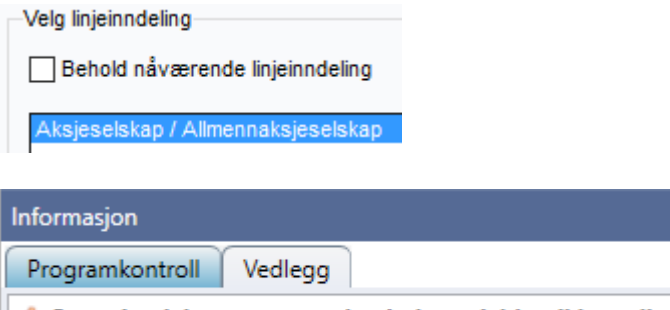

/ Sum eiendeler - sum egenkapital og gjeld er ikke null

8. Programkontroll som sier: «Modifisert eller normal revisjonsberetning er ikke valgt»

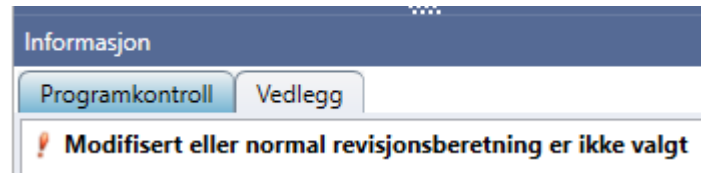

Man må inn i Oppfølging/Konklusjon og velge om Ingen modifikasjon eller Modifikasjon:

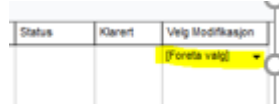

9. Programkontroll som sier: «Type forbehold/presisering i revisjonsberetningen er ikke valgt».

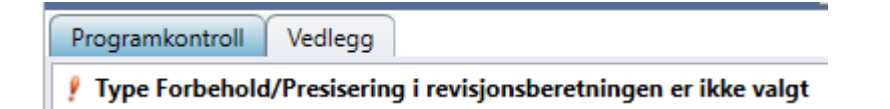

Man må da inn for hvert enkelt moment man har valgt Modifisering til og velge type modifisering:

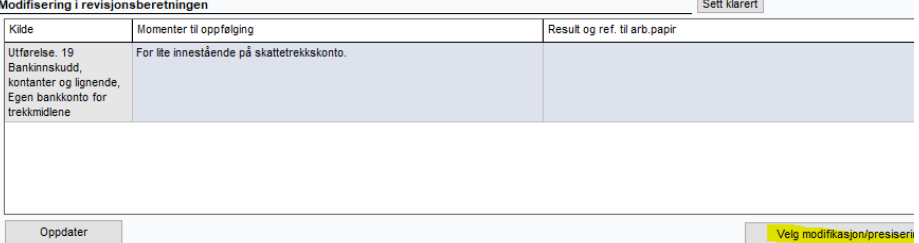

10. Programkontroll som sier: «Valg av konklusjon i modifisert revisjonsberetning er ikke valgt».

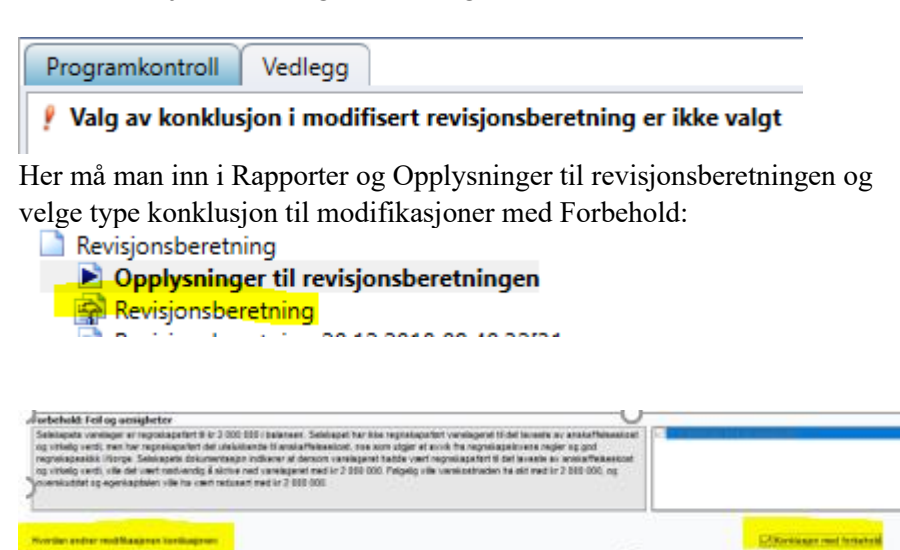

# **Vedlegg**

Vedlegg legges inn i kundefilen og knyttes til grener ved enten å høyreklikke når man står i vedleggsboksen på aktuell gren og velge «Kopier inn ekstern fil» eller ved å dra dokumenter inn og slippe dem i vedleggsboksen på aktuell gren.

Når man har valgt å legge til et dokument, kommer denne dialogen opp. Det er viktig å **ikke** krysse av i boksen for «Lag link til filen», dersom man vil ha full kontroll på at vedlegg ikke skal bli borte. Da lages nemlig bare en snarvei til dokumentet, som ikke endres dersom vedlegget blir flyttet.

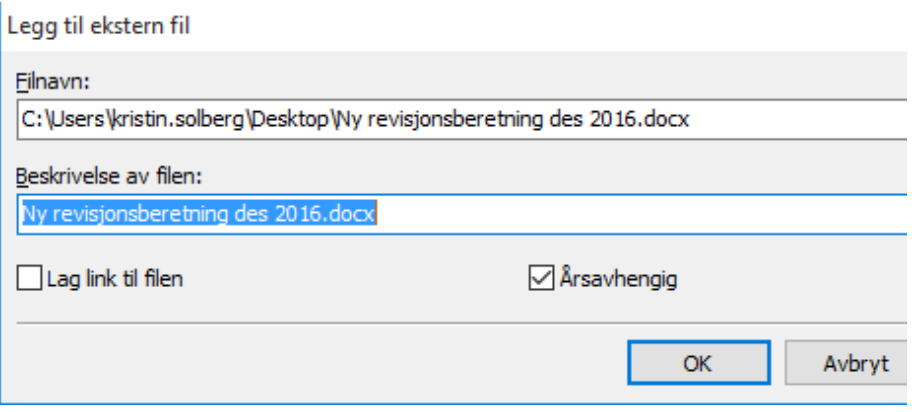

Dokumentene som legges inn i kundefilen fysisk vil få en link på hver enkelt gren de er knyttet til.

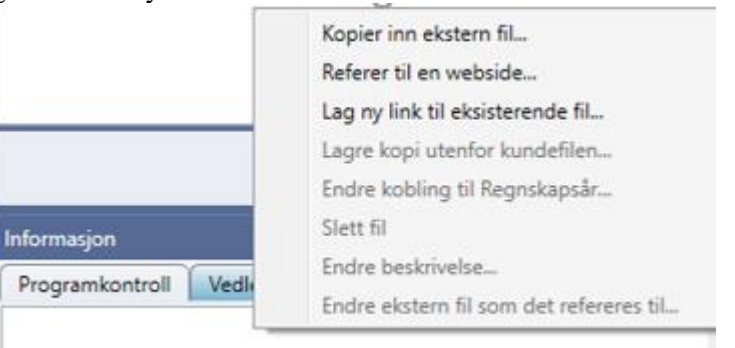

Det samme dokumentet kan linkes til flere grener. Marker vedleggsboks i den andre grenen dokumentet skal vedlegges og velg «Lag ny link til eksisterende fil». Man får da listet opp alle vedlegg som ligger i kundefilen og markerer det vedlegget som ønskes lagt inn.

«Åpne rapporter eller dokumenter» på verktøylinjen, under Redigere menyen eller F7 vil vise alle fysiske vedlegg og hvor de er linket. Skal vedlegg slettes permanent fra kundefilen gjøres dette i denne dialogen, eller ved å høyreklikke i vedleggsboksen. Snarveien, dvs. linken på grenen blir automatisk fjernet ved sletting av dokumentet.

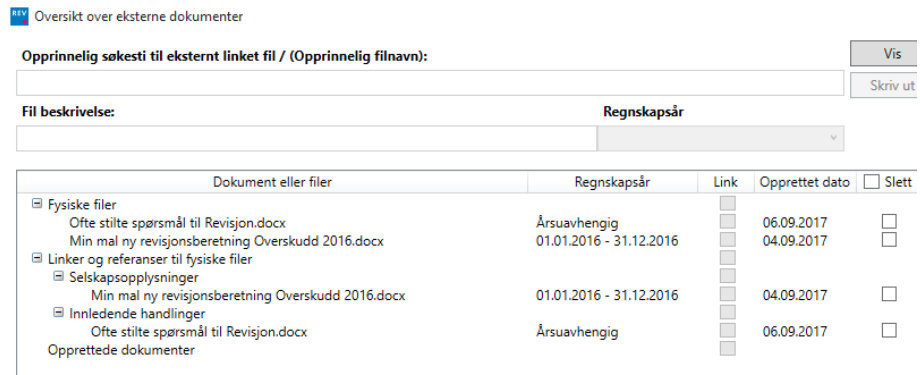

Man kan knytte vedleggene til regnskapsår eller velge Årsuavhengig. Dette velges når man importerer vedlegget, men kan også gjøres i oversikten ved å markere vedlegget og velge i nedtrekksmenyen under Regnskapsår.

Ønsker man å slette vedleggene kan det også gjøres på den aktuelle grenen eller i oversikten ved å markere i boksen under Slett. Her kan flere vedlegg slettes samtidig.

Her kan man også skrive ut aktuelle vedlegg, samt få en opplisting av vedlegg i kundefilen.

Det anbefales å legge inn alle aktuelle vedlegg i Revisjon slik at kundefilen gir en fullstendig dokumentasjon.

### **Maler**

mal".

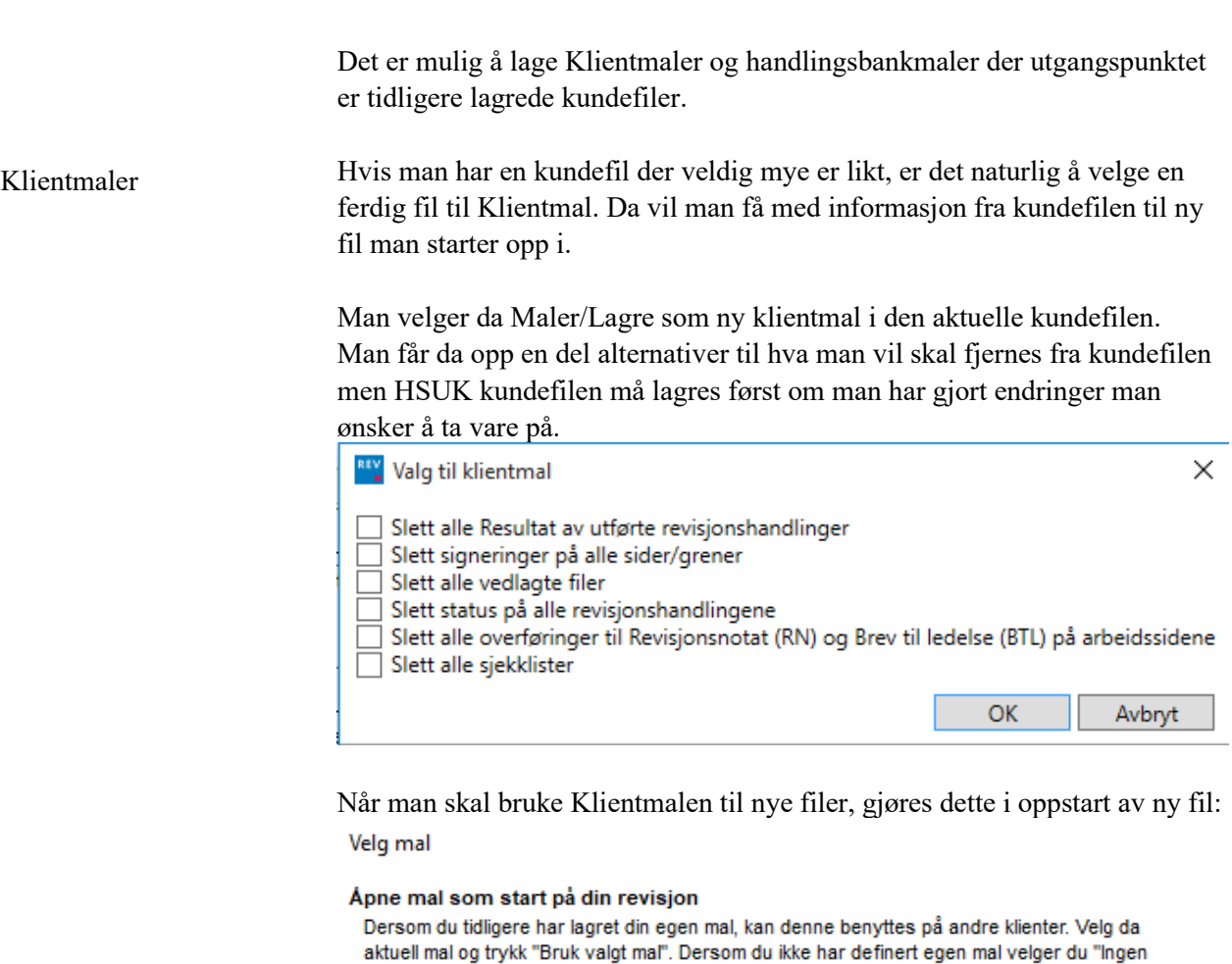

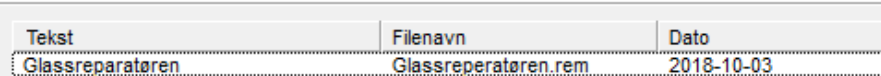

Marker ønsket Klientmal og velg OK. Dette valget kan bare gjøres for nye kundefiler.

Handlingsbankmaler En handlingsbankmal lagrer bare tilpasninger som er foretatt i en kundefil i Handlingsbanken under Prosesser og Utførelse.

> Har man en kundefil man ønsker å benytte handlingene til på andre kundefiler, velger man Maler/Lagre handlingsbank som handlingsbankmal.

Denne malen kan benyttes på alle kunder selv om de ikke er nye.

Malen brukes for nye kundefiler i oppstart i Guide for valg av maler:

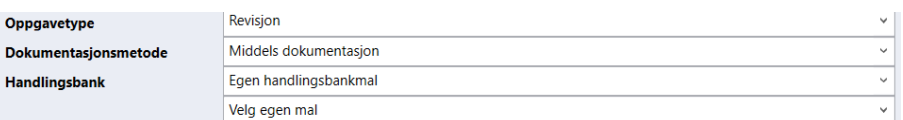

Velg Egen handlingsbankmal og velger nedenfor hvilken mal man ønsker.

Malen kan også brukes i eksisterende kundefiler. Da åpner man kundefilen og velger Maler/Guide for valg av maler og kommer inn i samme bilde som i nye kundefiler.

### **Tekstbank, høyre-klikk i tekstbokser**

Wolters Kluwer tekstbank

I Revisjon ligger det en omfattende tekstbank med ferdigskrevne Formulerte tekster som kan benyttes av alle ved å høyre-klikke i en hvilken som helst tekstboks.

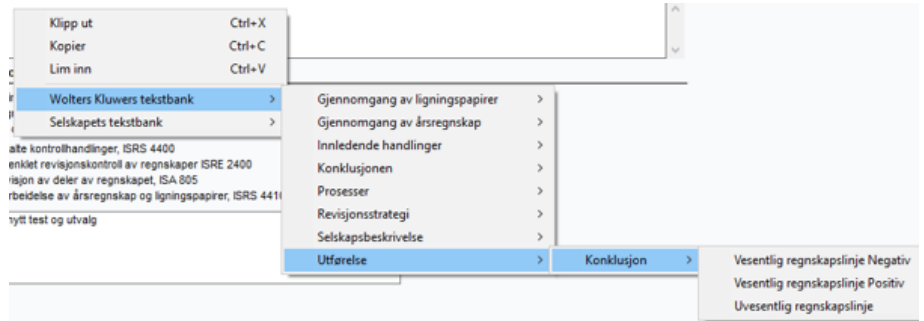

Alle tekstene har fire nivåer. Overskriftene skal indikere hvilke områder det er naturlig å bruke tekstene.

#### Selskapets tekstbank

Det er også mulig å lage sine egne tekstbanker. Man må da logge seg på som «master»

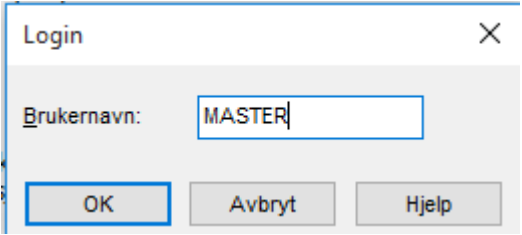

### Da vil man få tilgang til å redigere og lage nye egne tekster:

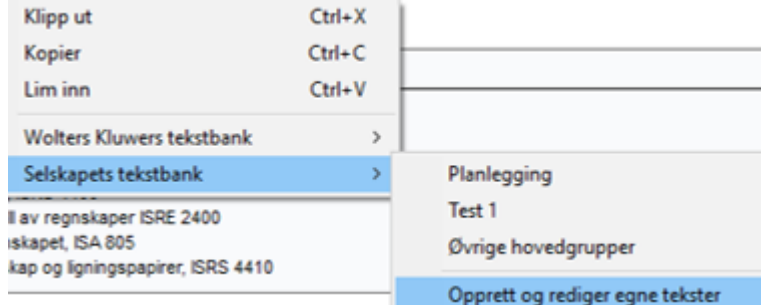

Det er viktig å være klar over de fire nivåene slik at det er mulig å strukturere tekstene best mulig brukervennlige:

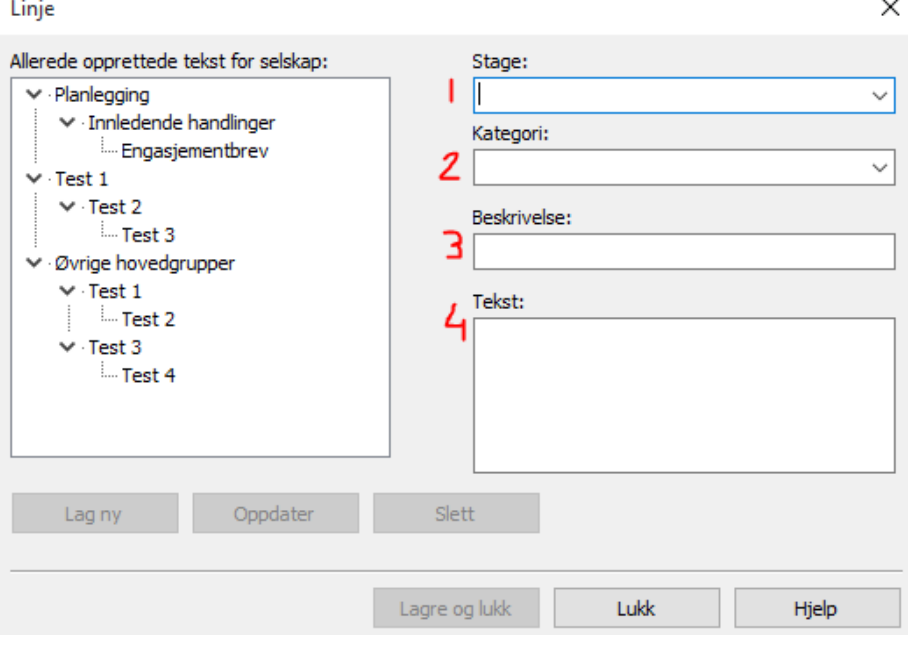

Felt 1-3 er overskrifter for struktur mens Tekst er den teksten som skrives i boksen når man velger denne.

Når man lager egne tekstbanker vil disse være mulig å benytte i alle tekstbokser i programmet.

Hvis tekstbanke skal deles med andre må følgende fil legges hos andre brukere:

StdSentence.ssx

Filen skal legges i:

Dokumenter > Wolters Kluwer > Revisjon > Maler

om dere ikke har vagt andre søkestier ved installering av programmet. Dette kan dere kontrollere i Verktøy-menyen/Innstillinger/Kataloger/maler.

## **Flerbrukerløsning**

### **Oppdragsdetaljer**

Hvis flere brukere skal jobbe sammen på samme kunde må deler av programmet deles ut til den som skal arbeide med området. En bruker er ansvarlig for kundefilen og deler ut områder til andre teammedlemmer.

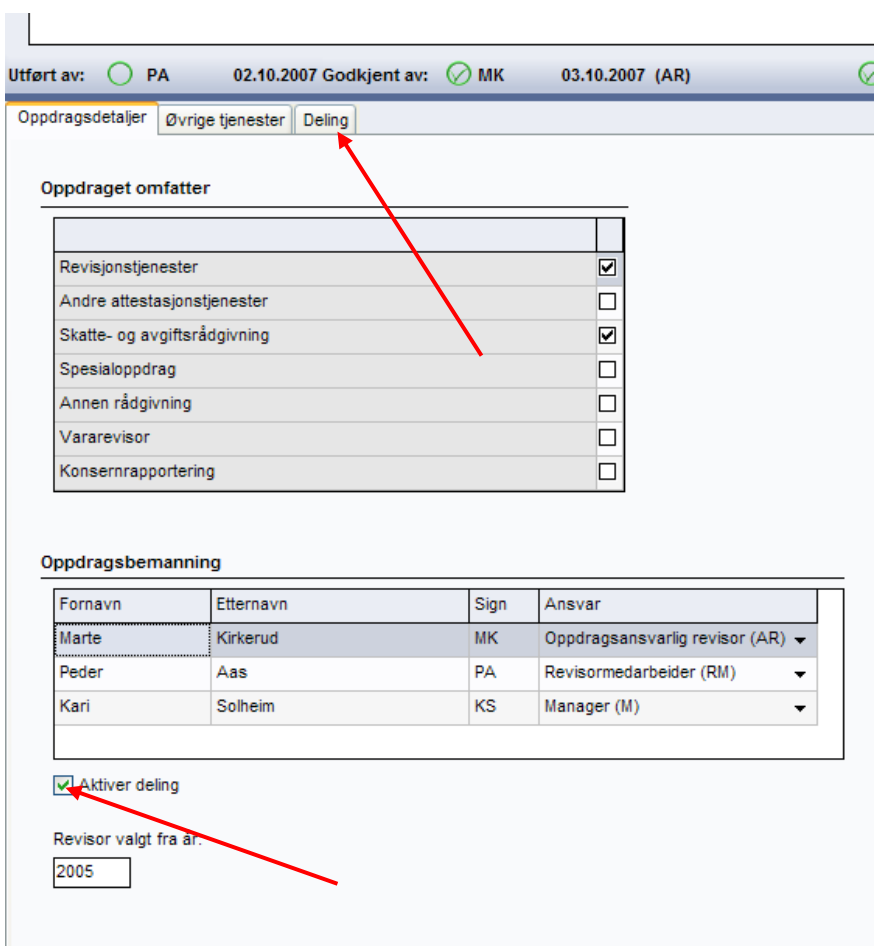

Trykk i Aktiver deling for å få opp ny fane - Deling:

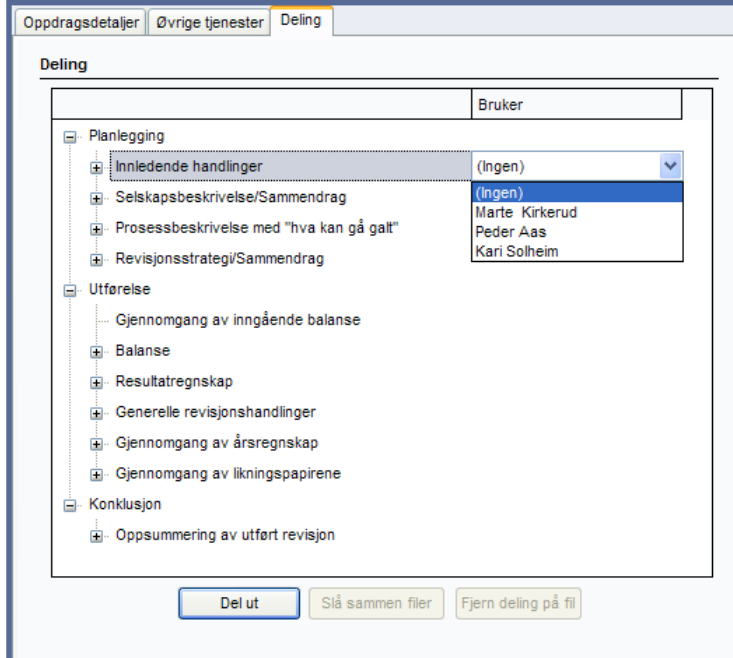

Områdene som skal deles ut, og hvem som skal ha disse, velges blant teammedlemmene i rullgardinen. Når områdene er delt ut, må Del utknappen nederst i skjermbildet velges. Det som nå skjer er at kundefilen deles opp i det antall kundefiler som teammedlemmer har fått tildelt områder.

De utdelte kundefilene bør lagres på skrivebordet. Jobber teamet i hub, kan teammedlemmene jobbe på skrivebordet til den som deler ut filene. Den delte kundefilen kan også sendes på mail til hvert enkelt medlem.

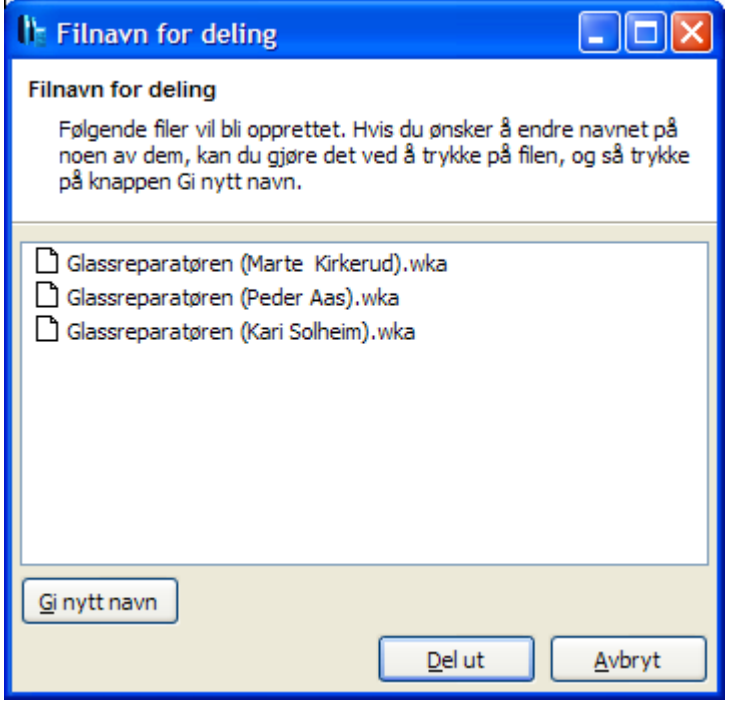

Hvert teammedlem skal jobbe med sin kundefil, og vil ha skrivertilgang til de tildelte områdene. Alle teammedlemmene har lesertilgang til hele verktøyet.

Det er ikke mulig å jobbe med Basisopplysninger eller Vesentlighet- og risikovurderingen i delte filer siden disse påvirker flere grener i programmet. Vedlegg kan åpnes og endres. Hvis to har jobbet med samme vedlegg og

### **Samle inn filer**

lagret endringer vil programmet foreslå en av brukerne som «den riktige» ved sammenslåingen.

Det er den som deler ut, som samler filene inn igjen når jobben er gjort. Hvert enkelt teammedlem må da sende sin kundefil til den som samler inn. Jobbes det på skrivebordet til den som samler inn, er alle kundefilene tilgjengelige. Hvis kundefilene skal sendes på mail til den som samler inn, må både kundefilen og den automatisk opprettede back-up filen (\*.~wk) sendes.

Knappen for «Slå sammen filer» velges. Man finner da filene, markerer alle som skal slås sammen og velger OK. Deretter opprettes originalfilen.

NB: Husk at alle filene må være samlet hos den som skal slå sammen filene for å få med all informasjon som er jobbet med i de utdelte filene.

Tiden som går med på å dele ut og samle inn kundefiler, er ikke stor. Det er ikke noe problem å gjennomføre dette gjennom hele revisjonsprosessen. Hvis et arbeidsområde ikke kan revideres på tidspunktet for revisjonen, foretar man bare en innsamling (hvis det er gjort jobb i noen av kundefilene) og deler ut på nytt.

### **Verktøymenyen**

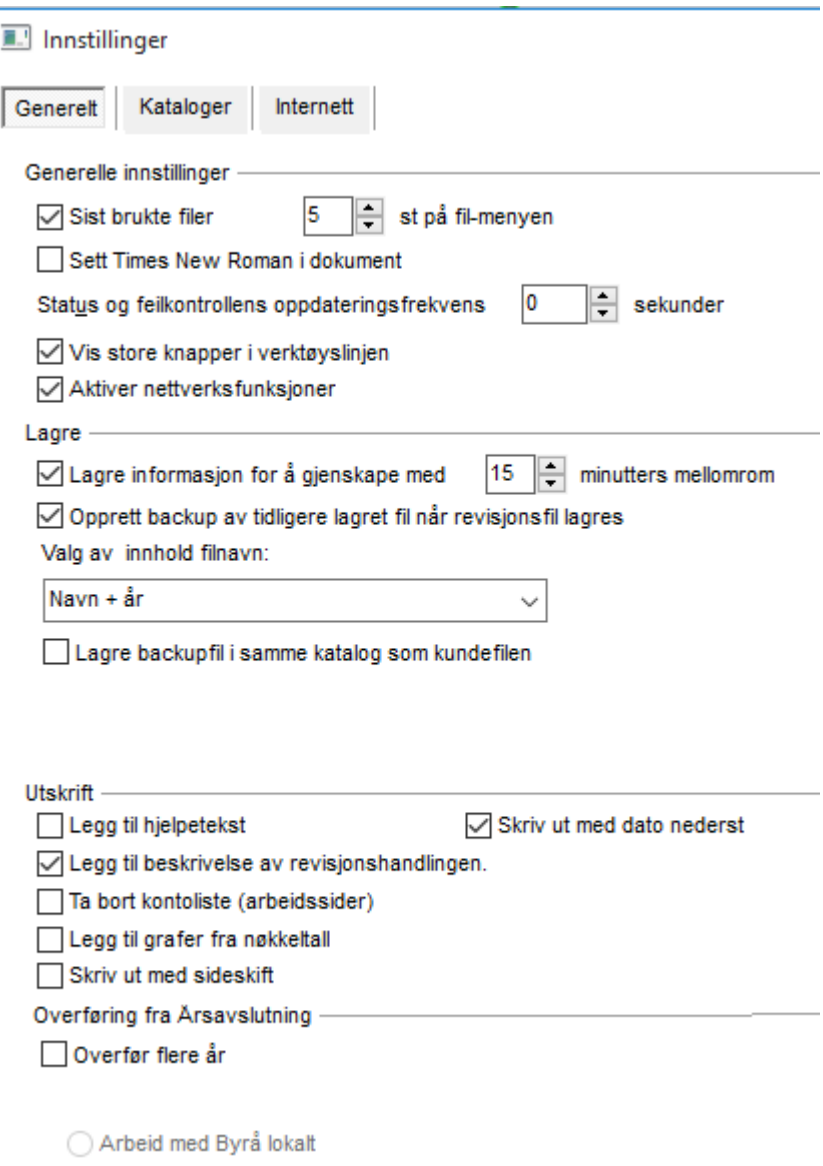

Her kan man selv velge intervall for lagring.

Man kan også velge hvilket navn som skal komme som forslag når man lagrer kundefilen.

Hvis man ikke ønsker veiledningstekstene på utskriftene, datoer, grafer og lignende, justerer man med huker i dette bildet.

Man kan også velge om saldoer overført fra Årsavslutning bare skal importere siste år eller alle år. Her anbefales det kun å importere siste år da fjorårets i Revisjon er den siste saldobalansen som er revidert.

# **Hjelpmenyen**

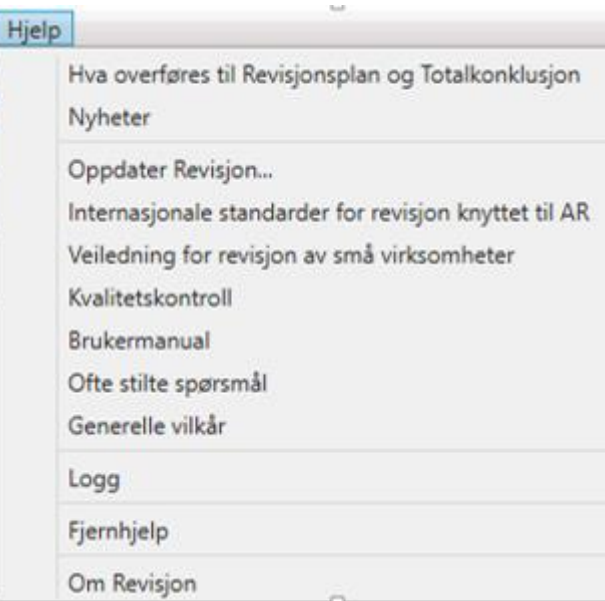

I hjelpmenyen ligger det en del pdf-filer som kan være til hjelp i revisjonen.

Rapportene Revisjonsplan og Totalkonklusjon henter informasjon fra forskjellige grener og tekstbokser. I denne menyen ligger det et dokument som viser hvor informasjonen hentes.

Hver gang det kommer en ny versjon, vil endringer ligge i Nyheter. Det er særlig viktig å lese disse ved hver ny årsversjon som er første versjon etter sommer.

De internasjonale standardene ISAene er knyttet opp mot Revisjon i et stort dokument. Dokumentet tar for seg alle krav iht ISAene og hvor i Revisjon dette dokumenteres.

Det foreligger også en Veiledning for revisjon av små virksomheter. Denne veiledningen bygger på den veiledningen som DnR har laget, men med eksempler fra Revisjon.

I forbindelse med kvalitetskontroll fra DnR skal man fylle ut Skjema B og kontrolløren bruker Skjema D. Begge skjemaene er fylt ut med henvisning til Revisjon slik at det skal være lettere å forberede seg til en kvalitetskontroll.

Denne brukermanualen ligger i pdf.

Det ligger også en link til Hjemmesiden med «Ofte stilte spørsmål».

# **Kommunikasjon med Årsavslutning**

Revisjon, Årsavslutning og Skatt er integrerte programmer. Dette fører til at man kun legger inn informasjon som for eksempel saldobalanse i ett av programmene, for så å hente eller sende til de andre programmene.

Det er Årsavslutning som styrer informasjonen. Se skjermbilde under som er hentet fra Årsavslutning. Skal man sende fra Årsavslutning, trykker man på "lyn"-knappen i verktøylinjen i **Årsavslutning** og velger det programmet man ønsker å sende til.

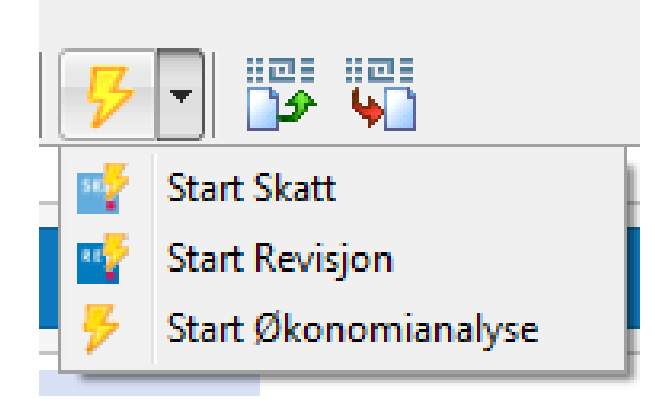

Skal man sende fra Revisjon til Årsavslutning gjøres også dette i **Årsavslutning** ved å velge Verktøy/Hente verdier fra Revisjon:

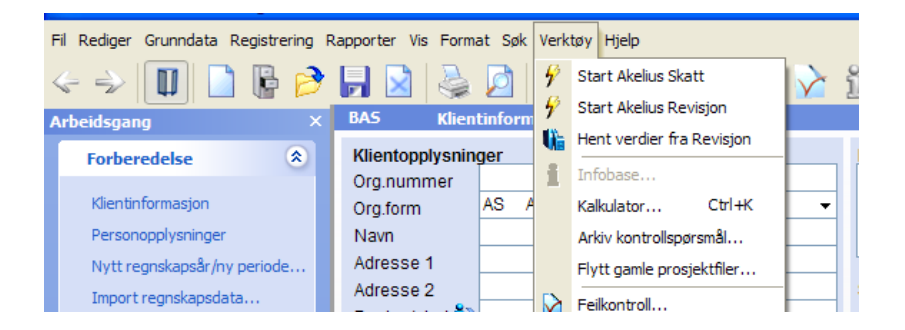

Den vanligste arbeidsmåten er å importere foreløpig saldobalanse i Revisjon eller Årsavslutning, revidere saldobalansen, foreta tilleggsposteringene i Årsavslutning for deretter å sende endelig saldobalanse til Revisjon.

Det er også fra Årsavslutning man sender saldobalanse til Skatt for utarbeidelse av ligningspapirer og beregning av skatter. Skatteberegningen kan også sendes direkte som tilleggspostering til Årsavslutning.

Alternativt kan man importere fra Årsavslutning ved å gå i Fil-menyen, Import/Eksport, Import fra Årsavslutning.